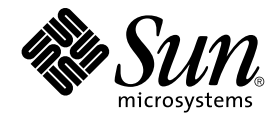

# Ximian Evolution 1.4 para Java Desktop System Versión 2: Guía del usuario

Sun Microsystems, Inc. 4150 Network Circle Santa Clara, CA 95054 U.S.A.

Referencia: 817–7727–10 Julio 2004

Copyright 2004 Sun Microsystems, Inc. 4150 Network Circle, Santa Clara, CA 95054 U.S.A. Reservados todos los derechos.

Este producto o documento está protegido por la ley de copyright y se distribuye bajo licencias que restringen su uso, copia, distribución y descompilación. No se puede reproducir parte alguna de este producto o documento en ninguna forma ni por cualquier medio sin la autorización<br>previa por escrito de Sun y sus licenciadores, si los hubiera. El software de otr por la ley de copyright y con licencia de los distribuidores de Sun.

Determinadas partes del producto pueden derivarse de Berkeley BSD Systems, con licencia de la Universidad de California. UNIX es una marca registrada en los EE.UU. y otros países, bajo licencia exclusiva de X/Open Company, Ltd.

Sun, Sun Microsystems, el logotipo de Sun, docs.sun.com, AnswerBook, AnswerBook2 y Solaris son marcas comerciales, marcas comerciales<br>registradas o marcas de servicio de Sun Microsystems, Inc. en los EE.UU. y en otros país SPARC se basan en una arquitectura desarrollada por Sun Microsystems, Inc.

La interfaz gráfica de usuario OPEN LOOK y Sun™ fue desarrollada por Sun Microsystems, Inc. para sus usuarios y licenciatarios. Sun reconoce los esfuerzos pioneros de Xerox en la investigación y desarrollo del concepto de interfaces gráficas o visuales de usuario para la industria de la<br>computación. Sun mantiene una licencia no exclusiva de Xerox para la interfaz g

Adquisiciones federales: El software comercial y los usuarios del gobierno están sujetos a los términos y condiciones de la licencia estándar.

LA DOCUMENTACION SE PROVEE "TAL CUAL" Y SE RENUNCIA A TODAS LAS CONDICIONES, INTERPRETACIONES Y GARANTIAS<br>EXPRESAS O IMPLÍCITAS, INCLUYENDO CUALQUIER GARANTÍA DE COMERCIALIZACIÓN IMPLÍCITA, APTITUD PARA UN USO EN<br>PARTICULA PUNTO DE VISTA LEGAL.

Copyright 2004 Sun Microsystems, Inc. 4150 Network Circle, Santa Clara, CA 95054 U.S.A. Tous droits réservés.

Ce produit ou document est protégé par un copyright et distribué avec des licences qui en restreignent l'utilisation, la copie, la distribution, et la décompilation. Aucune partie de ce produit ou document ne peut être reproduite sous aucune forme, par quelque moyen que ce soit, sans<br>l'autorisation préalable et écrite de Sun et de ses bailleurs de licence, s'il y en a. L aux polices de caractères, est protégé par un copyright et licencié par des fournisseurs de Sun.

Des parties de ce produit pourront être dérivées du système Berkeley BSD licenciés par l'Université de Californie. UNIX est une marque déposée aux Etats-Unis et dans d'autres pays et licenciée exclusivement par X/Open Company, Ltd.

Sun, Sun Microsystems, le logo Sun, docs.sun.com, AnswerBook, AnswerBook2, et Solaris sont des marques de fabrique ou des marques déposées, ou marques de service, de Sun Microsystems, Inc. aux Etats-Unis et dans d'autres pays. Toutes les marques SPARC sont utilisées sous licence et sont des<br>marques de fabrique ou des marques déposées de SPARC International, Inc. SPARC sont basés sur une architecture développée par Sun Microsystems, Inc.

L'interface d'utilisation graphique OPEN LOOK et Sun™ a été développée par Sun Microsystems, Inc. pour ses utilisateurs et licenciés. Sun reconnaît les efforts de pionniers de Xerox pour la recherche et le développement du concept des interfaces d'utilisation visuelle ou graphique pour l'industrie<br>de l'informatique. Sun détient une licence non exclusive de Xerox sur l licenciés de Sun qui mettent en place l'interface d'utilisation graphique OPEN LOOK et qui en outre se conforment aux licences écrites de Sun.

CETTE PUBLICATION EST FOURNIE "EN L'ETAT" ET AUCUNE GARANTIE, EXPRESSE OU IMPLICITE, N'EST ACCORDEE, Y COMPRIS DES<br>GARANTIES CONCERNANT LA VALEUR MARCHANDE, L'APTITUDE DE LA PUBLICATION A REPONDRE A UNE UTILISATION<br>PARTICU S'APPLIQUERAIT PAS, DANS LA MESURE OU IL SERAIT TENU JURIDIQUEMENT NUL ET NON AVENU.

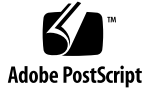

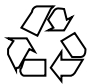

040928@9495

# Contenido

#### **[Prefacio 11](#page-10-0)**

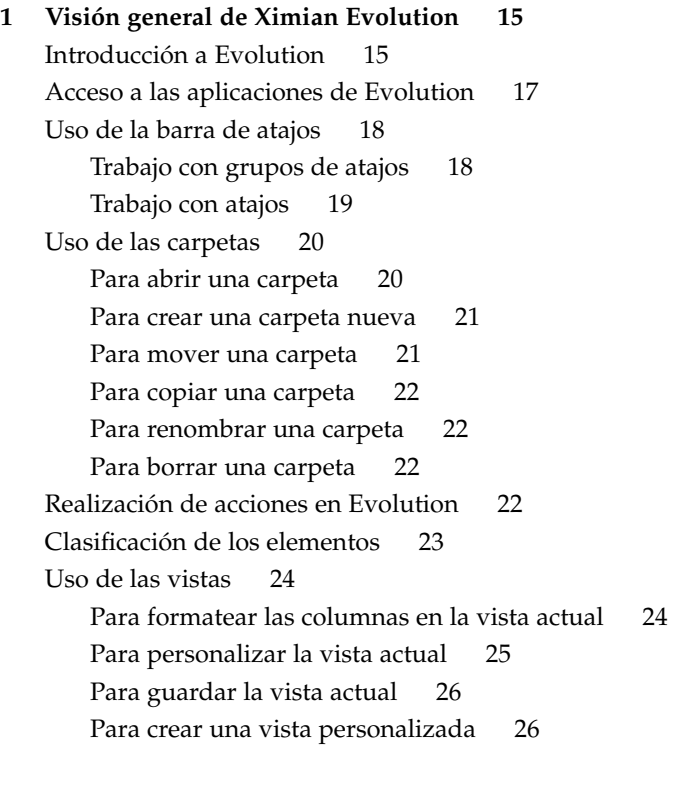

#### **[2 Procedimientos iniciales 29](#page-28-0)**

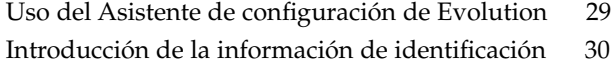

[Configuración de un servidor de correo entrante 30](#page-29-0) [Configuración de las opciones de correo entrante 32](#page-31-0) [Configuración del correo saliente 34](#page-33-0) [Configuración de la gestión de la cuenta 35](#page-34-0) [Selección de la zona horaria 36](#page-35-0) [Importación de datos 36](#page-35-0) [Otros procedimientos iniciales 37](#page-36-0)

#### **[3 Uso de Resumen 39](#page-38-0)**

[Introducción a Resumen 39](#page-38-0) [Para imprimir el Resumen 41](#page-40-0) [Uso de Resumen para actualizar citas y tareas 42](#page-41-0)

#### **[4 Uso del correo electrónico 43](#page-42-0)**

[Introducción al uso del correo electrónico 43](#page-42-0) [Recepción de mensajes 46](#page-45-0) [Visualización de los mensajes 46](#page-45-0) [Para abrir un mensaje 46](#page-45-0) [Para guardar un mensaje 47](#page-46-0) [Para imprimir un mensaje 47](#page-46-0) [Para visualizar los documentos adjuntos de un mensaje 47](#page-46-0) [Envío de mensajes 48](#page-47-0) [Para enviar un mensaje nuevo 48](#page-47-0) [Para responder a un mensaje 49](#page-48-0) [Para reenviar un mensaje 50](#page-49-0) [Para seleccionar contactos a los que enviar un mensaje 51](#page-50-0) [Redacción del mensaje 52](#page-51-0) [Edición del contenido de un mensaje 53](#page-52-0) [Uso de la función de deshacer 53](#page-52-0) [Para revisar la ortografía de un mensaje 53](#page-52-0) [Para guardar el borrador de un mensaje 54](#page-53-0) [Supresión de mensajes 54](#page-53-0) [Para borrar un mensaje 55](#page-54-0) [Para recuperar un mensaje 55](#page-54-0) [Para vaciar una carpeta 55](#page-54-0) [Para vaciar la Papelera 55](#page-54-0) [Gestión de los mensajes 55](#page-54-0)

**<sup>4</sup>** Ximian Evolution 1.4 para Java Desktop System Versión 2: Guía del usuario • Julio 2004

[Navegación por los mensajes 55](#page-54-0) [Selección de mensajes 56](#page-55-0) [Uso de las carpetas de correo 57](#page-56-0) [Para mover un mensaje a una carpeta 57](#page-56-0) [Para copiar un mensaje en una carpeta 58](#page-57-0) [Búsqueda de mensajes 58](#page-57-0) [Para buscar en un mensaje 59](#page-58-0) [Para buscar en todos los mensajes de una carpeta 59](#page-58-0) **[5 Uso de las funciones avanzadas del correo electrónico 61](#page-60-0)** [Para añadir un remitente a sus contactos 61](#page-60-0) [Para borrar las contraseñas 62](#page-61-0) [Uso de las funciones avanzadas en la visualización de mensajes 62](#page-61-0) [Para visualizar imágenes en los mensajes 62](#page-61-0) [Para cambiar el tamaño del texto de los mensajes 62](#page-61-0) [Para cambiar la visualización de los mensajes 63](#page-62-0) [Uso de las funciones avanzadas en el envío de mensajes 63](#page-62-0) [Para volver a enviar un mensaje 63](#page-62-0) [Para remitir un mensaje a una carpeta 63](#page-62-0) [Uso de las funciones avanzadas en la redacción de mensajes 64](#page-63-0) [Búsqueda y sustitución de texto en el mensaje 65](#page-64-0) [Para crear un mensaje en formato HTML 66](#page-65-0) [Para formatear el tipo de letra de los mensajes en HTML 66](#page-65-0) [Para formatear la página de los mensajes en HTML 67](#page-66-0) [Para formatear la página de los mensajes en HTML 68](#page-67-0) [Para insertar un emoticón en un mensaje 68](#page-67-0) [Personalización de la ventana de redacción de mensajes 68](#page-67-0) [Envío y recepción de mensajes internacionales 69](#page-68-0) [Para cambiar la codificación de caracteres de un mensaje recibido 69](#page-68-0) [Para cambiar la codificación de caracteres cuando envíe un mensaje 70](#page-69-0) [Trabajo en modo desconectado 70](#page-69-0) [Trabajo seguro con los mensajes 71](#page-70-0) Para [firmar un mensaje 71](#page-70-0) [Para enviar un mensaje cifrado 72](#page-71-0) [Para verificar un mensaje](#page-71-0) firmado 72 [Para descifrar un mensaje recibido 72](#page-71-0) [Uso de las funciones avanzadas de la gestión de mensajes 72](#page-71-0) [Visualización de mensajes de conversación 73](#page-72-0)

**5**

[Marcación de mensajes como leídos o no leídos 73](#page-72-0) [Marcación de un mensaje como importante 73](#page-72-0) [Poner una bandera a los mensajes para seguimiento 74](#page-73-0) [Etiquetado de mensajes 75](#page-74-0) [Ocultación de mensajes 76](#page-75-0) [Uso de las funciones avanzadas de las carpetas de correo 76](#page-75-0) [Para abrir la carpeta de otro usuario 76](#page-75-0) [Para ver las propiedades de una capeta 77](#page-76-0) [Para suscribirse a una carpeta de un servidor de correo 77](#page-76-0) [Para cambiar el formato de una carpeta 78](#page-77-0) [Organización de los mensajes 78](#page-77-0) [Uso de las búsquedas avanzadas 79](#page-78-0) [Para ejecutar una búsqueda avanzada 79](#page-78-0) [Uso del editor de búsquedas 80](#page-79-0) Uso de [filtros 82](#page-81-0) [Uso del editor de](#page-81-0) filtros 82 Para crear un [filtro a partir de un mensaje 85](#page-84-0) Para aplicar [filtros a mensajes seleccionados 85](#page-84-0) [Uso de carpetas virtuales 85](#page-84-0) [Uso del editor de carpetas virtuales 86](#page-85-0) [Para crear una carpeta virtual a partir de un mensaje 89](#page-88-0) [Para crear una carpeta virtual a partir de una búsqueda 90](#page-89-0) **[6 Uso de la Agenda 91](#page-90-0)** [Introducción a la Agenda 91](#page-90-0) [Visualización de la Agenda 93](#page-92-0) [Navegación por la Agenda 93](#page-92-0) [Para ir a una fecha determinada 93](#page-92-0) [Para volver a la planificación del día de hoy 94](#page-93-0) [Creación de una cita 94](#page-93-0) [Para crear una cita](#page-93-0) única 94 [Para crear una cita para todo un día 97](#page-96-0) [Para crear una cita repetitiva 98](#page-97-0) [Supresión de una cita 99](#page-98-0) [Para borrar una cita](#page-99-0) única 100 [Para borrar una serie de citas 100](#page-99-0) [Para borrar una cita en una serie de citas 100](#page-99-0) [Creación de una reunión 100](#page-99-0)

**6** Ximian Evolution 1.4 para Java Desktop System Versión 2: Guía del usuario • Julio 2004

[Para crear una reunión 100](#page-99-0) [Envío de la información sobre una reunión 104](#page-103-0) [Cancelación de una reunión 105](#page-104-0) [Para cancelar una reunión 105](#page-104-0) [Cancelación de una invitación a una reunión 105](#page-104-0) [Respuesta a una invitación a una reunión 106](#page-105-0) [Actualización de una reunión según las respuestas a las invitaciones 106](#page-105-0) [Actualización de los detalles de la reunión 107](#page-106-0) [Publicación de la información de disponibilidad 107](#page-106-0) [Para publicar la información de disponibilidad 107](#page-106-0)

#### **[7 Uso de las tareas 109](#page-108-0)**

[Introducción a las tareas 109](#page-108-0) [Creación de una tarea 111](#page-110-0) [Asignación de una tarea 115](#page-114-0) [Envío de información sobre una tarea 117](#page-116-0) [Marcación de una tarea como terminada 117](#page-116-0) [Supresión de tareas 117](#page-116-0) Para borrar una [única tarea 118](#page-117-0) [Para borrar todas las tareas completadas 118](#page-117-0)

**[8 Uso de los contactos 119](#page-118-0)**

[Introducción a los contactos 119](#page-118-0) [Búsqueda de contactos 120](#page-119-0) [Para buscar en todos los contactos de una carpeta 121](#page-120-0) [Para realizar búsquedas avanzadas en los contactos 121](#page-120-0) [Gestión de los contactos 122](#page-121-0) [Para añadir un contacto 122](#page-121-0) [Para añadir una lista de contactos 125](#page-124-0) [Para editar un contacto 126](#page-125-0) [Para editar una lista de contactos 126](#page-125-0) [Para guardar un contacto o una lista de contactos con formato Vcard 127](#page-126-0) [Para reenviar un contacto o lista de contactos 127](#page-126-0) [Para guardar un contacto o una lista de contactos que haya recibido 127](#page-126-0) [Para mover un contacto o lista de contactos 128](#page-127-0) [Para copiar un contacto o una lista de contactos 128](#page-127-0) [Para suprimir un contacto o una lista de contactos 128](#page-127-0)

[Para enviar un mensaje a un contacto o una lista de contactos 129](#page-128-0)

#### **[9 Uso de las carpetas y de las cuentas del Servidor de agendas de Sun Java](#page-130-0) [System 131](#page-130-0)**

[Presentación del Servidor de agendas de Sun Java System 131](#page-130-0) [Trabajo con las cuentas del Servidor de agendas 132](#page-131-0) [Para crear una cuenta del Servidor de agendas 132](#page-131-0) [Para modificar una cuenta del Servidor de agendas 132](#page-131-0) [Para borrar una cuenta del Servidor de agendas 133](#page-132-0) [Uso de la carpeta Agenda personal 133](#page-132-0) [Información de libre/ocupado y el servidor de directorio 134](#page-133-0) [Uso de la carpeta Tareas personales 134](#page-133-0) [Uso de la carpeta Invitaciones personales 135](#page-134-0) [Gestión de las suscripciones 135](#page-134-0) [Para mostrar todas las agendas 136](#page-135-0) [Para mostrar un subconjunto de agendas 136](#page-135-0) [Para suscribirse a una agenda 137](#page-136-0) [Para cancelar una suscripción a una agenda 137](#page-136-0) [Configuración de los permisos de acceso a las carpetas 137](#page-136-0) [Orden de las reglas de control de acceso 138](#page-137-0) [Para mostrar los permisos de acceso a una carpeta 138](#page-137-0) [Para dar permiso de acceso a un usuario 139](#page-138-0) [Para agregar un usuario a la lista de propietarios 140](#page-139-0) [Para quitar permisos de acceso de un usuario 140](#page-139-0) [Para quitar un usuario de la lista de propietarios 141](#page-140-0)

#### **[10 Uso de un PDA 143](#page-142-0)**

[Introducción a los PDA y a Evolution 143](#page-142-0) [Para sincronizar un PDA con Evolution 144](#page-143-0)

#### **[11 Configuración de Evolution 145](#page-144-0)**

- [Selección de la función que configurar 145](#page-144-0) [Configuración de las cuentas de correo 146](#page-145-0) [Para editar una cuenta de correo 147](#page-146-0) [Configuración de las preferencias de las carpetas 150](#page-149-0) [Preferencias de las carpetas predeterminadas 150](#page-149-0) [Preferencias de las carpetas sin conexión 151](#page-150-0)
- **8** Ximian Evolution 1.4 para Java Desktop System Versión 2: Guía del usuario Julio 2004

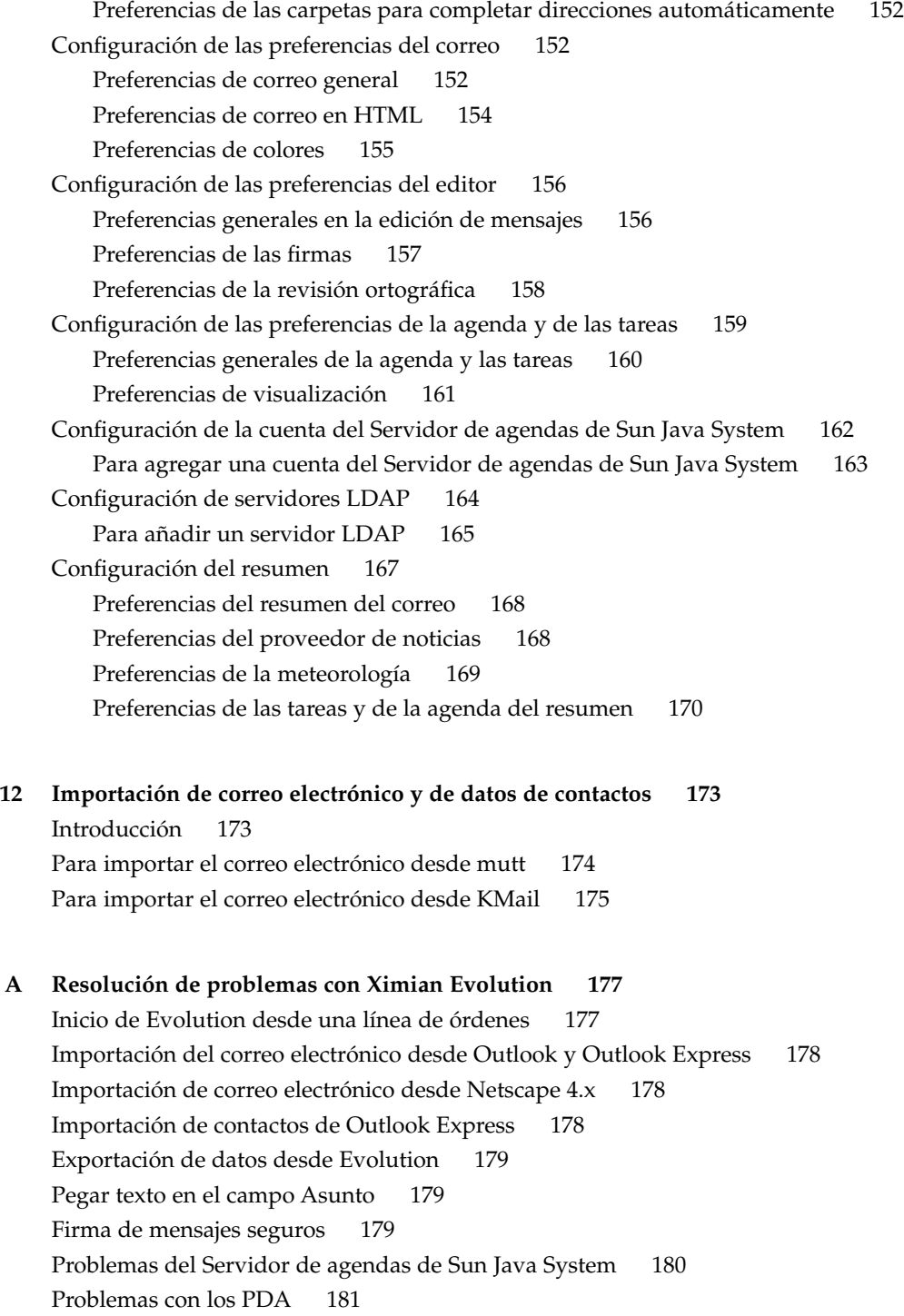

[Navegador Mozilla 181](#page-180-0) [Agenda de CDE 182](#page-181-0)

**[B Iconos de mensajes 183](#page-182-0)**

**[Glosario 185](#page-184-0)**

**[Índice 189](#page-188-0)**

**10** Ximian Evolution 1.4 para Java Desktop System Versión 2: Guía del usuario • Julio 2004

# <span id="page-10-0"></span>Prefacio

*Ximian Evolution 1.4 para Java Desktop System Versión 2: Guía del usuario* describe cómo usar Ximian Evolution 1.4 de Sun Microsystems en las siguientes versiones de Java Desktop System:

- Java Desktop System Versión 2 para el sistema operativo Solaris en la arquitectura x86
- Java Desktop System Versión 2 para Linux

La información de este manual en su mayor parte es genérica para todas las versiones de Java Desktop System; cuando no lo sea se indicará la plataforma.

## Quién debe utilizar este manual

Este manual va dirigido a los usuarios que deseen utilizar Ximian Evolution 1.4, edición de Sun Microsystems con las siguientes aplicaciones:

- Cliente de correo electrónico
- Agenda
- Gestor de tareas
- Gestor de contactos

## Antes de leer este manual

Antes de leer este manual debe estar familiarizado con las cuestiones siguientes:

- Aplicaciones de correo electrónico
- Aplicaciones de agendas

# Organización de este manual

Este manual se organiza de la forma siguiente:

- El [Capítulo 1](#page-14-0) proporciona una introducción a los componentes y funciones principales de Evolution.
- El [Capítulo 2](#page-28-0) proporciona información sobre cómo iniciarse en Evolution.
- El [Capítulo 3](#page-38-0) describe cómo usar el **Resumen**.
- El [Capítulo 4](#page-42-0) describe cómo usar Evolution para redactar, enviar, recibir y gestionar mensajes de correo electrónico.
- El [Capítulo 5](#page-60-0) proporciona información sobre cómo usar las funciones avanzadas del correo electrónico en Ximian Evolution.
- El [Capítulo 6](#page-90-0) describe cómo usar la **Agenda** para programar citas, reuniones y tareas.
- El [Capítulo 7](#page-108-0) describe cómo usar **Tareas** para gestionar las tareas.
- El [Capítulo 8](#page-118-0) describe cómo usar **Contactos** para crear una libreta de direcciones con los contactos.
- El [Capítulo 9](#page-130-0) proporciona información sobre cómo usar el conector del Servidor de Agendas de Sun Java™ System para acceder a la información del Servidor de agendas de Sun Java System.
- El [Capítulo 10](#page-142-0) describe cómo usar un PDA con Evolution.
- El [Capítulo 11](#page-144-0) proporciona información sobre cómo configurar los diversos componentes de Evolution.
- El [Capítulo 12](#page-172-0) proporciona información sobre cómo importar datos a Evolution.
- El [Apéndice A](#page-176-0) proporciona información para la resolución de problemas de Ximian Evolution.
- El [Apéndice B](#page-182-0) enumera los iconos que aparecen en el panel de mensajes.
- El [Glosario](#page-184-0) es una lista de términos usados en este manual, con sus definiciones.

## Documentación relacionada

Esta guía está relacionada con los siguientes manuales:

- *Java Desktop System Release 2 Accessibility Guide*
- Java Desktop System Release 2 Administration Guide
- *Java Desktop System Versión 2: Guía del usuario*
- **12** Ximian Evolution 1.4 para Java Desktop System Versión 2: Guía del usuario Julio 2004

# Acceso a la documentación de Sun en línea

La sede web docs.sun.com<sup>SM</sup> permite acceder a la documentación técnica de Sun en línea. Puede explorar el archivo docs.sun.com, buscar el título de un manual o un tema específicos. El URL es <http://docs.sun.com>.

# Solicitud de documentación de Sun

Sun Microsystems ofrece una seleccionada documentación impresa sobre el producto. Si desea conocer una lista de documentos y cómo pedirlos, consulte "Adquirir documentación impresa" en [http://docs.sun.com.](http://docs.sun.com)

# Convenciones tipográficas

La tabla siguiente describe los cambios tipográficos utilizados en este manual.

| Tipo de letra o<br>símbolo | Significado                                                                                                | Ejemplo                                                     |
|----------------------------|----------------------------------------------------------------------------------------------------|-------------------------------------------------------------|
| AaBbCc123                  | Los nombres de las órdenes, archivos,<br>directorios y mensajes que aparecen en la<br>pantalla del sistema | Edite el archivo.login.                                     |
|                            |                                                                                                    | Utilice la orden 1s - a para<br>mostrar todos los archivos. |
|                            |                                                                                                    | nombre sistema% tiene<br>correo.                            |
| AaBbCc123                  | Lo que usted escribe, contrastado con la<br>salida por la pantalla del sistema                             | nombre sistema% su                                          |
|                            |                                                                                                    | Password:                                                   |
| AaBbCc123                  | Plantilla de la línea de órdenes:<br>sustitúyala por un nombre o valor real                                | Para borrar un archivo, escriba<br>rm nombre_archivo.       |

**TABLA P–1** Convenciones tipográficas

#### **TABLA P–1** Convenciones tipográficas *(Continuación)*

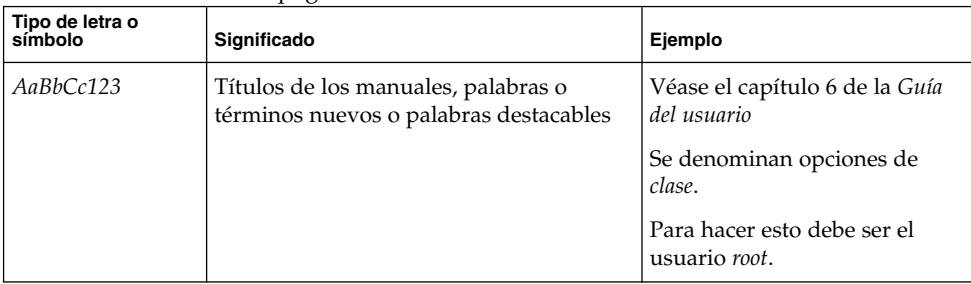

# Indicadores de los shells en los ejemplos de órdenes

La tabla siguiente muestra los indicadores predeterminados del sistema y de superusuario para los shells Bourne, Korn y C.

**TABLA P–2** Indicadores de los shells

| <b>Shell</b>                                            | Indicador       |
|---------------------------------------------------------|-----------------|
| Indicador del shell C                                   | nombre sistema% |
| Indicador de superusuario en el shell C                 | nombre sistema# |
| Indicador de los shells Bourne y Korn                   | \$              |
| Indicador de superusuario en los shell Bourne<br>y Korn | #               |

### <span id="page-14-0"></span>CAPÍTULO **1**

# Visión general de Ximian Evolution

En este capítulo se ofrece una visión general de Ximian Evolution.

### Introducción a Evolution

Evolution facilita el trabajo en un entorno de red; contiene las siguientes aplicaciones de componentes:

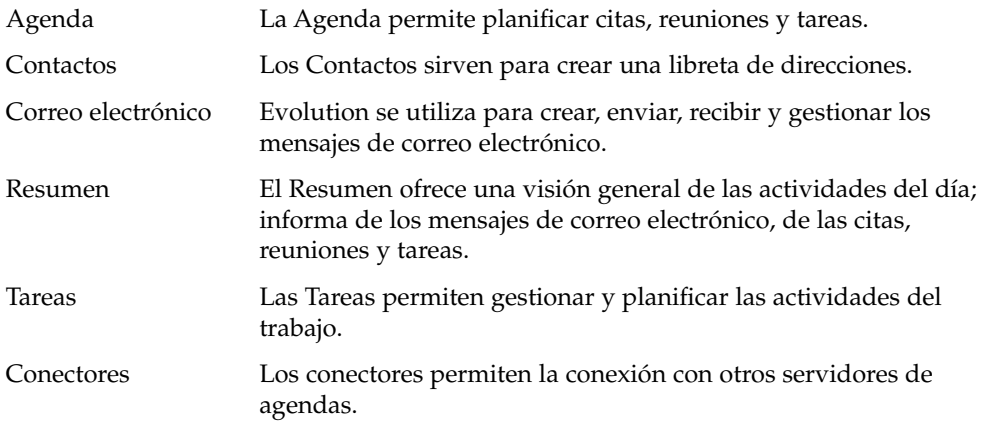

Si desea iniciar Evolution, haga clic en Lanzador y después elija Correo electrónico y agenda.

La Figura 1–1 muestra un ventana de Evolution con la aplicación Resumen.

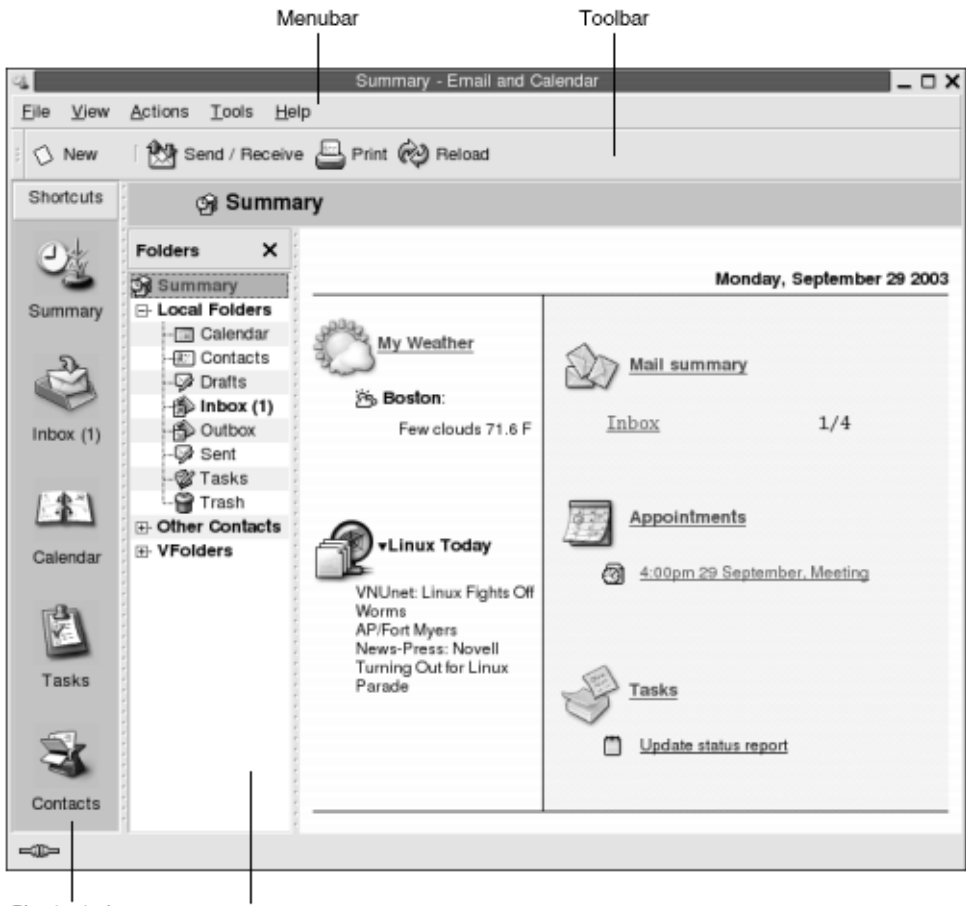

Shortcuts bar Folder pane

**FIGURA 1–1** Ventana de Resumen de Evolution

La ventana de Evolution contiene los siguientes elementos:

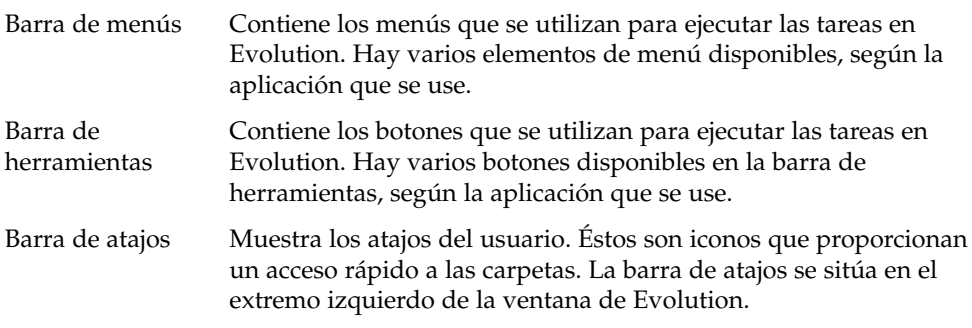

**16** Ximian Evolution 1.4 para Java Desktop System Versión 2: Guía del usuario • Julio 2004

Para mostrar la barra de atajos, seleccione Vista → Barra de atajos de modo que la casilla de verificación de Barra de atajos quede marcada.

Para ocultar la barra de atajos, vuelva a seleccionar Vista  $\rightarrow$  Barra de atajos; así la casilla de verificación de Barra de atajos dejará de estar marcada.

<span id="page-16-0"></span>Panel de carpetas Muestra una lista de las carpetas del usuario. Este panel se sitúa a la izquierda de la ventana de Evolution.

> Para mostrar el panel de carpetas, seleccione Vista → Barra de carpetas de modo que el elemento Barra de carpetas quede marcado. También, haga clic sobre el nombre de la carpeta actual, en la parte superior de la lista de mensajes.

Para ocultar el panel de carpetas, vuelva a seleccionar Vista → Barra de carpetas; así el elemento Barra de carpetas dejará de estar marcado. También, haga clic sobre el botón Cerrar situado en la parte superior del panel de carpetas.

Muchos componentes de Evolution también incluyen una barra de búsquedas que permite realizar búsquedas sencillas. Por ejemplo, en una carpeta de correo como el **Buzón de entrada** puede buscar un mensaje que contenga una determinada cadena de texto.

# Acceso a las aplicaciones de Evolution

Para abrir una aplicación en Evolution:

■ Haga clic en el atajo apropiado de la barra de atajos. Por ejemplo, haga clic en el atajo de la **Agenda** para verla.

Para mostrar la barra de atajos, seleccione Vista  $\rightarrow$  Barra de atajos.

■ Seleccione una carpeta de la aplicación en el panel de carpetas. Por ejemplo, seleccione una carpeta del correo como **Buzón de entrada** para ver los mensajes de la carpeta.

Para mostrar el panel de carpetas, seleccione Vista → Barra de carpetas.

■ Elija Archivo → Ir a la carpeta. Seleccione la carpeta de la aplicación en el cuadro de diálogo **Ir a la carpeta** y después haga clic en Aceptar. Otra alternativa es hacer doble clic en la carpeta.

# <span id="page-17-0"></span>Uso de la barra de atajos

De manera predeterminada, Evolution proporciona atajos para los siguientes componentes de aplicaciones: Agenda, Contactos, Correo electrónico, Resumen, Tareas.

Puede abrir atajos desde la barra de atajos con uno de estos métodos:

- Hacer clic en el atajo.
- Hacer clic con el botón derecho en el atajo y, a continuación, seleccionar Abrir en el menú emergente.
- Abrir el atajo en una nueva ventana, para ello haga clic con el botón derecho en el atajo y, a continuación, seleccione Abrir en una ventana nueva en el menú emergente.

La barra de atajos se puede personalizar. En las siguientes secciones se describe cómo hacerlo.

### Trabajo con grupos de atajos

Se pueden crear grupos de atajos en la barra de atajos. De manera predeterminada, la barra de atajos incluye un grupo representado por el botón Atajos en la parte superior de la barra.

Para abrir un grupo haga clic en el botón que lo representa.

### Para crear grupos de atajos

Haga clic con el botón derecho en un espacio vacío de la barra de atajos y después seleccione Añadir grupo en el menú emergente. Se abrirá el diálogo **Crear un nuevo grupo de atajos**. Escriba el nuevo nombre del nuevo grupo en el cuadro de diálogo y, a continuación, haga clic en Aceptar. Un objeto que representa al grupo se añade a la barra de atajos.

### <span id="page-18-0"></span>Para renombrar grupos de atajos

Haga clic con el botón de la derecha en el botón que represente al grupo y después seleccione Renombrar este grupo en el menú emergente. Se abrirá el diálogo **Renombrar grupo de atajos**. Escriba el nuevo nombre del nuevo grupo en el cuadro de diálogo y, a continuación, haga clic en Aceptar. El texto del botón del grupo de atajos se actualiza.

### Para quitar grupos de atajos

Haga clic con el botón derecho en el botón que represente al grupo y después seleccione Quitar este grupo en el menú emergente. Se abrirá el diálogo **Quitar grupo de atajos**. Haga clic en Borrar para quitar el grupo de atajos del panel.

**Nota –** El grupo **Atajos** no se puede borrar.

### Para cambiar el tamaño del icono del grupo de atajos

Haga clic con el botón derecho en el botón que represente al grupo y después elija Iconos pequeños o Iconos grandes en el menú emergente.

### Trabajo con atajos

En los grupos de atajos, puede añadir, renombrar o quitar atajos. La información de esta sección describe cómo trabajar con los atajos.

### Para añadir un atajo

Para añadir un atajo al grupo de atajos:

- 1. Abra el grupo donde desee añadir el atajo.
- 2. En el panel de carpetas, seleccione la carpeta para la que desee añadir un atajo y después elija Archivo → Carpeta → Añadir a la barra de atajos. La carpeta se añade al grupo de atajos como un atajo.

Si lo desea, en el panel de carpetas, también puede hacer clic con el botón derecho sobre la carpeta que desee añadir al atajo y, a continuación, seleccione Añadir a la barra de atajos del menú emergente.

#### <span id="page-19-0"></span>Para añadir atajos predeterminados

Se pueden añadir atajos predeterminados al grupo de atajos; para ello:

- 1. Abra el grupo donde desee añadir el atajo predeterminado.
- 2. Haga clic con el botón derecho en un espacio vacío de la barra de atajos y, a continuación, seleccione Crear atajos predeterminados en el menú emergente. Los atajos predeterminados se añaden al grupo de atajos.

#### Para renombrar un atajo

Hacer clic con el botón derecho en el atajo y, a continuación, seleccione Renombrar en el menú emergente. Se abrirá el diálogo **Renombrar atajo**. Escriba el nuevo nombre del atajo en el cuadro de diálogo y, a continuación, haga clic en Aceptar. El texto del atajo se actualiza.

#### Para quitar un atajo

Hacer clic con el botón derecho en el atajo y, a continuación, seleccione Borrar en el menú emergente.

### Uso de las carpetas

En Evolution, la información se puede guardar en carpetas. Por ejemplo, la ubicación predeterminada para los mensajes recibidos es la carpeta **Buzón de entrada**.

Se pueden usar los siguientes componentes de la interfaz del usuario para trabajar con las carpetas:

- El menú Archivo
- El panel de carpetas

### Para abrir una carpeta

Elija Archivo → Ir a la carpeta. Seleccione la carpeta que desee abrir en el diálogo **Ir a la carpeta** y, a continuación, haga clic en Aceptar.

También, haga clic en la carpeta en el panel de carpetas.

<span id="page-20-0"></span>Para abrir la carpeta actual en una ventana nueva, seleccione Archivo → Carpeta → Abrir en una ventana nueva.

Haga clic con el botón derecho en una carpeta en el panel de carpetas y, a continuación, seleccione Abrir en una ventana nueva en el menú emergente.

### Para crear una carpeta nueva

Siga estos pasos:

- 1. Seleccione Archivo → Carpeta → Carpeta nueva. También, haga clic con el botón derecho del ratón en el panel de carpetas y, a continuación, elija Carpeta nueva. Se mostrará el diálogo **Crear carpeta nueva**.
- 2. Introduzca los detalles de la carpeta que desee crear en el diálogo **Crear carpeta nueva**. A continuación se describen los elementos del diálogo que aparecen en **Crear carpeta nueva**:

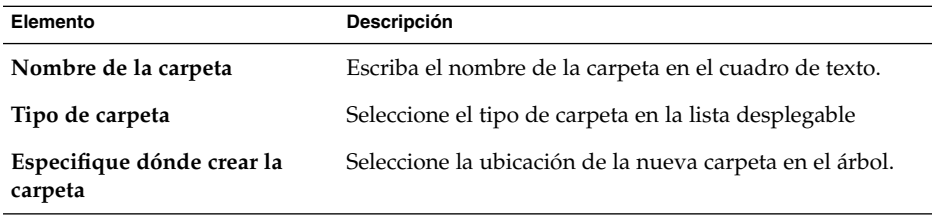

3. Haga clic en Aceptar.

### Para mover una carpeta

Siga estos pasos:

- 1. Abra la carpeta que desee mover y, a continuación, seleccione Archivo → Carpeta  $\rightarrow$  Mover. También, haga clic con el botón derecho en la carpeta que desee mover y, a continuación, seleccione Mover en el menú emergente. Se mostrará el diálogo **Mover carpeta**.
- 2. Mediante el árbol del diálogo **Mover carpeta** seleccione la ubicación adonde desee mover la carpeta.

Para crear una carpeta nueva, haga clic en el botón Nuevo. Se mostrará el diálogo **Crear carpeta nueva**. Para obtener más información, consulte "Para crear una carpeta nueva" en la página 21.

3. Haga clic en Aceptar.

### <span id="page-21-0"></span>Para copiar una carpeta

Siga estos pasos:

- 1. Abra la carpeta que desea copiar y, a continuación, seleccione Archivo → Carpeta  $\rightarrow$  Copiar. También, haga clic con el botón derecho en la carpeta que desee copiar y, a continuación, seleccione Copiar en el menú emergente. Se mostrará el diálogo **Copiar carpeta**.
- 2. Mediante el árbol del diálogo **Copiar carpeta** seleccione la ubicación donde desee copiar la carpeta.

Para crear una carpeta nueva, haga clic en el botón Nuevo. Se mostrará el diálogo **Crear carpeta nueva**. Para obtener más información, consulte ["Para crear una](#page-20-0) carpeta nueva" [en la página 21.](#page-20-0)

3. Haga clic en Aceptar.

### Para renombrar una carpeta

Siga estos pasos:

- 1. Abra la carpeta que desea renombrar y, a continuación, seleccione Archivo  $\rightarrow$ Carpeta → Renombrar. También, haga clic con el botón derecho en la carpeta que desee renombrar y, a continuación, seleccione Renombrar en el menú emergente. Se mostrará el diálogo **Renombrar carpeta**.
- 2. Escriba el nuevo nombre de la carpeta en el cuadro de diálogo y, a continuación, haga clic en Aceptar.

### Para borrar una carpeta

Abra la carpeta que desee borrar y, a continuación, seleccione Archivo → Carpeta → Borrar. También, haga clic con el botón derecho en la carpeta que desee borrar y, a continuación, seleccione Borrar en el menú emergente. Se mostrará un cuadro de diálogo de confirmación. Haga clic en Borrar para suprimir la carpeta.

# Realización de acciones en Evolution

Por lo general, una misma acción se puede ejecutar de más de una manera en Evolution Por ejemplo, en el **Buzón de entrada** un mensaje se puede borrar de varias maneras:

<span id="page-22-0"></span>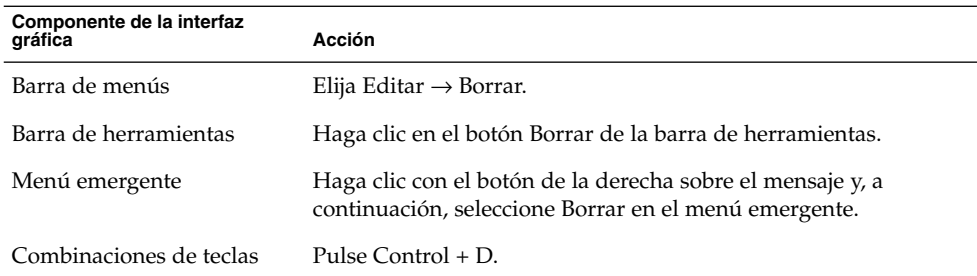

Esta guía describe las diferentes funciones de la barra de menús.

## Clasificación de los elementos

En Evolution los mensajes se pueden ordenar a voluntad. Se pueden ordenar los mensajes, las tareas y los contactos.

Los elementos se pueden ordenar de acuerdo con los campos que relacionan los elementos. Por ejemplo, la tareas se pueden ordenar según su campo **Resumen**.

El orden puede ser ascendente o descendente. Por ejemplo, se pueden ordenar los mensajes por fecha en orden descendente. De este modo los más recientes se situarán en la parte superior.

En Evolution los elementos se pueden ordenar de cualquiera de estas maneras:

Para ordenar los elementos en orden ascendente, haga clic sobre la columna que representa el campo por el que se desean ordenar. Se mostrará una flecha hacia abajo en la cabecera de la columna.

También, haga clic con el botón de la derecha sobre la cabecera de la columna y, a continuación, seleccione Ordenar ascendentemente en el menú emergente.

Para ordenar los elementos en orden descendente, haga clic sobre la columna que representa el campo por el que se desean ordenar. Se mostrará una flecha hacia arriba en la cabecera de la columna.

También, haga clic con el botón de la derecha sobre la cabecera de la columna y, a continuación, seleccione Ordenar descendentemente en el menú emergente.

Los elementos también se pueden desordenar. Esto es, se puede volver al orden predeterminado de los elementos desde el estado actual. Para que los elementos vuelvan al orden predeterminado, haga clic con el botón derecho sobre la cabecera de la columna y, a continuación, seleccione Desordenar en el menú emergente.

El orden predeterminado de los mensajes de correo electrónico es el de la fecha de recepción en orden ascendente. El orden predeterminado de las tareas es por resumen de modo ascendente. El orden predeterminado de los contactos es por

<span id="page-23-0"></span>organización de modo ascendente.

## Uso de las vistas

Una *vista* es una disposición determinada de los mensajes en una carpeta. Las vistas permiten visualizar los mensajes de diferentes maneras.

En el menú Vista se encuentran disponibles unas vistas estándar. Para utilizarlas, seleccione Vista  $\rightarrow$  Vista actual y, a continuación, elija la vista deseada. Por ejemplo, puede ver las vistas de la agenda como:

- **Vista diaria**
- **Vista de la semana laboral**
- **Vista semanal**
- **Vista mensual**

Se puede cambiar la vista actual para después grabarla. También se pueden crear vistas personalizadas para los mensajes, las tareas y los contactos. En la tabla siguiente se muestran las características modificables de las vistas de los mensajes, las tareas y los contactos:

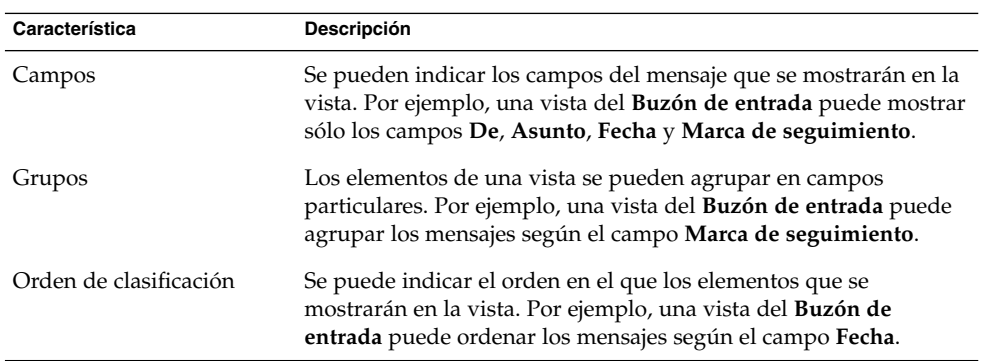

### Para formatear las columnas en la vista actual

Se puede asignar un formato determinado a las columnas en la vista actual de los siguientes modos:

■ Para agregar una columna a una vista, haga clic con el botón derecho sobre cualquier cabecera y, a continuación, seleccione Añadir una columna en el menú emergente. Se mostrará el cuadro de diálogo **Añadir una columna**.

Para agregar una columna, arrástrela del cuadro de diálogo a la posición deseada.

**24** Ximian Evolution 1.4 para Java Desktop System Versión 2: Guía del usuario • Julio 2004

- <span id="page-24-0"></span>■ Para mover una columna, arrástrela por la cabecera. Suelte la columna en la posición deseada.
- Para suprimir una columna, haga clic con el botón derecho sobre cualquier cabecera y, a continuación, seleccione Quitar esta columna en el menú emergente.
- Para ajustar la anchura de las columnas, sitúe el cursor sobre el borde de la columna que se desee cambiar. El cursor cambia de aspecto. Arrastre el borde de la columna hasta conseguir el tamaño deseado.

También puede ajustar la anchura de las columnas al tamaño del contenido. Para ello, haga clic con el botón derecho sobre la cabecera y, a continuación, elija Ajuste automático en el menú emergente.

Para obtener información acerca de cómo grabar la vista actual, consulte ["Para](#page-25-0) [guardar la vista actual"](#page-25-0) en la página 26.

### Para personalizar la vista actual

Para personalizar la vista actual, excepto las vistas de la agenda:

- 1. Haga clic con el botón de la derecha sobre una cabecera de una columna y, a continuación, seleccione Personalizar vista actual en el menú emergente. Se abrirá el cuadro de diálogo **Personalizar vista actual**.
- 2. Para indicar los campos que se mostrarán en la vista, haga clic en el botón Campos mostrados. Se mostrará el cuadro de diálogo **Mostrar campos**.

Para agregar un campo a la vista, haga clic en el cuadro de lista **Campos disponibles** y, a continuación, haga clic en Añadir. El campo se moverá al cuadro de lista **Mostrar estos campos en orden**.

Para eliminar un campo de la vista, selecciónelo en el cuadro de lista **Mostrar estos campos en orden** y, a continuación, haga clic en Quitar. El campo se moverá al cuadro de lista **Campos disponibles**.

Para cambiar la posición de un campo en una vista, selecciónelo en el cuadro de lista **Mostrar estos campos en orden**. Haga clic en los botones Subir o Bajar para cambiar la posición. Repita estos pasos hasta situar el campo en la posición deseada.

Haga clic en Aceptar para cerrar el cuadro de diálogo **Mostrar campos**.

3. Para especificar cómo se agrupan los elementos en la vista, haga clic en el botón Agrupar por. Se mostrará el cuadro de diálogo **Grupo**.

Seleccione el primer campo a partir del cual se desee ordenar los mensajes en la lista desplegable **Agrupar elementos por**. Las opciones **Ascendente** o **Descendente** permiten indicar el orden en el que se mostrarán los elementos en el grupo. Para mostrar el nombre del campo por el que se agrupan los elementos, seleccione la opción **Mostrar campo en la vista**.

Para agrupar los elementos por campos adicionales, utilice las listas desplegables **Luego por** y las opciones asociadas.

Capítulo 1 • Visión general de Ximian Evolution **25**

<span id="page-25-0"></span>Para eliminar todos los valores de configuración del diálogo **Grupo**, haga clic en el botón Vaciar todo.

Haga clic en Aceptar para guardar la configuración y cerrar el diálogo **Grupo**.

**Nota –** No se puede especificar cómo agrupar los elementos en las vistas del **Buzón de entrada**.

4. Para especificar el orden de los campos mostrados en la vista, haga clic en el botón Ordenar. Se mostrará el cuadro de diálogo **Ordenar**.

Seleccione el primer campo a partir del cual se desea ordenar los mensajes en la lista desplegable **Ordenar elementos por**. Las opciones **Ascendente** o **Descendente** permiten indicar el orden en el que se mostrarán los elementos en la vista

Para ordenar los elementos por campos adicionales, utilice las listas desplegables **Luego por** y las opciones asociadas.

Haga clic en Aceptar para cerrar el diálogo **Ordenar**.

5. Haga clic en Aceptar para cerrar el diálogo **Personalizar vista actual**.

Para obtener información acerca de cómo grabar la vista actual, consulte "Para guardar la vista actual" en la página 26.

### Para guardar la vista actual

Siga estos pasos:

- 1. Seleccione Vista → Vista actual → Guardar vista personalizada.
- 2. Para crear una nueva vista, seleccione la opción **Crear nueva vista con nombre**. Escriba el nombre de la nueva vista en el cuadro de texto situado bajo la opción **Crear nueva vista con nombre**.

Para sobrescribir la vista actual, seleccione la opción **Reemplazar una vista existente**.

3. Haga clic en Aceptar.

### Para crear una vista personalizada

Siga estos pasos:

- 1. Elija Vista → Vista actual → Definir vistas. Se abrirá el diálogo **Definir vistas para** *componente*.
- 2. Para crear una nueva vista, haga clic en el botón Nuevo.
- 3. Escriba el nombre de la vista en el cuadro de texto **Nombre de la vista nueva**. Seleccione el tipo de vista en el cuadro de lista **Tipo de vista**. Haga clic en Aceptar. Se mostrará un diálogo que permitirá definir las características de la vista.
- **26** Ximian Evolution 1.4 para Java Desktop System Versión 2: Guía del usuario Julio 2004
- 4. Para indicar los campos que se mostrarán en la vista, haga clic en el botón Campos mostrados. Se mostrará el cuadro de diálogo **Mostrar campos**. Si desea obtener información sobre cómo determinar los campos que aparecen en la vista, consulte ["Para personalizar la vista actual"](#page-24-0) en la página 25.
- 5. Para especificar cómo se agrupan los elementos en la vista en la vista, haga clic en el botón Agrupar por. Se mostrará el cuadro de diálogo **Grupo**. Si desea información sobre cómo determinar la manera de agrupar los elementos en la vista, consulte ["Para personalizar la vista actual"](#page-24-0) en la página 25.
- 6. Para especificar el orden de los campos mostrados en la vista, haga clic en el botón Ordenar. Se mostrará el cuadro de diálogo **Ordenar**. Si desea información sobre cómo determinar la manera de ordenar los campos en la vista, consulte ["Para](#page-24-0) [personalizar la vista actual"](#page-24-0) en la página 25.
- 7. Haga clic en Aceptar, en el diálogo de definir vistas para crear la vista. Si desea volver a la vista predeterminada, haga clic en el botón Revertir.
- 8. Haga clic en Aceptar, para cerrar el diálogo **Definir vistas para Correo**.

Ximian Evolution 1.4 para Java Desktop System Versión 2: Guía del usuario • Julio 2004

### <span id="page-28-0"></span>CAPÍTULO **2**

### Procedimientos iniciales

En este capítulo se describe el uso del Asistente de configuración de Evolution para poder empezar a trabajar con Ximian Evolution; se incluye información acerca de la configuración de una cuenta de correo y la importación de datos desde otras aplicaciones

# Uso del Asistente de configuración de Evolution

Si desea iniciar Evolution, haga clic en Lanzador y después elija Correo electrónico y agenda.

Cuando se inicia Ximian Evolution por primera vez, el Asistente de configuración de Evolution inicia el proceso de configuración de Evolution en el cual:

- Se introduce la información de identificación.
- Se crea una cuenta de correo electrónico.
- Se selecciona la zona horaria.
- Se importan los datos de otras aplicaciones.

El Asistente de configuración de Evolution muestra páginas en las que se introduce la información para la configuración. La primera página muestra un mensaje de bienvenida. Para iniciar el proceso inicial de configuración de Evolution, haga clic en el botón Adelante de la página de bienvenida.

La ventana del Asistente de configuración de Evolution contiene los siguientes botones:

Adelante Una vez introducida la información necesaria en la página para pasar a la página siguiente del proceso de configuración, haga clic en el botón Adelante.

- <span id="page-29-0"></span>Atrás Si se desea volver a la página anterior, haga clic en el botón Atrás.
- Cancelar Haga clic en el botón Cancelar para interrumpir el proceso de configuración de Evolution y cerrar el Asistente de configuración de Evolution.

Las siguientes secciones contienen información acerca de la información necesaria para el Asistente de configuración de Evolution. Si no está seguro de la información que debe suministrar, póngase en contacto con su administrador del sistema.

## Introducción de la información de identificación

Introduzca la información de identificación en la página **Identidad** del Asistente de configuración de Evolution. La Tabla 2–1 enumera los valores de configuración que se pueden editar.

Al terminar de rellenar la información de identificación, haga clic en el botón Adelante.

| Elemento            | <b>Descripción</b>                                                                                                    |
|---------------------|----------------------------------------------------------------------------------------------------|
| Nombre completo     | Escriba su nombre completo en el cuadro de texto.                                                                                                    |
| Dirección de correo | Escriba su dirección de correo electrónico en el cuadro de texto.                                                                                                    |
| Responder a         | Opcional. En este cuadro de texto, introduzca la dirección<br>electrónica a la cual se enviarán las respuestas a los mensajes.<br>Cuando alguien responda a sus mensajes, la respuesta irá a esta<br>dirección. Si no se introduce una dirección, se utilizará la<br>indicada en el cuadro de texto Dirección de correo. |
| Organización        | Opcional. Escriba el nombre de la organización para la cual<br>trabaja.                                                                                                    |

**TABLA 2–1** Configuración de la identidad

## Configuración de un servidor de correo entrante

Introduzca la información sobre el servidor de correo entrante en la primera página de **Recepción de correo** del Asistente de configuración de Evolution.

**<sup>30</sup>** Ximian Evolution 1.4 para Java Desktop System Versión 2: Guía del usuario • Julio 2004

Evolution puede recibir correo de diversas formas. Seleccione el tipo de servidor del cual se recibirá el correo en la lista desplegable **Tipo de servidor**. Seleccione una de las opciones siguientes:

■ **IMAP**: los servidores Internet Message Access Protocol (IMAP) permiten recibir y almacenar los mensajes. Al iniciar la sesión en un servidor IMAP se puede visualizar la información de cabecera de los mensajes. Se pueden abrir los que se deseen leer y también se puede crear y trabajar con carpetas creadas en el servidor.

Seleccione esta opción si desea acceder al correo electrónico desde varios sistemas.

■ **POP**: los servidores Post Office Protocol (POP) almacenan los mensajes hasta el inicio de sesión en el sistema. Al iniciar sesión en un servidor POP, se descargan todos los mensajes en el sistema local y se eliminan del servidor. De esta forma se trabaja de forma local con los mensajes. Por lo general, un servidor POP posee una conexión permanente con Internet y los clientes se conectan de forma ocasional.

Seleccione esta opción para descargar todos los mensajes en los directorios locales.

■ **Reparto local**: el formato mbox almacena los mensajes en el sistema local en un archivo de gran tamaño que se denomina *mail spool*.

Seleccione esta opción para almacenar el spool de correo en el directorio personal.

- **Directorios de correo en formato MH**: los servidores de correo electrónico que utilizan el formato mh almacenan los mensajes en archivos individuales. Seleccione esta opción si desea trabajar posteriormente con una aplicación que use el formato mh.
- **Directorios de correo en formato Maildir**: los servidores de correo electrónico que utilizan el formato maildir también almacenan los mensajes en archivos individuales. El formato maildir es similar al mh. Seleccione esta opción si desea trabajar posteriormente con una aplicación que use el formato maildir, por ejemplo qmail.
- **Mbox estándar de Unix**: esta opción trabaja con el formato mbox. Selecciónela para almacenar el spool de correo en un directorio diferente del personal.
- **Ninguno**: seleccione esta opción si no se desea utilizar la cuenta para recibir mensajes de correo electrónico

Según la opción que se seleccione de la lista desplegable **Tipo de servidor** se abrirán más opciones en la página **Recepción de correo** que guardarán relación con la opción seleccionada. La [Tabla 2–2](#page-31-0) enumera las opciones de configuración del servidor de correo entrante.

Al terminar de rellenar la información del servidor de correo entrante, haga clic en el botón Adelante.

| Elemento                  | Descripción                                                                                                    |
|---------------------------|----------------------------------------------------------------------------------------------------|
| Sistema                   | Introduzca en este campo el nombre del servidor de<br>correo.                                                                                                    |
|                           | Sólo para las opciones <b>IMAP</b> y <b>POP</b> .                                                                                                    |
| Nombre de usuario         | Introduzca en este campo el nombre de usuario de la<br>cuenta en el servidor de correo.                                                                                               |
|                           | Sólo para las opciones <b>IMAP</b> y <b>POP</b> .                                                                                                    |
| Tipo de autenticación     | Seleccione el tipo de autenticación utilizado para la<br>cuenta.                                                                                                    |
|                           | Sólo para las opciones <b>IMAP</b> y <b>POP</b> .                                                                                                    |
| Comprobar tipos admitidos | Haga clic en este botón para comprobar los tipos de<br>autenticación que admite el servidor. Éstos se agregarán a<br>la lista desplegable Tipo de autenticación.                      |
|                           | Sólo para las opciones <b>IMAP</b> y <b>POP</b> .                                                                                                    |
| Recordar esta contraseña  | Seleccione esta opción si desea conectar directamente al<br>servidor de correo en lugar de introducir la contraseña<br>cada vez.                                                      |
|                           | Sólo para las opciones <b>IMAP</b> y <b>POP</b> .                                                                                                    |
| Ruta                      | Introduzca la ruta al directorio donde se desee almacenar<br>el correo.                                                                                                    |
|                           | Válido solamente para las opciones siguientes:<br>Reparto local<br>■<br>Directorios de correo en formato MH<br>Directorios de correo en formato Maildir<br>■<br>Mbox estándar de Unix |

<span id="page-31-0"></span>**TABLA 2–2** Configuración del servidor de correo entrante

# Configuración de las opciones de correo entrante

Introduzca las opciones de correo entrante en la segunda página de **Recepción de correo** del Asistente de configuración de Evolution. La [Tabla 2–3](#page-32-0) enumera las opciones configurables de correo entrante.

Al terminar de rellenar las opciones del correo entrante, haga clic en el botón Adelante.

**32** Ximian Evolution 1.4 para Java Desktop System Versión 2: Guía del usuario • Julio 2004

#### <span id="page-32-0"></span>**TABLA 2–3** Opciones de correo entrante

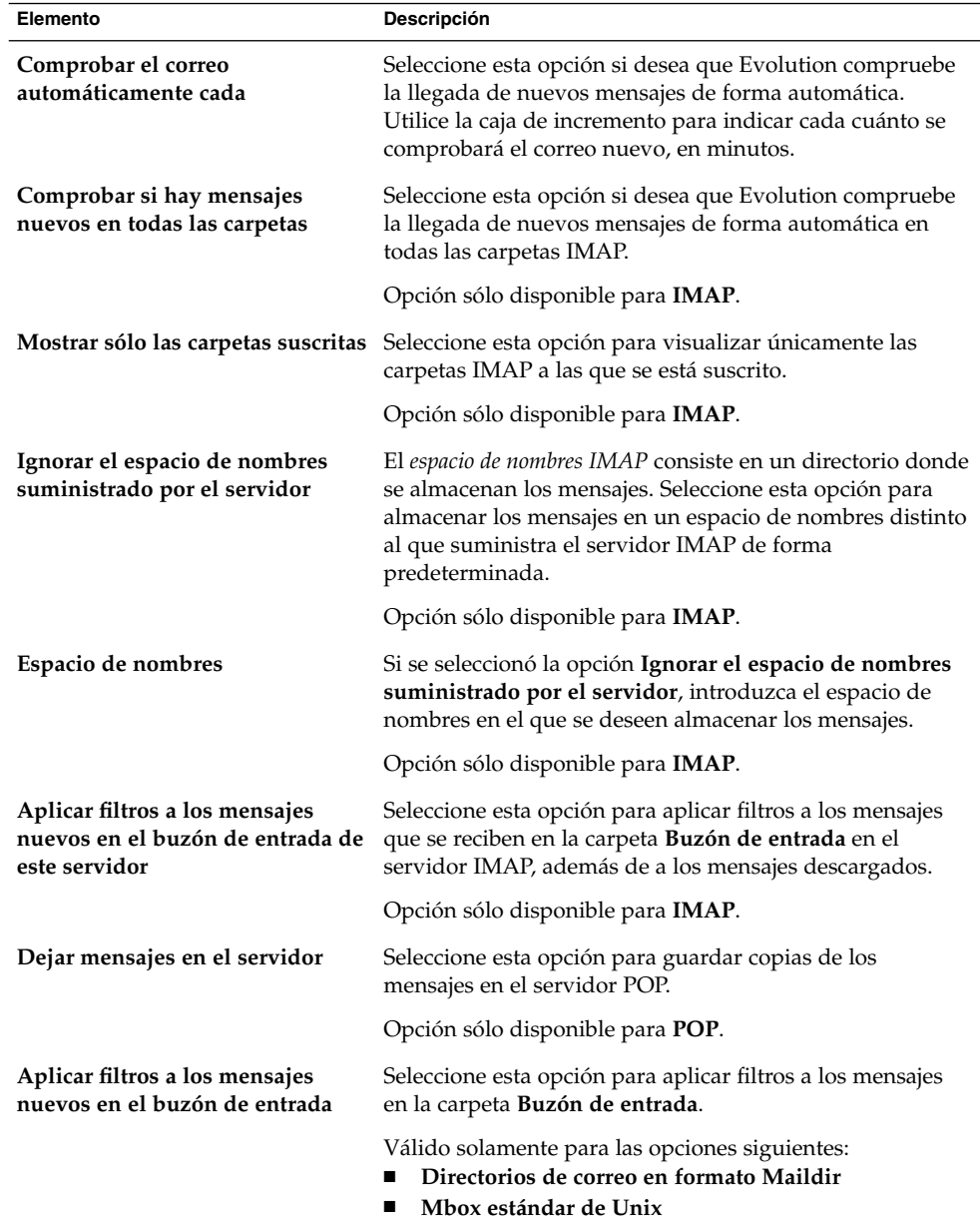

<span id="page-33-0"></span>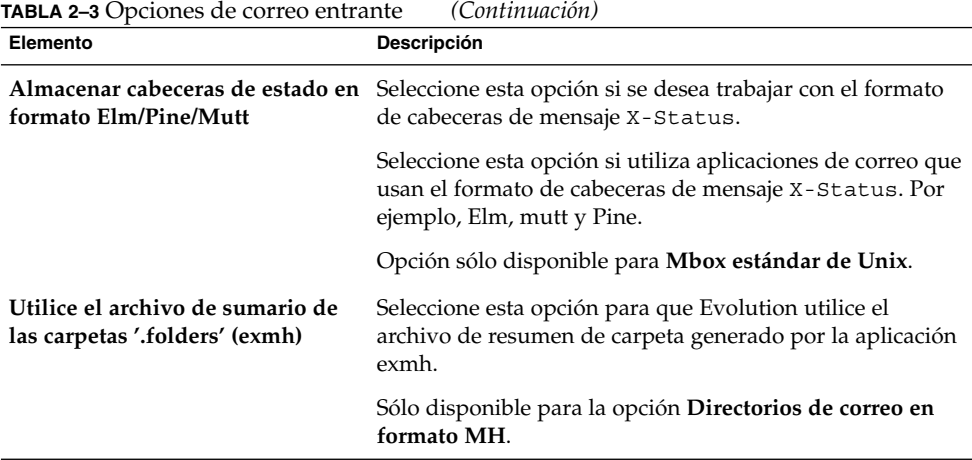

# Configuración del correo saliente

Introduzca la información de correo saliente en la página **Envío de correo** del Asistente de configuración de Evolution. Evolution puede enviar correo de diversas formas. Seleccione el tipo de servidor con el cual se enviará el correo en la lista desplegable **Tipo de servidor**. Seleccione una de las opciones siguientes:

- **SMTP**: utiliza el Simple Mail Transfer Protocol (SMTP) para enviar los mensajes al servidor. El servidor se encarga de enviar los mensajes.
- **Sendmail**: utiliza el programa sendmail para enviar el correo desde el propio sistema.

Según la opción que se seleccione de la lista desplegable **Tipo de servidor** se abrirán más opciones en la página **Recepción de correo**. Según la opción que seleccione, se abrirán varios elementos en la página. La Tabla 2–4 enumera los valores de configuración posibles para el correo saliente.

Al terminar de rellenar la información del correo saliente, haga clic en el botón Adelante.

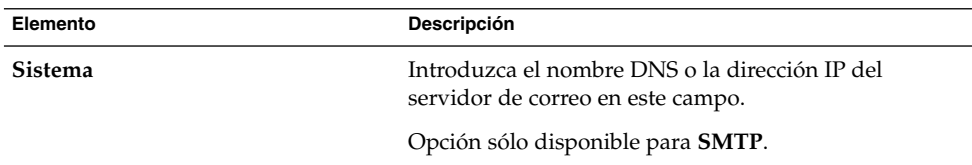

**TABLA 2–4** Configuración del correo saliente

**34** Ximian Evolution 1.4 para Java Desktop System Versión 2: Guía del usuario • Julio 2004

<span id="page-34-0"></span>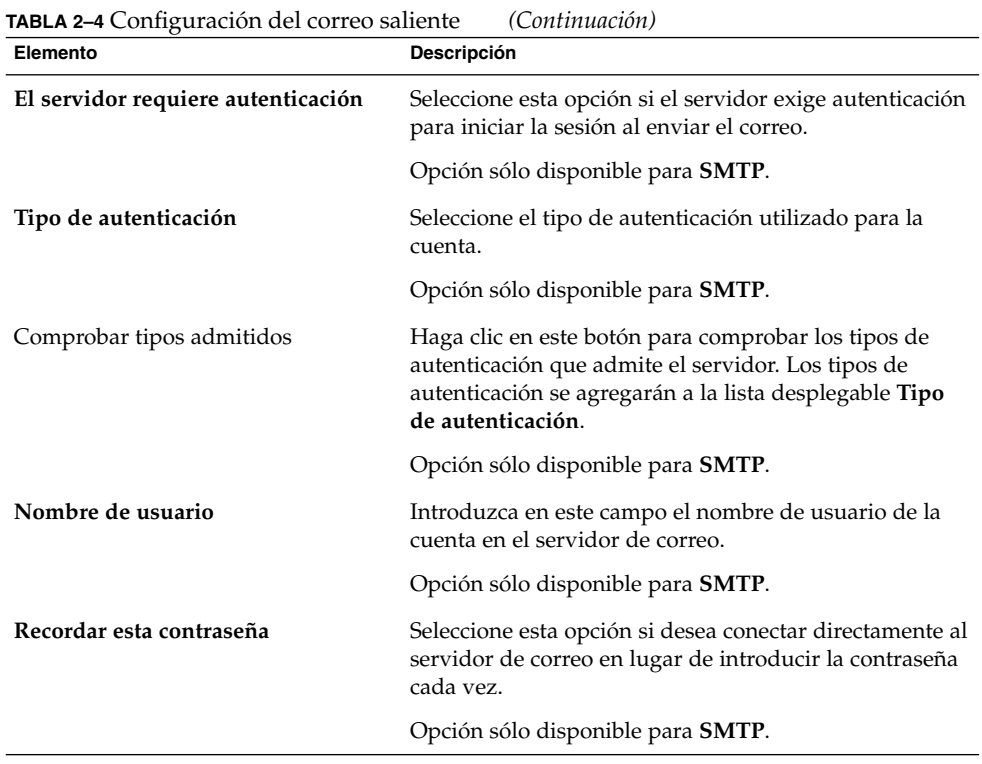

# Configuración de la gestión de la cuenta

Introduzca la información de gestión de cuenta en la página **Gestión de la cuenta** del Asistente de configuración de Evolution. La Tabla 2–5 enumera las opciones configurables de la gestión de cuenta.

Al terminar de rellenar la información sobre la gestión de cuenta, haga clic en el botón Adelante.

**TABLA 2–5** Valores de configuración de la gestión de la cuenta

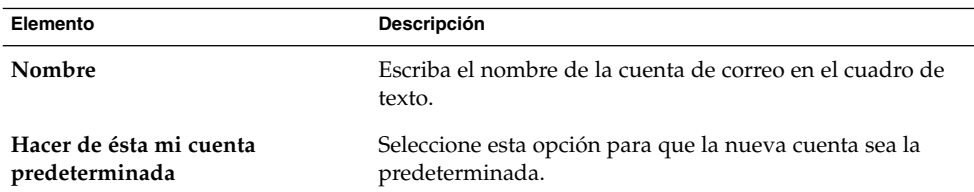

## <span id="page-35-0"></span>Selección de la zona horaria

Seleccione el zona horaria en la página **Zona horaria** del Asistente de configuración de Evolution. La página **Zona horaria** muestra un mapa del mundo en el que los puntos rojos representan las ciudades más importantes y otras ubicaciones.

Seleccione la zona horaria con el ratón:

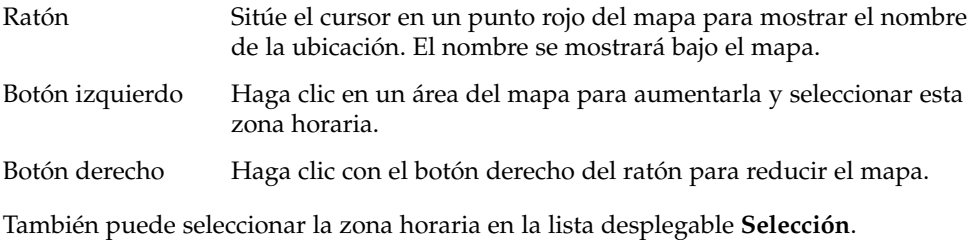

Una vez seleccionada la zona horaria, haga clic en el botón Adelante.

# Importación de datos

Evolution busca correo y datos de contactos para importar. Si desea información sobre los datos que puede importar Evolution, consulte el [Capítulo 12.](#page-172-0)

Si Evolution encuentra correo electrónico o datos de contactos en el sistema, el Asistente de configuración de Evolution muestra la página **Importando archivos** con una lista de las aplicaciones de las cuales Evolution ha encontrado correo electrónico o datos de contacto.

Si desea importar datos, seleccione los que desee y haga clic en el botón Importar.

Al finalizar de importar, haga clic en el botón Adelante.

Al completar la información sobre la configuración, haga clic en el botón Adelante.

**Nota –** Si no desea importar los datos durante la configuración inicial de Evolution, puede utilizar el Asistente de importación de Evolution Si desea más información, consulte el [Capítulo 12.](#page-172-0)
# Otros procedimientos iniciales

Es posible que desee realizar otras tareas antes de comenzar a trabajar con Evolution. Si desea información sobre procedimientos iniciales opcionales, consulte los enlaces siguientes.

- [Capítulo 12](#page-172-0)
- ["Configuración de la cuenta del Servidor de agendas de Sun Java System"](#page-161-0) [en la página 162](#page-161-0)
- ["Configuración de servidores LDAP"](#page-163-0) en la página 164

Ximian Evolution 1.4 para Java Desktop System Versión 2: Guía del usuario • Julio 2004

CAPÍTULO **3**

# Uso de Resumen

Este capítulo contiene información acerca del uso de **Resumen** de Ximian Evolution.

# Introducción a Resumen

**Resumen** ofrece una visión general de las actividades del día. La Figura 3–1 muestra una ventana típica de **Resumen**.

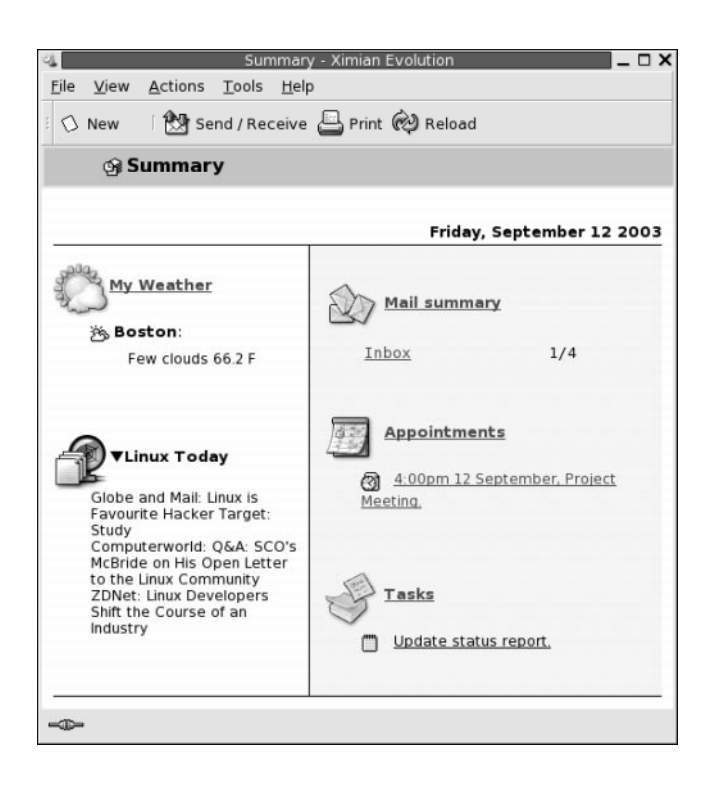

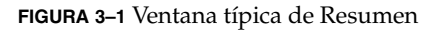

La ventana de **Resumen** contiene la siguiente información.

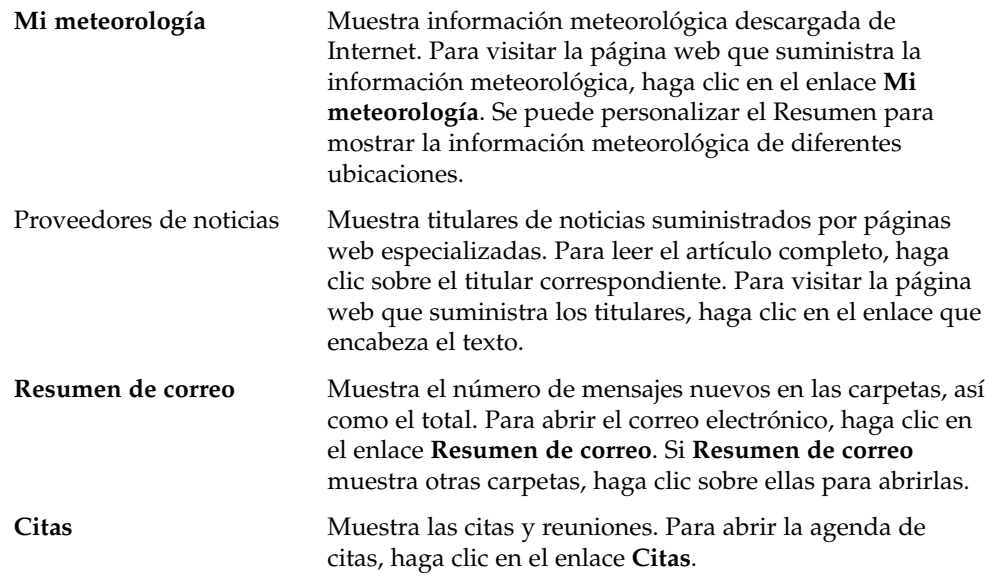

**<sup>40</sup>** Ximian Evolution 1.4 para Java Desktop System Versión 2: Guía del usuario • Julio 2004

Tareas Muestra las tareas no completadas. Las tareas que no se han completado en el tiempo especificado se muestran en un color diferente al de las tareas en curso. Para mostrar las tareas, haga clic en el enlace **Tareas**.

Para volver a cargar una muestra del resumen, haga clic en el botón Recargar.

Se pueden realizar acciones habituales desde **Resumen**, como actualizar citas y tareas.

Se puede personalizar la información mostrada en el Resumen. Por ejemplo, se pueden indicar las carpetas que se mostrarán en el resumen de correo electrónico; también se puede especificar el número de días que desee que se muestren las tareas y las citas. Si desea más información sobre la personalización del resumen, consulte ["Configuración del resumen"](#page-166-0) en la página 167.

**Nota –** Como valor predeterminado, **Resumen** sólo muestra las citas, reuniones y tareas situadas en las carpetas locales. Puede personalizar Ximian Evolution para que muestre citas, reuniones y tareas de la cuenta del Servidor de agendas de Sun Java System. Si desea más información sobre cómo personalizar Evolution para que muestre información sobre la cuenta del Servidor de agendas de Java System, consulte ["Configuración de la cuenta del Servidor de agendas de Sun Java System"](#page-161-0) [en la página 162.](#page-161-0)

## Para imprimir el Resumen

Haga clic en el botón Imprimir. Se abrirá un diálogo **Imprimir resumen**. Seleccione las opciones deseadas en el diálogo **Imprimir resumen** y, a continuación, haga clic en el botón Imprimir.

Si se desea una vista previa del aspecto del mensaje al imprimirse, haga clic en el botón Imprimir vista previa del diálogo **Imprimir resumen**.

Capítulo 3 • Uso de Resumen **41**

# Uso de Resumen para actualizar citas y tareas

Para actualizar una cita en **Resumen**, haga clic sobre ella. Se abrirá una ventana **Cita**. Modifique los detalles en la ventana **Cita**, seleccione Archivo → Guardar. Para obtener más información acerca del trabajo con citas, consulte el [Capítulo 6.](#page-90-0)

Para actualizar una tarea en **Resumen**, haga clic sobre ella. Se abrirá una ventana **Tarea**. Modifique los detalles en la ventana **Tarea**, seleccione Archivo → Guardar. Para obtener más información acerca del trabajo con las tareas, consulte el [Capítulo 7.](#page-108-0)

**42** Ximian Evolution 1.4 para Java Desktop System Versión 2: Guía del usuario • Julio 2004

#### CAPÍTULO **4**

# Uso del correo electrónico

La información de este capítulo describe cómo usar Ximian Evolution para redactar, enviar y recibir mensajes de correo electrónico.

# Introducción al uso del correo electrónico

Puede usar Ximian Evolution para redactar, enviar y recibir mensajes de correo electrónico. Puede almacenar mensajes de correo electrónico en las carpetas de correo electrónico, por ejemplo, la ubicación predeterminada para los mensajes recibidos es la carpeta **Buzón de entrada**. Otras carpetas predeterminadas del correo electrónico son **Borradores**, **Bandeja de salida** y **Enviado**.

Si muestra una carpeta de correo electrónico en Evolution, se abrirá una ventana de correo electrónico. La ventana de correo electrónico contiene elementos de menú, botones de la barra de herramientas y paneles que puede usar para trabajar con los mensajes de correo electrónico. La Figura 4–1 muestra una ventana típica de la ventana de correo electrónico.

<span id="page-43-0"></span>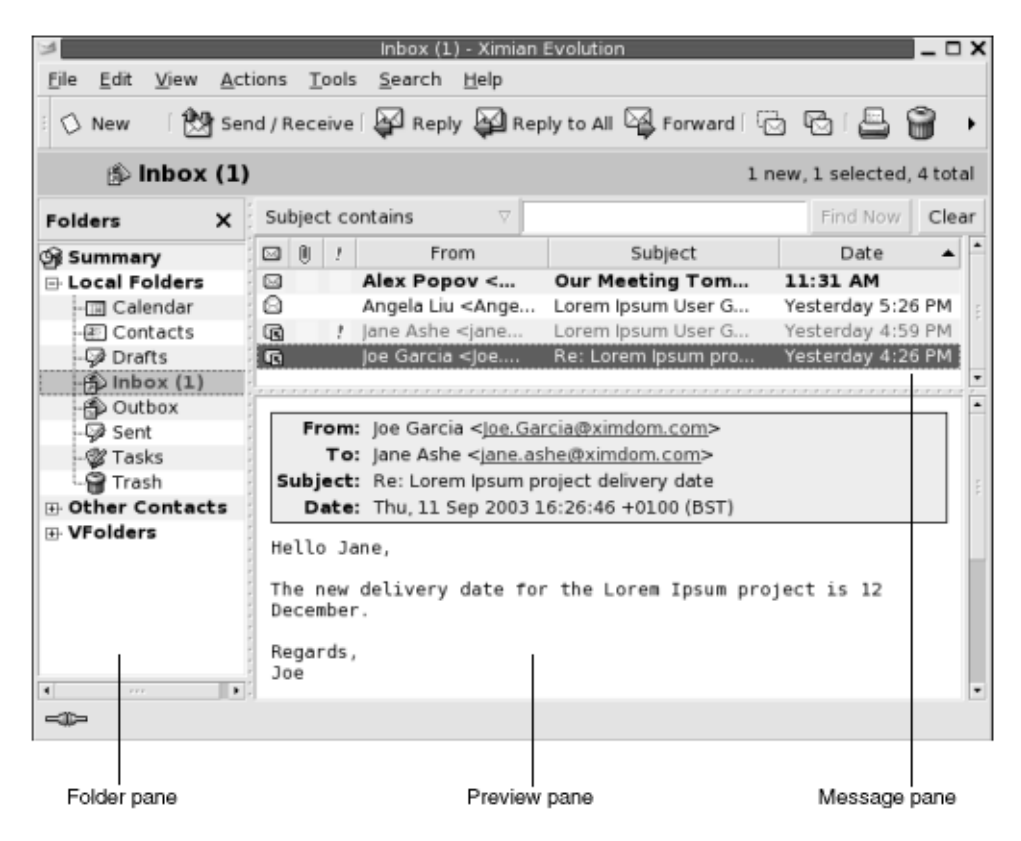

**FIGURA 4–1** Ventana típica de correo electrónico

Las ventanas del correo electrónico contienen un panel de carpetas donde se muestran las carpetas en las que se almacenan los mensajes. Para mostrar u ocultar el panel de  $carpetas$ , seleccione Vista  $\rightarrow$  Barra de carpetas.

Las ventanas del correo electrónico también contienen un panel de mensajes y un panel de vista previa. En la parte superior de la ventana, el panel de mensajes muestra una lista de los mensajes que hay en la carpeta. En la parte inferior, el panel de previsualización muestra una vista previa del mensaje seleccionado. Para mostrar u ocultar el panel de previsualización, seleccione Vista  $\rightarrow$  Panel de previsualización.

La Figura 4–2 muestra un panel de mensajes y de vista previa típicos.

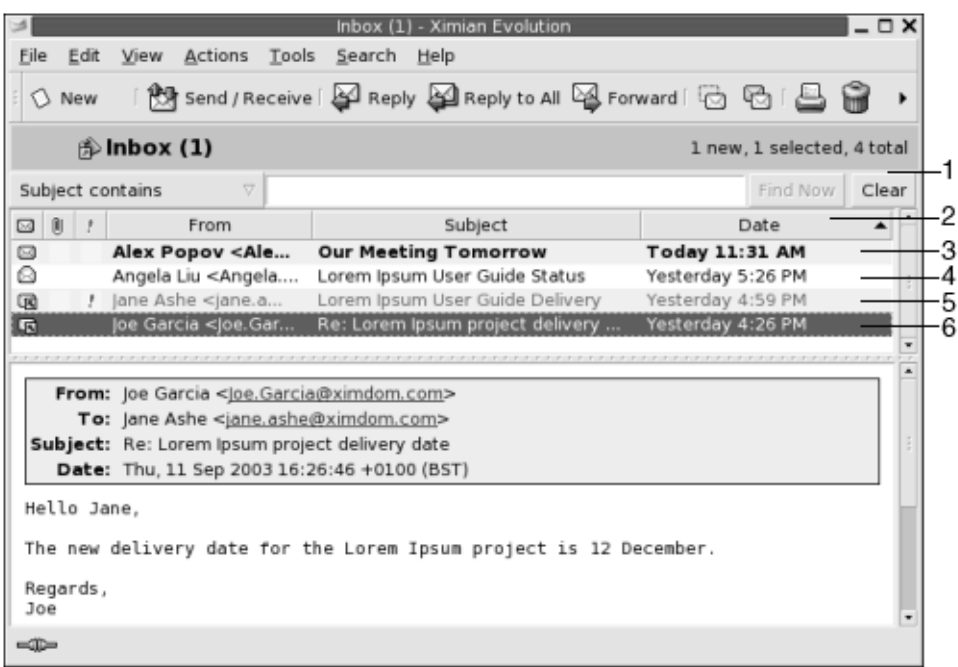

**FIGURA 4–2** Panel típico de Mensajes y de Vista previa

En la siguiente tabla se enumeran los componentes de la interfaz del panel de mensajes de la [Figura 4–2:](#page-43-0)

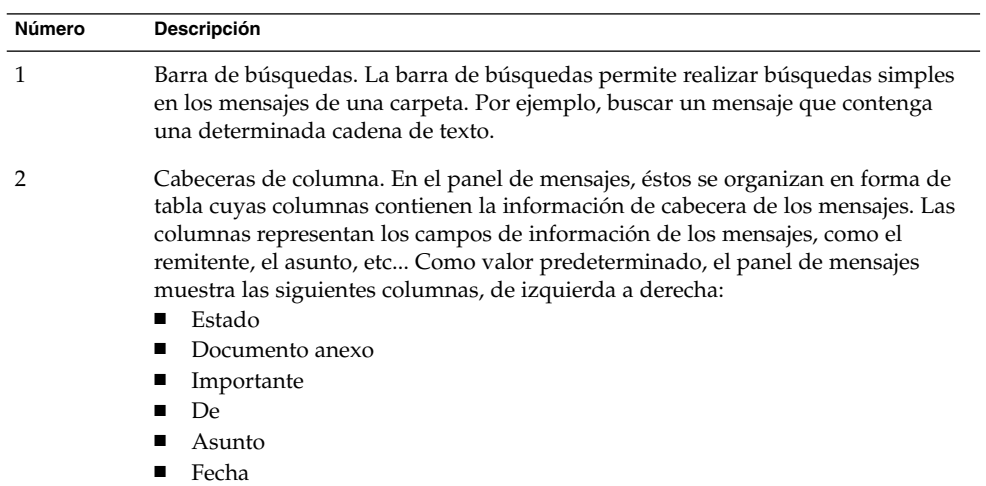

La información de cabecera se muestra en diferentes formatos en la lista, según el estado del mensaje. La [Figura 4–2](#page-43-0) ilustra estos formatos en la lista de mensajes. La siguiente tabla contiene una lista y la descripción de los formatos con los que se muestra la información de cabecera:

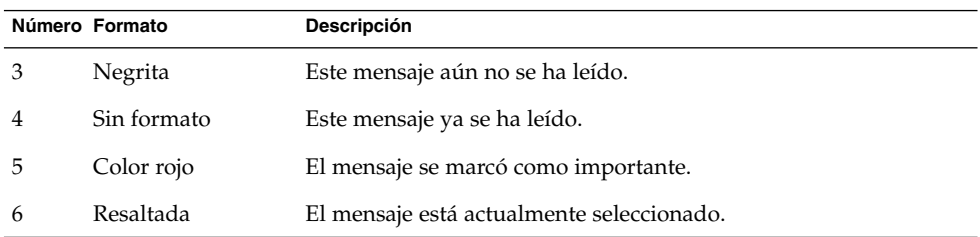

Las ventanas del correo electrónico permiten la realización de todas las tareas habituales con el correo electrónico, como leer, redactar y enviar mensajes. Evolution permite organizar los mensajes en carpetas. Si desea información sobre los iconos en el panel de mensajes, consulte el [Apéndice B.](#page-182-0)

Si desea más información sobre las funciones avanzadas del correo electrónico en Evolution , consulte el [Capítulo 5.](#page-60-0)

# Recepción de mensajes

Para recibir los mensajes, seleccione Acciones → Enviar/Recibir. Usualmente, los mensajes nuevos se muestran en el **Buzón de entrada**. Si hay nuevos mensajes, el título del **Buzón de entrada** se mostrará en negrita. El número de mensajes nuevos se muestra junto al título **Buzón de entrada**.

# Visualización de los mensajes

Los mensajes se pueden guardar e imprimir. También se puede modificar la forma en la que se muestran.

#### Para abrir un mensaje

Haga doble clic en un mensaje de la lista. También, seleccione el mensaje que se desea abrir en la lista y, a continuación, seleccione Archivo  $\rightarrow$  Abrir mensaje.

#### Para guardar un mensaje

Para guardar un mensaje como un archivo, abra el mensaje y, a continuación, seleccione Archivo → Guardar como. Escriba un nombre para el archivo en el diálogo **Guardar mensaje como** y haga clic en Aceptar.

#### Para imprimir un mensaje

Para imprimir un mensaje, ábralo y, a continuación, seleccione Archivo → Imprimir. Seleccione las opciones deseadas en el diálogo **Imprimir mensaje** y, a continuación, haga clic en Imprimir.

Para obtener una vista previa del mensaje antes de imprimirlo, seleccione Archivo → Previsualizar la impresión.

## Para visualizar los documentos adjuntos de un mensaje

Los *documentos adjuntos* son archivos incluidos en el mensaje. Si se desea enviar un archivo, se debe anexar al mensaje. Si un mensaje contiene documentos adjuntos, se mostrará un botón para cada uno de ellos en la parte inferior del mensaje. Si el sistema reconoce el tipo de archivo adjunto, se mostrará el icono correspondiente en cada botón.

Se pueden realizar las siguientes acciones con los documentos adjuntos:

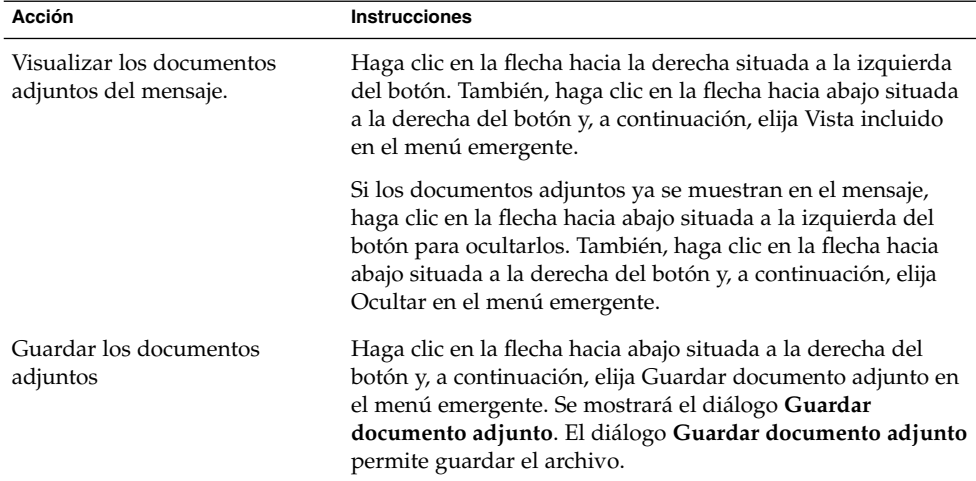

<span id="page-47-0"></span>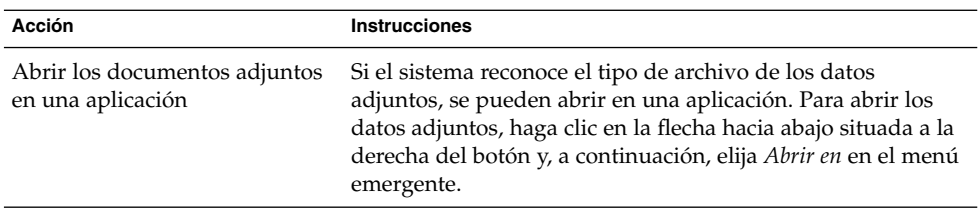

# Envío de mensajes

Se pueden enviar mensajes nuevos, responder a ellos o reenviarlos. Las direcciones a las cuales se desea enviar los mensajes se pueden introducir en los siguientes campos:

- **A** Introduzca en este campo las direcciones a las cuales desea enviar el mensaje.
- **Cc** El campo *cc* del mensaje indica que se debe copiar este mismo mensaje para otra dirección. Introduzca en este campo las direcciones a las cuales desea copiar el mensaje. Para mostrar el campo **Cc**, seleccione Vista → Campo Cc en la ventana del mensaje.
- **Bcc** Introduzca en este campo las direcciones a las cuales desea enviar una *copia oculta* del mensaje. Al copiar de forma oculta un mensaje, las direcciones a las cuales se envían de forma oculta no se muestran en el mensaje. Para mostrar el campo **Bcc**, seleccione Vista → Campo Bcc en la ventana del mensaje.

También puede usar los botones A, Cc y Bcc para seleccionar los contactos a los que enviar los mensajes. Si desea información sobre cómo añadir contactos de la lista al campo **A**, consulte ["Para seleccionar contactos a los que enviar un mensaje"](#page-50-0) [en la página 51.](#page-50-0)

#### Para enviar un mensaje nuevo

Para redactar y enviar un mensaje nuevo:

- 1. Seleccione Archivo → Nuevo → Mensaje de correo. También, seleccione Acciones → Redactar un mensaje nuevo.
- 2. Esta ventana permite crear un mensaje nuevo. A continuación se describen los elementos que aparecen en la página **Nuevo mensaje**:

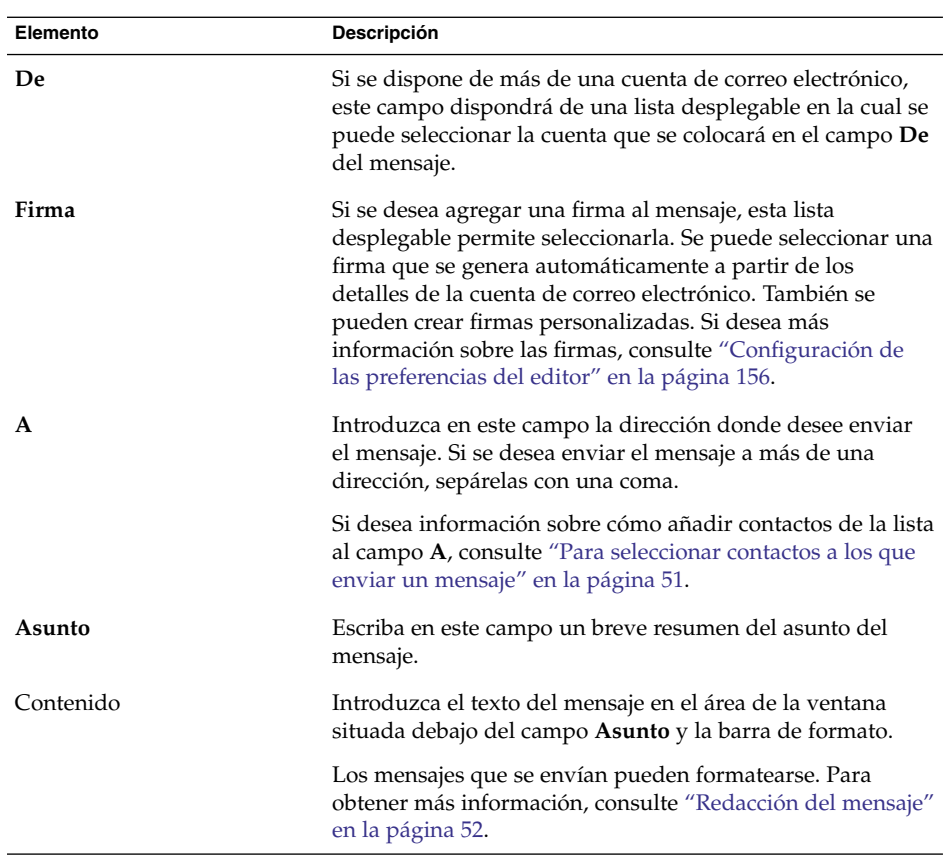

- 3. Puede adjuntar un archivo a un mensaje para ello:
	- a. En la ventana **Nuevo mensaje**, seleccione Insertar → Documento adjunto. Se abrirá el diálogo **Adjuntar archivo(s)**.
	- b. Use este diálogo para seleccionar el archivo que se adjuntará al mensaje. Una vez seleccionado el archivo, haga clic en Aceptar. El archivo adjunto se mostrará como un icono en el panel de documentos adjuntos de la ventana **Nuevo mensaje**.
- 4. Para enviar el mensaje, seleccione Archivo  $\rightarrow$  Enviar.

## Para responder a un mensaje

Siga estos pasos:

1. Abra la carpeta que contenga el mensaje que se desee responder. En la lista de mensajes, seleccione el mensaje que desee responder.

También, abra el mensaje que se desee responder.

2. Para responder al remitente del mensaje, seleccione Acciones  $\rightarrow$  Responder al remitente.

Para responder al remitente del mensaje y a todos los que recibieron una copia, seleccione Acciones → Responder a todos.

Puede responder a un mensaje de la lista de correo, de modo que la respuesta sólo se envíe a esta lista, pero no al remitente o a las personas copiadas en el mensaje. Para ello, seleccione Acciones  $\rightarrow$  Resp. a la lista.

Se abrirá una ventana de mensaje nuevo. Según la configuración de las preferencias, el nuevo mensaje puede contener el original.

- 3. Introduzca el texto del mensaje en el área de la ventana situada debajo del campo **Asunto** y la barra de formato.
- 4. Para enviar el mensaje, seleccione Archivo  $\rightarrow$  Enviar.

#### Para reenviar un mensaje

Se puede reenviar un mensaje a otras direcciones. Puede hacerlo de varias maneras. La siguiente tabla contiene las diferentes maneras de reenviar un mensaje:

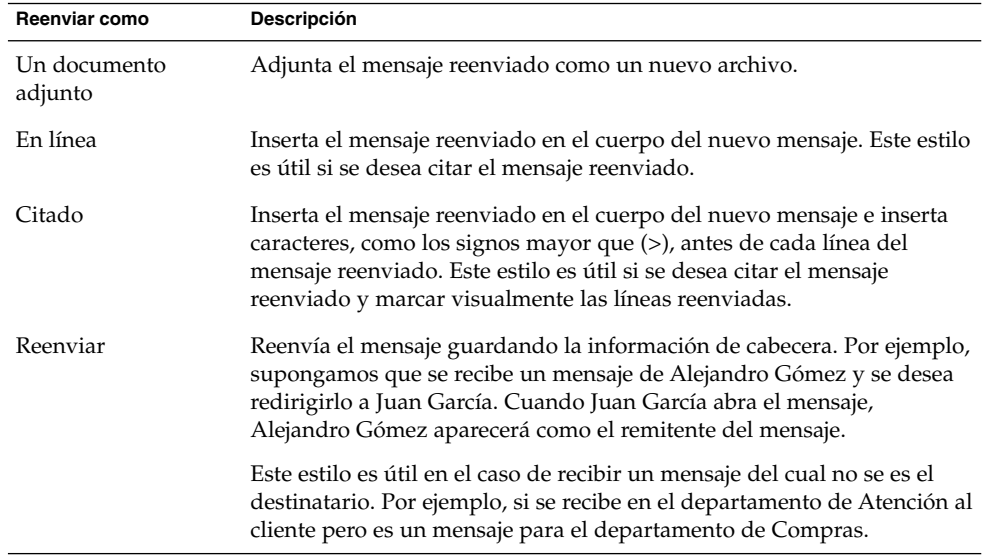

Para reenviar un mensaje:

1. Abra la carpeta que contenga el mensaje que se desee reenviar. En la lista de mensajes, seleccione el mensaje que desee reenviar.

También, abra el mensaje que se desee reenviar.

2. Seleccione Acciones → Reenviar mensaje. Se abrirá una ventana de mensaje nuevo.

**<sup>50</sup>** Ximian Evolution 1.4 para Java Desktop System Versión 2: Guía del usuario • Julio 2004

<span id="page-50-0"></span>También, seleccione Acciones → Remitir como para reenviarlo con otro estilo. La siguiente tabla indica las formas de reenviar un mensaje con otros estilos:

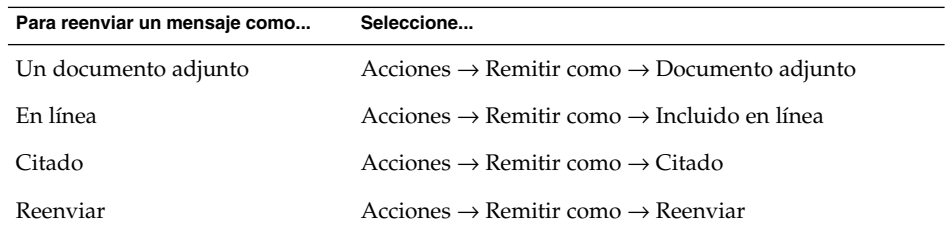

3. En el campo **A**, escriba la dirección electrónica a la cual se desee reenviar el mensaje. Si se desea reenviar el mensaje a más de una dirección, sepárelas con una coma.

Si desea obtener más información sobre cómo añadir contactos al campo **A**, consulte "Para seleccionar contactos a los que enviar un mensaje" en la página 51.

- 4. Si desea agregar más texto al mensaje, escríbalo en el área situada debajo del campo **Asunto** y la barra de herramientas de formato.
- 5. Para enviar el mensaje, seleccione Archivo  $\rightarrow$  Enviar.

Puede determinar un estilo predeterminado de reenvío. Si desea más información, consulte ["Configuración de las preferencias del editor"](#page-155-0) en la página 156.

#### Para seleccionar contactos a los que enviar un mensaje

Puede añadir contactos de sus carpetas a los campos **A**, **Cc** y **Bcc**.

Si desea añadir contactos a un mensaje, siga estos pasos:

- 1. Si desea añadir contactos, haga clic en los botones A, Cc o Bcc del mensaje. Se abre el cuadro de diálogo **Seleccionar contactos de la libreta de direcciones**.
- 2. Use el cuadro de diálogo **Seleccionar contactos de la libreta de direcciones** para añadir contactos al mensaje. La tabla siguiente describe los elementos del cuadro de diálogo **Seleccionar contactos de la libreta de direcciones**:

<span id="page-51-0"></span>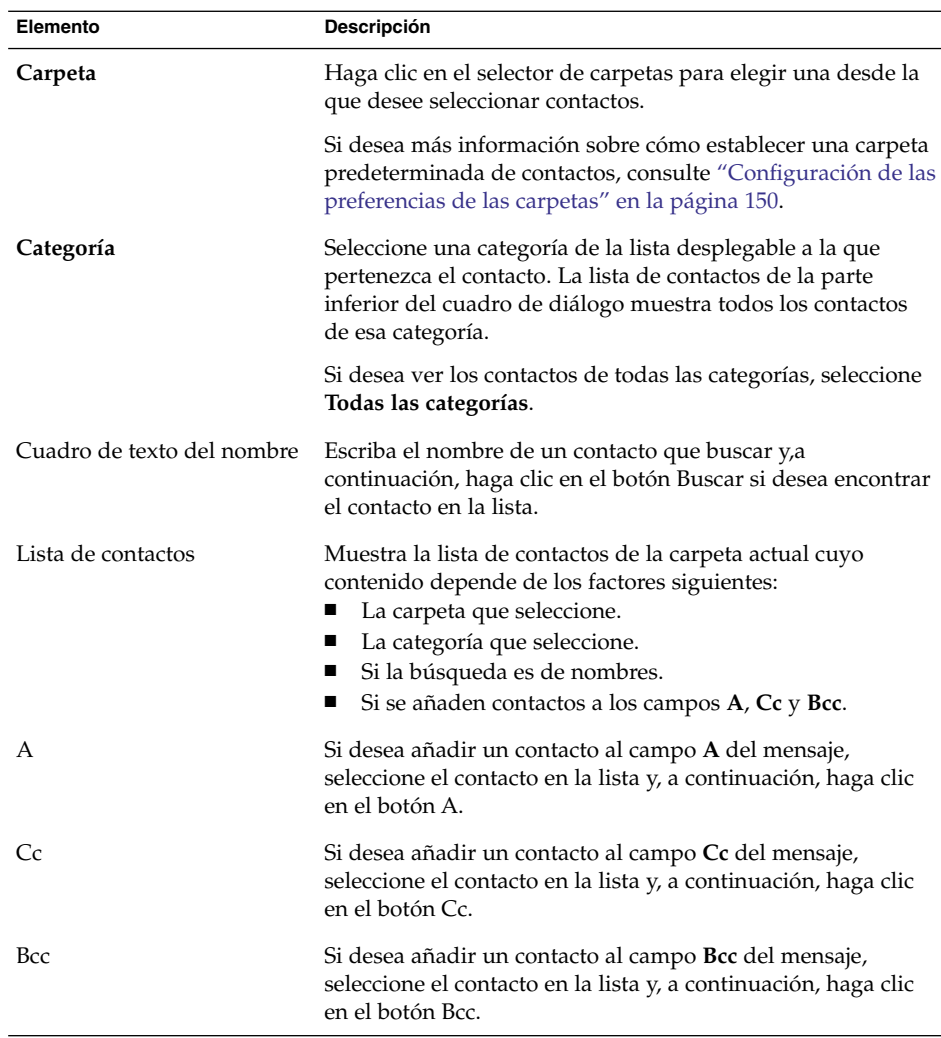

3. Haga clic en Aceptar para añadir los contactos a los campos **A**, **Cc** y **Bcc** del mensaje y cerrar el cuadro de diálogo.

# Redacción del mensaje

Puede cortar, copiar y pegar el contenido de los mensajes que redacte, así como buscar texto y reemplazarlo o revisar la ortografía. También puede guardar borradores de los mensajes.

**52** Ximian Evolution 1.4 para Java Desktop System Versión 2: Guía del usuario • Julio 2004

### Edición del contenido de un mensaje

Puede editar el contenido de un mensaje cuando trabaje en la ventana de redacción del mensaje. Puede hacerlo del modo siguiente:

- Para seleccionar todo el texto de un mensaje, seleccione Editar  $\rightarrow$  Seleccionar todo.
- Si desea borrar texto de un mensaje y situarlo en el portapapeles, seleccione el texto en el mensaje y después vaya a Editar → Cortar.
- Si desea copiar texto de un mensaje en el portapapeles, seleccione el texto del mensaje y después elija Editar → Copiar.
- Si desea pegar texto del portapapeles en el mensaje, sitúe el cursor en el mensaje donde desee insertar el texto. Seleccione Editar → Pegar.
- Si desea pegar texto del portapapeles en el mensaje como si fuera una cita, sitúe el cursor en el mensaje donde desee insertar el texto. Seleccione Editar  $\rightarrow$  Pegar cita. El texto se introduce en el mensaje, con signos mayor que (>) antes de cada línea de texto insertado.

#### Uso de la función de deshacer

Si desea deshacer la última acción, elija Editar → Deshacer.

Si posteriormente decide que no desea deshacer la acción, seleccione Editar → Rehacer.

#### Para revisar la ortografía de un mensaje

Si desea revisar la ortografía de un mensaje, elija Editar  $\rightarrow$  Comprobar la ortografía del documento.

Cuando el revisor ortográfico encuentra una palabra mal escrita, el **Corrector ortográfico** muestra una lista de sugerencias para sustituirla. Puede efectuar las acciones siguientes desde el cuadro de diálogo **Corrector ortográfico**:

- Si desea sustituir la palabra mal escrita con una de las sugerencias del cuadro de diálogo **Corrector ortográfico**, seleccione la sugerencia y después haga clic en el botón Sustituir.
- Si desea hacer caso omiso de la palabra mal escrita, haga clic en el botón Ignorar. De este modo, el revisor ortográfico deja de considerar que esta palabra sea incorrecta.
- Si desea trasladarse hasta la siguiente palabra mal escrita sin hacer cambios en la actual, haga clic en el botón Saltar.
- Si desea volver a la palabra incorrecta anterior sin hacer cambios en la actual, haga clic en el botón Atrás.

Si desea añadir una palabra incorrecta a un diccionario, seleccione el diccionario en la lista desplegable **Añadir al diccionario** y después haga clic en el botón Añadir la palabra.

Evolution comprueba la ortografía de los mensajes en los idiomas que ha activado en las preferencias de Evolution. Si desea usar otro idioma para comprobar la ortografía del mensaje, seleccione Editar → Idiomas actuales y después seleccione el idioma que necesite.

Si desea información sobre cómo modificar los idiomas predeterminados del revisor ortográfico, consulte ["Configuración de las preferencias del editor"](#page-155-0) en la página 156.

#### Para guardar el borrador de un mensaje

Si desea guardar un mensaje que no necesite enviar aún, puede guardarlo como un borrador. Si desea guardar un borrador de un mensaje que esté redactando, seleccione Archivo → Guardar borrador. El mensaje se guarda en la carpeta local **Borradores**.

Si desea continuar con la redacción de un borrador, abra el mensaje en la carpeta local **Borradores** y después prosiga

Si desea enviar un borrador, abra el mensaje de la carpeta local **Borradores**. Complete el mensaje en la ventana de redacción y seleccione Archivo → Enviar.

## Supresión de mensajes

Al borrar un mensaje:

- El mensaje se mueve a la carpeta **Papelera**.
- Si el Buzón de entrada se ha configurado de manera que muestre los mensajes suprimidos, el mensaje permanece en la lista, con el texto tachado. Para mostrar los mensajes suprimidos, seleccione Vista → Ocultar mensajes borrados para deseleccionar el elemento del menú.

Si necesita recuperar un mensaje de la **Papelera**, puede cancelar la supresión del mensaje. Al recuperar un mensaje, éste se restaura en la carpeta de donde se había borrado anteriormente.

Si se *vacía* una carpeta, se borrarán permanentemente los mensajes suprimidos.

Puede vaciar la **Papelera** para que se eliminen permanentemente los elementos que contiene, ya que, al vaciar ésta, se vacían las carpetas.

**54** Ximian Evolution 1.4 para Java Desktop System Versión 2: Guía del usuario • Julio 2004

#### Para borrar un mensaje

Seleccione el mensaje que desee borrar de la lista y después Editar → Borrar.

#### Para recuperar un mensaje

Seleccione el mensaje que desee recuperar de la carpeta **Papelera** y después Editar → Recuperar.

## Para vaciar una carpeta

Para suprimir de forma permanente los mensajes de una carpeta, ábrala y, a continuación, seleccione Acciones → Vaciar.

#### Para vaciar la Papelera

Seleccione Acciones → Vaciar papelera.

## Gestión de los mensajes

En la siguiente sección se describe cómo navegar por los mensajes y cómo seleccionarlos.

#### Navegación por los mensajes

Puede navegar por los mensajes de la lista de diversas maneras. La Tabla 4–1 describe cómo navegar por los mensajes de la lista.

**TABLA 4–1** Navegación por los mensajes

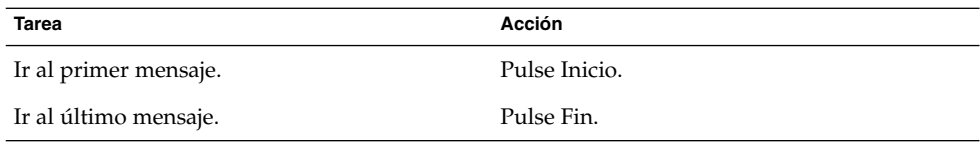

Capítulo 4 • Uso del correo electrónico **55**

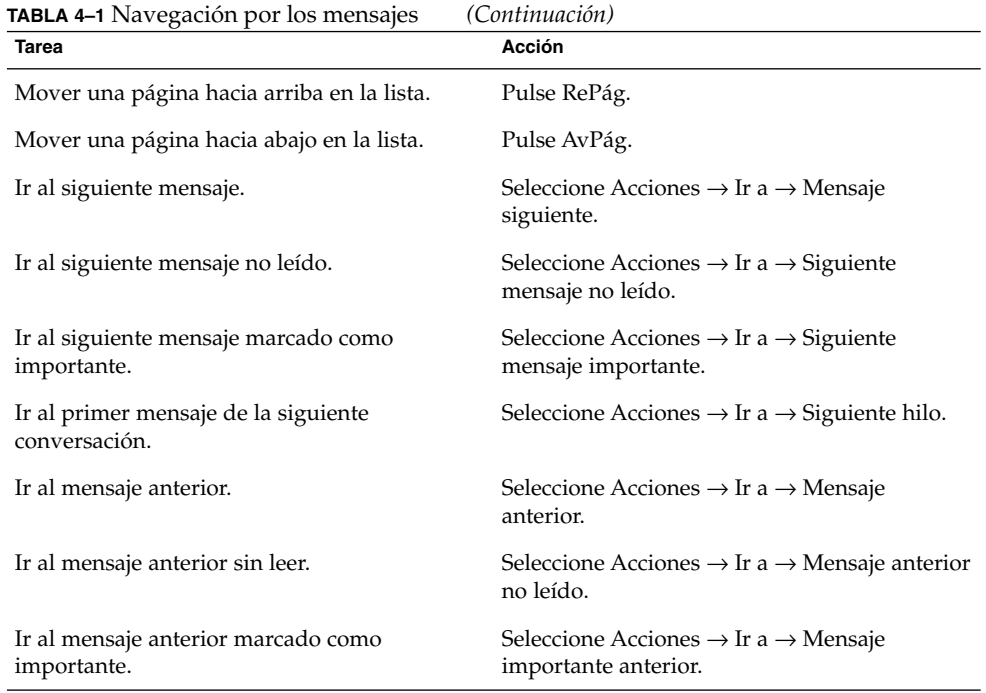

# Selección de mensajes

En una lista los mensajes se pueden seleccionar de diferentes modos. La Tabla 4–2 describe cómo seleccionar los mensajes en una lista.

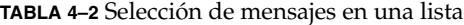

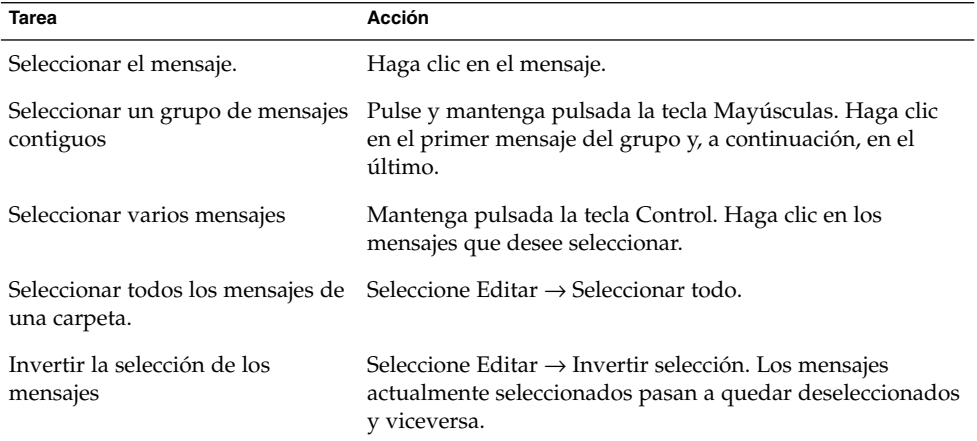

**56** Ximian Evolution 1.4 para Java Desktop System Versión 2: Guía del usuario • Julio 2004

# Uso de las carpetas de correo

Los mensajes se pueden almacenar en varias carpetas. De manera predeterminada, Evolution proporciona las siguientes carpetas para guardar los mensajes.

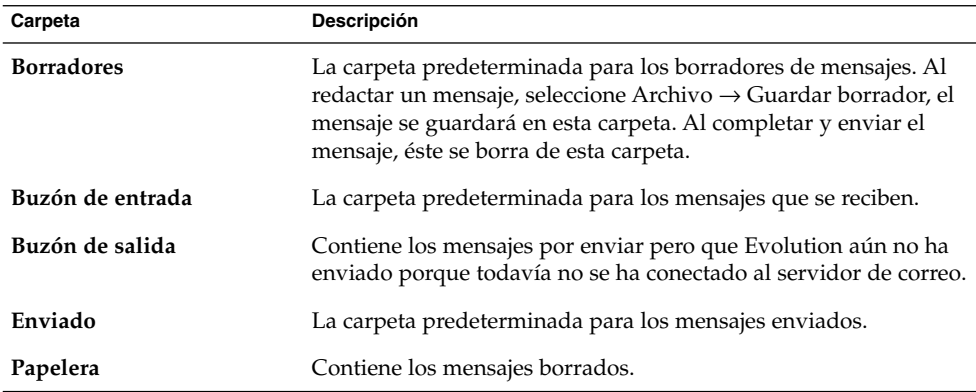

Para organizar los mensajes, se pueden crear carpetas donde mover o copiar los mensajes del **Buzón de entrada** en las demás carpetas. Para obtener más información acerca del uso de las carpetas, consulte las siguientes secciones.

#### Para mover un mensaje a una carpeta

Siga estos pasos:

- 1. Marque el mensaje que desee mover y, a continuación, seleccione Acciones → Mover a la carpeta.
- 2. Mediante el árbol del diálogo **Mover mensaje(s) a** seleccione la ubicación donde desee mover el mensaje.

Para crear una carpeta nueva, haga clic en el botón Nuevo. Se mostrará el diálogo **Crear carpeta nueva**. Para obtener más información, consulte ["Para crear una](#page-20-0) carpeta nueva" [en la página 21.](#page-20-0)

3. Haga clic en Aceptar.

Si lo desea, puede cortar un mensaje de una carpeta y pegarlo en otra de este modo:

- 1. Seleccione el mensaje que desee mover.
- 2. Seleccione Editar  $\rightarrow$  Cortar.
- 3. Seleccione la carpeta a la que mover el mensaje.
- 4. Seleccione Editar  $\rightarrow$  Pegar.

También, abra el panel de carpetas y, a continuación, arrastre el mensaje a la carpeta correspondiente.

#### Para copiar un mensaje en una carpeta

Siga estos pasos:

- 1. Marque el mensaje que desea copiar y, a continuación, seleccione Acciones → Copiar en la carpeta.
- 2. Mediante el árbol del diálogo **Copiar mensaje(s) a** seleccione la ubicación donde desee copiar el mensaje.

Para crear una carpeta nueva, haga clic en el botón Nuevo. Se mostrará el diálogo **Crear carpeta nueva**. Para obtener más información, consulte ["Para crear una](#page-20-0) carpeta nueva" [en la página 21.](#page-20-0)

3. Haga clic en Aceptar.

Si lo desea, puede copiar el mensaje y pegarlo en otra carpeta, de este modo:

- 1. Seleccione el mensaje que desee copiar.
- 2. Seleccione Editar  $\rightarrow$  Copiar.
- 3. Seleccione la carpeta en la que copiar el mensaje.
- 4. Seleccione Editar  $\rightarrow$  Pegar.

# Búsqueda de mensajes

Evolution permite buscar mensajes. Se puede buscar un texto en los mensajes. La barra de búsquedas permite realizar búsquedas simples en los mensajes de una carpeta. Por ejemplo, buscar un mensaje que contenga una determinada cadena de texto.

Se pueden realizar búsquedas avanzadas con criterios más complejos. Por ejemplo, buscar mensajes que incluyan archivos adjuntos, que están marcados con una bandera o que se recibieron en una fecha en particular. Las búsquedas pueden guardarse para volver a utilizarse desde el menú Buscar. Si desea información sobre cómo efectuar búsquedas avanzadas y cómo guardarlas, consulte ["Uso de las búsquedas avanzadas"](#page-78-0) [en la página 79.](#page-78-0)

#### Para buscar en un mensaje

Siga estos pasos:

1. Abra el mensaje donde desee buscar un texto.

También, compruebe que el panel de previsualización esté abierto y, a continuación, seleccione el mensaje en el que desee realizar la búsqueda.

- 2. Seleccione Editar  $\rightarrow$  Buscar en el mensaje.
- 3. Escriba el texto que desee buscar en el cuadro de texto **Buscar** en el cuadro de diálogo **Buscar en mensaje**. Para distinguir entre mayúsculas/minúsculas, marque la opción **Tiene en cuenta las mayúsculas/minúsculas**.
- 4. Haga clic en Buscar. Las coincidencias aparecen resaltadas en el mensaje. El número total de coincidencias se muestra en el diálogo **Buscar en mensaje**.
- 5. Para cerrar el diálogo **Buscar en mensaje**, haga clic en el botón Cerrar.

#### Para buscar en todos los mensajes de una carpeta

Siga estos pasos:

- 1. Abra la carpeta que contenga los mensajes en los que desee realizar la búsqueda.
- 2. Seleccione el componente del mensaje sobre el que desee realizar la búsqueda en la lista desplegable de la barra de búsqueda.
- 3. Escriba el texto que desee encontrar en el cuadro de texto de la barra.
- 4. Haga clic en el botón Buscar ahora. También, seleccione Buscar → Buscar ahora. Los mensajes que coincidan con los criterios de búsqueda se muestran en una lista de mensajes.

Para guardar la búsqueda, seleccione Buscar  $\rightarrow$  Guardar búsqueda. Se mostrará el cuadro de diálogo **Guardar búsqueda**. Escriba un nombre para la búsqueda en el cuadro de texto **Nombre de la regla** y, a continuación, haga clic en Aceptar.

Para borrar el criterio de búsqueda y volver a mostrar todos los mensajes de la carpeta, seleccione Buscar → Borrar. También, haga clic en el botón Borrar de la barra de búsqueda.

Ximian Evolution 1.4 para Java Desktop System Versión 2: Guía del usuario • Julio 2004

#### <span id="page-60-0"></span>CAPÍTULO **5**

# Uso de las funciones avanzadas del correo electrónico

En este capítulo se describe cómo usar las funciones avanzadas de Ximian Evolution.

## Para añadir un remitente a sus contactos

Puede añadir el remitente de un mensaje a la lista de contactos. Si desea añadir un remitente a los contactos, siga estos pasos:

1. Abra la carpeta que contenga el mensaje cuyo remitente desee añadir a la lista de contactos. Seleccione el mensaje de la lista.

Si lo desea, también puede abrir el mensaje cuyo remitente desee añadir a la lista de contactos.

- 2. Seleccione Acciones→ Añadir remitente a la libreta de direcciones. Se abre la ventana **Remitente** que muestra los detalles del contacto.
- 3. Haga clic en el botón Añadir a contactos. Se abre el cuadro de diálogo **Añadir contacto rápido**.
- 4. Si desea añadir el contacto a su lista, haga clic en Aceptar.

Si lo desea, también puede añadir más información al contacto haciendo clic en el botón Editar todo. Se abre la ventana **Editor de contactos**. Si desea más información sobre cómo completar los detalles de la ventana, consulte ["Para añadir](#page-121-0) un contacto" [en la página 122.](#page-121-0)

## Para borrar las contraseñas

Si configura la forma en que las cuentas de correo deben recibir los mensajes, puede seleccionar la opción **Recordar esta contraseña** si desea conectar directamente con el servidor de correo en lugar de introducir la contraseña cada vez. Evolution guarda la contraseña y la introduce automáticamente en el servidor de correo.

Puede borrar las contraseñas de Evolution. Si desea borrar las contraseñas, seleccione Acciones → Olvidar contraseñas.

# Uso de las funciones avanzadas en la visualización de mensajes

Esta sección describe cómo usar las funciones avanzadas de Evolution al visualizar mensajes.

#### Para visualizar imágenes en los mensajes

Pueden recibirse mensajes que contengan imágenes en el cuerpo del mensaje o enlaces a imágenes en Internet. Las imágenes vinculadas puede que se descarguen de forma lenta y, en algunos casos, pueden suministrar a los remitentes información de *spam*, correo no deseado. Como valor predeterminado, Evolution no muestra las imágenes vinculadas en los mensajes.

Para mostrar la imagen vinculada en un mensaje, ábralo y, a continuación, seleccione Vista → Mostrar mensaje → Cargar imágenes.

#### Para cambiar el tamaño del texto de los mensajes

Se puede cambiar el tamaño del texto de los mensajes tanto en la ventana del mensaje como en el panel de previsualización.

Para reducir el tamaño, seleccione Vista → Tamaño del texto → Menor. Para aumentarlo, seleccione Vista → Tamaño del texto → Mayor.

Para volver al tamaño predeterminado, seleccione Vista → Tamaño del texto → Tamaño original.

#### Para cambiar la visualización de los mensajes

Se puede cambiar la forma en la que se muestran los mensajes tanto en la ventana del mensaje como en el panel de previsualización.

Para mostrar la información completa de la cabecera de los mensajes, seleccione Vista → Mostrar mensaje → Mostrar cabeceras completas. La información de la cabecera contiene los detalles técnicos del mensaje, como el servidor que lo entregó, el formato del mensaje, etc...

Para mostrar toda la información de la cabecera del mensaje, seleccione Vista → Mostrar mensaje → Mostrar la fuente del mensaje. La información de la cabecera del mensaje detalla el código fuente del mensaje.

Para volver a la visualización normal, seleccione Vista → Mostrar mensaje→ Vista normal.

# Uso de las funciones avanzadas en el envío de mensajes

Esta sección describe cómo usar las funciones avanzadas de Evolution al visualizar mensajes.

#### Para volver a enviar un mensaje

Siga estos pasos:

1. Abra la carpeta que contenga el mensaje que desee volver a enviar. En la lista de mensajes, seleccione el mensaje que desee volver a enviar.

Si lo desea, también puede abrir el mensaje que desee volver a enviar.

- 2. Si desea volver a enviar el mensaje, seleccione Acciones → Reenviar. Se abrirá una ventana de mensaje nuevo.
- 3. Para enviar el mensaje, seleccione Archivo  $\rightarrow$  Enviar.

#### Para remitir un mensaje a una carpeta

Puede remitir un mensaje a una carpeta para que Evolution lo envíe posteriormente a los usuarios que se hayan suscrito a aquélla y del cual guardará una copia en la carpeta.

Si desea crear y remitir un mensaje a una carpeta para su posterior envío, siga estos pasos:

- 1. Seleccione Archivo → Nuevo → Publicar mensaje. También, seleccione Acciones → Publicar mensaje nuevo. Se abrirá una ventana **Nuevo mensaje**.
- 2. Esta ventana permite crear un mensaje nuevo. Si desea información sobre los elementos de la ventana, consulte ["Para enviar un mensaje nuevo"](#page-47-0) en la página 48.
- 3. Si desea seleccionar una carpeta a la cual remitir el mensaje, haga clic en el selector de carpetas del campo **Publicar a:**. Se abre el cuadro de diálogo **Publicar destino**. Seleccione la carpeta donde almacenar los borradores del cuadro de diálogo **Publicar destino** y después haga clic en Aceptar.
- 4. Si desea remitir el mensaje a la carpeta seleccionada, seleccione Archivo → Enviar.

# Uso de las funciones avanzadas en la redacción de mensajes

Puede cortar, copiar y pegar el contenido de los mensajes que redacte, así como buscar texto y reemplazarlo o revisar la ortografía. También puede guardar borradores de los mensajes.

Puede usar los siguientes formatos:

■ Formato HTML

Se puede aplicar formato HTML al texto:

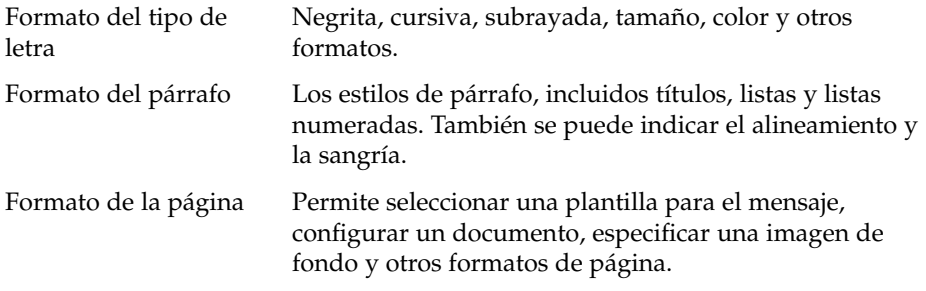

También puede insertar *emoticonos* en los mensajes. Un emoticón es un icono que representa la expresión de una cara.

Formato de texto plano

No se puede aplicar ningún tipo de formato a los mensajes de texto plano.

## Búsqueda y sustitución de texto en el mensaje

Cuando redacte un mensaje puede buscar texto en él. También puede sustituir el texto que busca.

#### Para buscar texto en un mensaje

Si desea buscar texto en un mensaje, siga estos pasos:

1. Seleccione Editar → Buscar. Escriba el texto que desee buscar en el cuadro de texto del cuadro de diálogo **Buscar**.

Si lo desea, para buscar texto también puede utilizar una *expresión regular* que es un modo de especificar un patrón de texto para buscar. Por ejemplo, la expresión regular t\*a busca tema, tarea, tabla, etc.

Si desea utilizar una expresión regular para buscar texto, elija Editar → Buscar una expresión regular. Escriba la expresión regular en el cuadro de texto del cuadro de diálogo **Buscar una expresión regular**.

- 2. Seleccione la opción **Hacia atrás** para comenzar la búsqueda desde el final del mensaje o desde la situación del cursor y continúe hasta el inicio.
- 3. Seleccione la opción **Tiene en cuenta las mayúsculas/minúsculas** para buscar sólo las palabras que concuerden con las mayúsculas o minúsculas del texto que escriba en el cuadro de diálogo.
- 4. Haga clic en el botón Buscar. Si el texto se encuentra en el mensaje, la primera coincidencia queda destacada.
- 5. Para buscar la siguiente palabra, seleccione Editar → Buscar de nuevo.

#### Para reemplazar texto de un mensaje

Si desea buscar texto y sustituirlo con uno alternativo, siga estos pasos:

- 1. Seleccione Editar  $\rightarrow$  Reemplazar.
- 2. Escriba el texto que buscar en el cuadro de texto **Reemplazar**.
- 3. Escriba en el cuadro de texto **Por** las palabras que usar para sustituir a las que busca.
- 4. Seleccione la opción **Buscar hacia atrás** para comenzar la búsqueda desde el final del mensaje o desde la situación del cursor y continúe hasta el inicio.
- 5. Seleccione la opción **Tiene en cuenta las mayúsculas/minúsculas** para buscar sólo las palabras que concuerden con las mayúsculas o minúsculas del texto que escriba en el cuadro de diálogo.

6. Haga clic en el botón Buscar y reemplazar. Si el texto se encuentra en el mensaje aparece el cuadro de diálogo **Reemplazar con confirmación**. Use los botones del cuadro de diálogo **Reemplazar con confirmación** para sustituir el texto del mensaje, como se describe en la tabla siguiente.

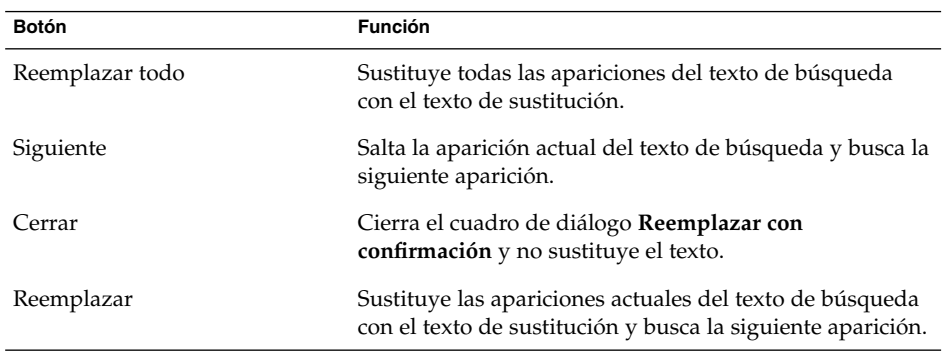

## Para crear un mensaje en formato HTML

Para crear un mensaje en formato HTML, seleccione Archivo → Nuevo → Mensaje de correo. En la ventana **Nuevo mensaje**, seleccione Formato → HTML.

### Para formatear el tipo de letra de los mensajes en HTML

Siga estos pasos:

- 1. Seleccione el texto que desea formatear.
- 2. Para formatear el texto seleccionado:

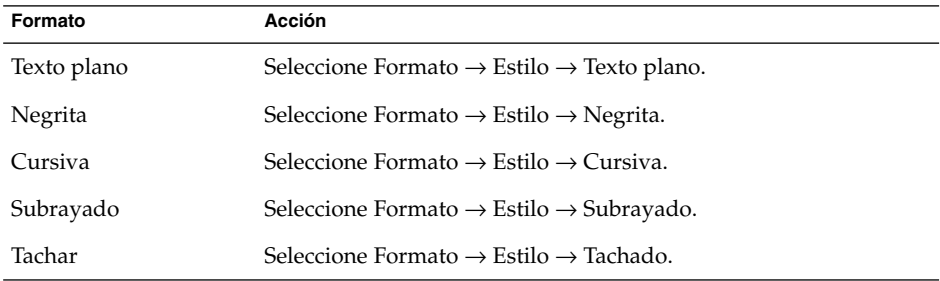

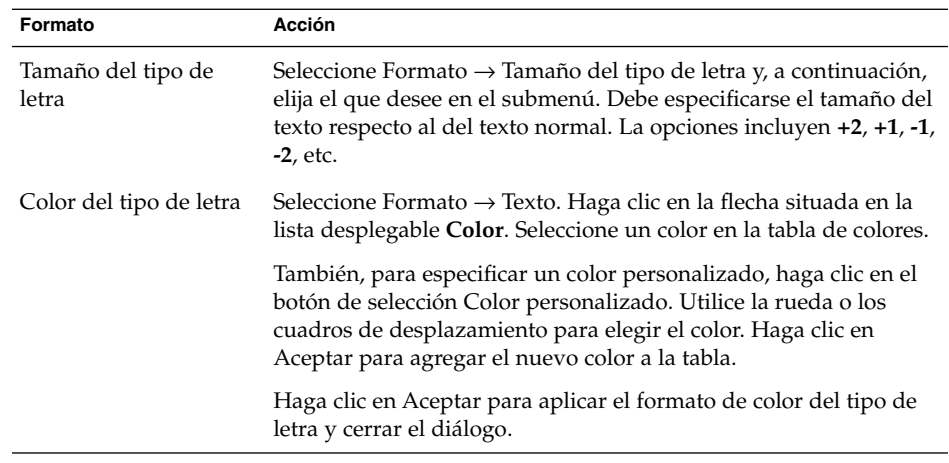

Puede utilizar también la barra de herramientas de formato para formatear el texto. Para ello, haga clic en el botón que representa el formato que se desee aplicar.

## Para formatear la página de los mensajes en HTML

Siga estos pasos:

- 1. Haga clic en el párrafo que se desee formatear.
- 2. Para formatear el párrafo:

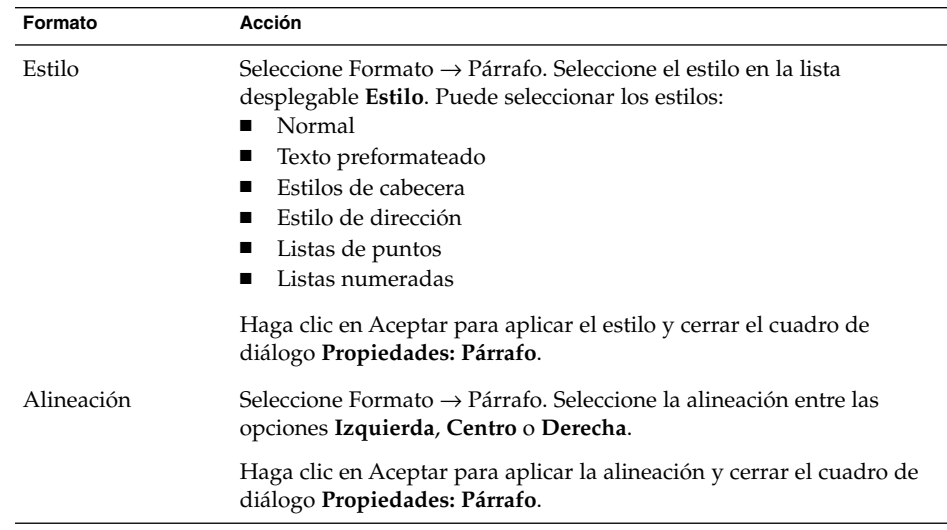

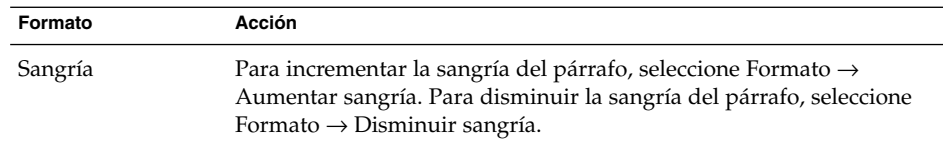

Puede utilizar también la barra de herramientas para formatear un párrafo. Para ello, haga clic en el botón que representa el formato que se desee aplicar.

#### Para formatear la página de los mensajes en HTML

Siga estos pasos:

- 1. Seleccione Formato → Página.
- 2. Seleccione una plantilla para la página de la lista desplegable **Plantilla**, en el cuadro de diálogo **Propiedades: Página**.
- 3. Escriba un nombre para la página en el cuadro de texto **Título del documento**.
- 4. Introduzca el nombre del archivo de imagen que desee utilizar para el fondo del mensaje en la casilla de combinación desplegable **Imagen de fondo**.

También, haga clic en el botón Examinar para mostrar un diálogo **Imagen de fondo**. Con la ayuda del diálogo, especifique el archivo de imagen que se desee utilizar.

5. Para seleccionar el color de texto, de enlace o de fondo, haga clic en la flecha de la lista en la correspondiente lista desplegable del grupo **Colores**. Seleccione un color en la tabla de colores.

También, para especificar un color personalizado, haga clic en el botón de selección **Color personalizado**. Utilice la rueda o los deslizadores para elegir el color. Haga clic en Aceptar para agregar el nuevo color a la tabla. Haga clic en Aceptar para aplicar el color y cerrar el diálogo.

6. Haga clic en Aceptar para aplicar el formato al mensaje y cerrar el diálogo **Propiedades: Página**.

#### Para insertar un emoticón en un mensaje

Si desea insertar un emoticón en un mensaje, seleccione Insertar → Emoticón y después elija el que desee.

### Personalización de la ventana de redacción de mensajes

Puede personalizar qué elementos del mensaje se deben mostrar en una ventana de redacción de mensajes. La tabla siguiente describe cómo mostrar los elementos de un mensaje:

**68** Ximian Evolution 1.4 para Java Desktop System Versión 2: Guía del usuario • Julio 2004

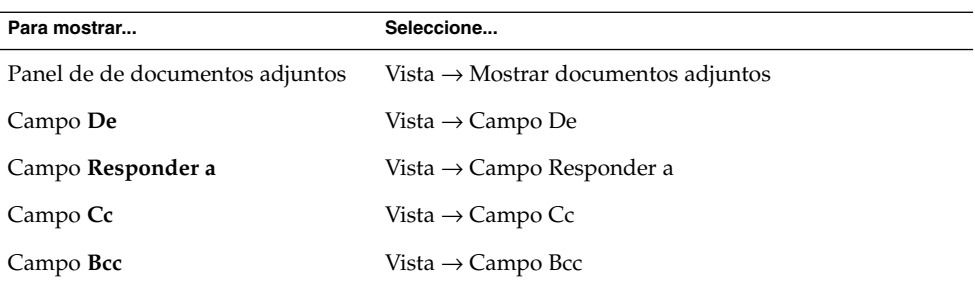

# Envío y recepción de mensajes internacionales

Cada mensaje que envíe y reciba se encuentra en una *codificación de caracteres* concreta que es un método gracias al cual un mensaje se convierte en caracteres. Por ejemplo, la codificación de caracteres **Griego** convierte los mensajes en caracteres del idioma griego.

Evolution muestra los mensajes recibidos con la codificación de caracteres con la que se envió el mensaje. No obstante, algunos mensajes no contienen suficiente información en la cabecera del mensaje para identificar la codificación de caracteres con la que se envió el mensaje, por ello Evolution permite cambiar la codificación de caracteres de los mensajes individuales recibidos.

También se puede cambiar la codificación de caracteres cuando se envía un mensaje. Cuando responda a un mensaje, se enviará con la misma codificación que el original. Si cambia la codificación de caracteres en la respuesta, es posible que los caracteres del mensaje original no aparezcan correctamente.

### Para cambiar la codificación de caracteres de un mensaje recibido

Si desea cambiar la codificación de caracteres cuando reciba un mensaje, abra éste. Seleccione Vista → Codificación de caracteres y después elija la codificación de caracteres que necesite.

Si desea información sobre cómo definir una codificación predeterminada de caracteres para los mensajes que reciba, consulte ["Configuración de las preferencias](#page-151-0) del correo" [en la página 152.](#page-151-0)

### Para cambiar la codificación de caracteres cuando envíe un mensaje

Si desea cambiar la codificación de caracteres al enviar un mensaje, abra un nuevo mensaje o responda a uno que haya recibido. En la ventana de redacción de mensajes, seleccione Editar → Codificación de caracteres y después elija la codificación de caracteres que necesite.

Si desea información sobre cómo definir una codificación predeterminada de caracteres para los mensajes que envíe, consulte ["Configuración de las preferencias del](#page-155-0) editor" [en la página 156.](#page-155-0)

# Trabajo en modo desconectado

Si recibe los mensajes desde un servidor IMAP podrá trabajar en el modo desconectado, así reducirá la cantidad de tiempo de conexión con la red.

Cuando cambia al modo desconectado, Evolution crea una copia local de las carpetas que haya seleccionado para usarlas en el modo desconectado lo cual permite leer y responder a los mensajes de las carpetas cuando esté en este modo. Al enviar un mensaje, Evolution lo almacena en la carpeta **Buzón de salida** hasta que se vuelva al modo conectado.

Estar en modo desconectado no es lo mismo que estar desconectado de la red. Evolution no intenta conectarse cuando se trabaja en modo desconectado. En su lugar, Evolution termina todas las acciones que haya efectuado en modo desconectado cuando vuelva al modo conectado.

Si desea decidir de qué carpetas se deben crear copias cuando se esté en modo desconectado, consulte ["Configuración de las preferencias de las carpetas"](#page-149-0) [en la página 150.](#page-149-0)

Para trabajar en modo desconectado seleccione Archivo  $\rightarrow$  Trabajar desconectado. Si lo desea, también puede hacer clic en el icono de cables conectados, en la parte inferior de la ventana de Evolution. Aparece un aspa que separa los cables del icono.

Para trabajar en modo conectado, seleccione Archivo → Trabajar conectado. Si lo desea, también puede hacer clic en el icono de cables desconectados. De este modo desaparece el aspa de separación del icono.

# Trabajo seguro con los mensajes

Evolution dispone de funciones de seguridad que se puede utilizar para asegurarse de que no se falsifiquen los mensajes y de que sólo los pueda leer el receptor. Evolution utiliza *Pretty Good Privacy (PGP)* y *GNU Privacy Guard (GPG)* para implementar las funciones de seguridad.

PGP y GPG utilizan el cifrado de claves públicas. Es decir, PGP y GPG utilizan dos claves:

Clave pública Proporcione esta clave a aquellas personas de quienes desee recibir mensajes cifrados o a quienes desee enviar mensajes cifrados. Los mensajes se cifran con esta clave.

> Puede intercambiar claves públicas con cualquier persona con quien desee intercambiar mensajes cifrados o firmados. La clave pública se utiliza para firmar o cifrar mensajes y los receptores la necesitan para verificar o descifrar los mensajes. Cuando reciba una clave pública de alguien, debe importarla al *conjunto de claves públicas* que es un archivo que muestra todas las claves públicas que conoce.

Clave privada Es la clave secreta de cada usuario. No se debe revelar nunca a nadie. Los mensajes cifrados se descifran con esta clave.

Dispone de varias formas de utilizar las funciones de seguridad con los mensajes:

- Añadir la firma cifrada a un mensaje al enviarlo. El mensaje no se cifra, pero el receptor puede usar la firma para verificar la procedencia del mensaje.
- Cifrar un mensaje cuando al enviarlo.
- Comprobar un mensaje firmado al recibirlo.
- Descifrar un mensaje al recibirlo.

Siempre que cree una clave pública o privada, cree una *frase de contraseña de seguridad* que deberá usar con las funciones de seguridad de Evolution.

#### Para firmar un mensaje

Si desea firmar un mensaje al enviarlo, seleccione Seguridad → Firmar con PGP en la ventana de redacción del mensaje. Cuando envíe el mensaje, se abre el cuadro de diálogo **Escribir contraseña**. Escriba la frase de contraseña de seguridad en el cuadro de diálogo y haga clic en Aceptar.

#### Para enviar un mensaje cifrado

Si desea cifrar un mensaje al enviarlo, seleccione Seguridad → Cifrar con PGP en la ventana de redacción de mensajes, antes de enviar el mensaje. Cuando envíe el mensaje, se abre el cuadro de diálogo **Escribir contraseña**. Escriba la frase de contraseña de seguridad en el cuadro de diálogo y haga clic en Aceptar.

#### Para verificar un mensaje firmado

Si desea verificar un mensaje firmado, ábralo y desplácese hasta el final del mensaje. Haga clic en el icono de bloqueo. Si el remitente se encuentra en el conjunto de claves públicas, aparece un mensaje que confirma que el remitente del mensaje es auténtico. Si el remitente no se encuentra en el conjunto de claves públicas, aparece un mensaje que indica que las funciones de seguridad no pueden autenticar al remitente del mensaje.

#### Para descifrar un mensaje recibido

Si desea leer un mensaje que esté cifrado con la clave pública, debe proporcionar la frase de contraseña de seguridad. Cuando abra el mensaje, se abre el cuadro de diálogo **Escribir contraseña**. Escriba la frase de contraseña de seguridad en el cuadro de diálogo y haga clic en Aceptar.

# Uso de las funciones avanzadas de la gestión de mensajes

Las secciones siguientes describen funciones avanzadas que puede usar para gestionar los mensajes.
## Visualización de mensajes de conversación

Se pueden mostrar los mensajes de una conversación. Una conversación es un conjunto de mensajes electrónicos formado por un mensaje inicial referido a un asunto y todo el resto de respuestas que este mensaje ha originado. Una conversación se crea al enviar un mensaje y recibir un determinado número de respuestas. Al mostrar los mensajes de una conversación, éstos se pueden visualizar por un asunto en particular en orden cronológico de este modo, se puede seguir una conversación del correo electrónico desde un mensaje hasta el siguiente.

Para mostrar los mensajes de una conversación, seleccione Vista → Lista de mensajes encadenados.

## Marcación de mensajes como leídos o no leídos

Al recibir un mensaje, éste se marca como no leído. En la lista de mensajes, la cabecera se muestra en negrita y el icono del mensaje muestra un sobre cerrado. Después de abrir el mensaje o visualizarlo en el panel de previsualización, éste se marca automáticamente como leído. La cabecera del mensaje pasa a mostrarse con texto normal y el icono, como un sobre abierto.

Los mensajes ya leídos se pueden volver a marcar como no leídos y viceversa.

Para marcar un mensaje como no leído, selecciónelo en la lista. Seleccione Editar → Marcar como no leído.

Para marcar un mensaje como leído, selecciónelo en la lista. Seleccione Editar → Marcar como leído.

Para marcar todos los mensajes de una carpeta como leídos seleccione ésta en el panel de carpetas. Seleccione Editar → Marcar todos como leídos.

## Marcación de un mensaje como importante

Se pueden marcar los mensajes recibidos como importantes para resaltarlos en la lista. Al marcar un mensaje como importante, la información de cabecera cambia de color y se muestra un signo de admiración en la columna Importante.

Para marcar un mensaje como importante, selecciónelo en la lista. Seleccione Editar  $\rightarrow$ Marcar como importante.

Para marcar un mensaje como normal, selecciónelo en la lista. Seleccione Editar → Marcar como no importante.

## Poner una bandera a los mensajes para seguimiento

Se puede añadir una bandera para realizar en seguimiento de un mensaje en el Buzón de entrada. Una bandera puede señalar una acción de seguimiento del mensaje y una fecha y hora límite para la acción. Las banderas permiten recordar los asuntos surgidos a raíz de los mensajes.

Las banderas se muestran en la parte superior de los mensajes. La siguiente figura muestra una bandera de **Seguimiento** en un mensaje:

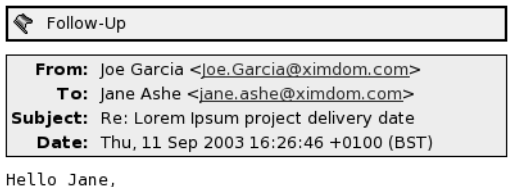

```
The new delivery date for the Lorem Ipsum<br>project is 12 December.
Regards,
```
Cuando la acción asociada con la bandera se completa, se puede cambiar el estado a terminado. También se puede eliminar una bandera de un mensaje.

A continuación, se muestran los campos de la lista de mensajes relacionados con las banderas:

- **Estado de la bandera**
- **Bandera de seguimiento**
- **Vence el**

Joe

Para obtener más información, consulte ["Para personalizar la vista actual"](#page-24-0) [en la página 25.](#page-24-0)

#### Para marcar un mensaje con una bandera

Siga estos pasos:

- 1. Seleccione el mensaje o mensajes que se deseen marcar en la lista.
- 2. Seleccione Acciones  $\rightarrow$  Seguimiento.
- 3. Introduzca los detalles en el diálogo **Marcar para seguimiento**. A continuación se describen los elementos del diálogo que aparecen en **Marcar para seguimiento**:

**74** Ximian Evolution 1.4 para Java Desktop System Versión 2: Guía del usuario • Julio 2004

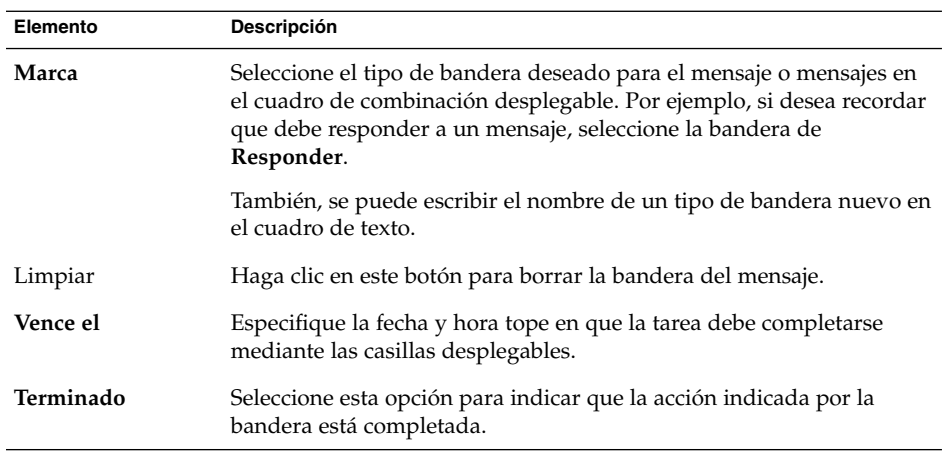

4. Haga clic en Aceptar.

#### Para establecer una marca de bandera como completada

Haga clic con el botón derecho en el mensaje de la lista y seleccione Marcar como completado en el menú emergente. La bandera se eliminará de la parte superior del mensaje.

También, seleccione el mensaje en la lista y, a continuación seleccione Acciones → Seguimiento. En el diálogo **Marcar para seguimiento**, seleccione la opción **Terminado**.

#### Para borrar una bandera

Para borrar una bandera, haga clic con el botón de la derecha sobre el mensaje en la lista. Seleccione Quitar marca en el menú emergente.

También, marque el mensaje y, a continuación seleccione Acciones → Seguimiento. En el diálogo **Marcar para seguimiento**, haga clic en el botón Limpiar.

## Etiquetado de mensajes

Se puede agregar una etiqueta de color a los mensajes de la lista. La etiqueta cambia el color del texto de la información de la cabecera del mensaje para marcarlo visualmente. Por ejemplo, para marcar un mensaje como personal, se le puede agregar una etiqueta específica.

Para etiquetar un mensaje, haga doble clic sobre el mensaje en la lista. Seleccione Etiqueta del menú emergente y, a continuación, seleccione la etiqueta necesaria del submenú.

Puede personalizar las etiquetas y el color asociado con ellas. Si desea más información, consulte ["Configuración de las preferencias del correo"](#page-151-0) en la página 152.

## Ocultación de mensajes

Se pueden ocultar los mensajes en una lista. Para ello, selecciónelos primero y, a continuación, elija Vista → Ocultar los mensajes seleccionados.

Para ocultar mensajes ya leídos, seleccione Vista → Ocultar mensajes leídos.

Para mostrar los mensajes ocultos, seleccione Vista → Mostrar mensajes ocultos. Al mostrar los mensajes ocultos, Evolution no muestra los suprimidos.

Para mostrar los mensajes borrados, seleccione Vista  $\rightarrow$  Ocultar mensajes borrados. Los mensajes borrados se muestran tachados en la carpeta donde han sido suprimidos.

# Uso de las funciones avanzadas de las carpetas de correo

Las secciones siguientes describen funciones avanzadas que puede usar para trabajar con las carpetas.

## Para abrir la carpeta de otro usuario

Se pueden abrir las carpetas de otros usuarios, si se dispone de los permisos adecuados. Para abrir la carpeta de otro usuario:

- 1. Seleccione Archivo → Abrir carpeta de otro usuario.
- 2. Introduzca los detalles de la carpeta que desee abrir en el diálogo **Abrir carpeta de otro usuario**. A continuación se describen los elementos del diálogo que aparecen en **Abrir carpeta de otro usuario**:

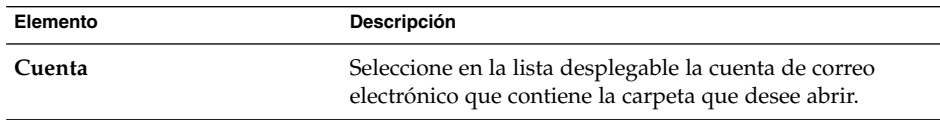

**76** Ximian Evolution 1.4 para Java Desktop System Versión 2: Guía del usuario • Julio 2004

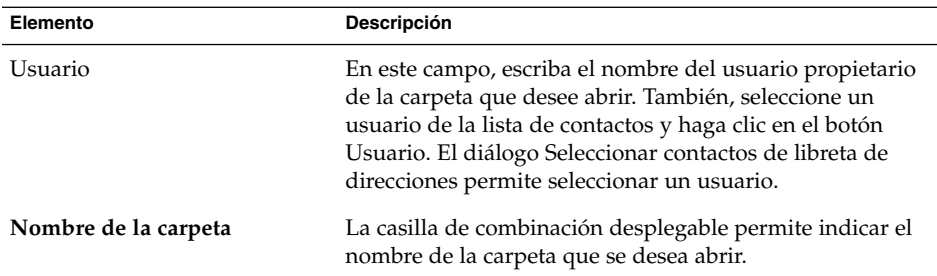

3. Haga clic en Aceptar.

Para cerrar la carpeta del otro usuario, seleccione Archivo → Eliminar la carpeta de otro usuario.

## Para ver las propiedades de una capeta

Para ver las propiedades de una carpeta del sistema local, ábrala y, a continuación, seleccione Archivo → Carpeta → Propiedades para "*nombre-carpeta*". Puede ver las propiedades de la carpeta en el cuadro de diálogo Propiedades.

## Para suscribirse a una carpeta de un servidor de correo

- 1. Seleccione Herramientas  $→$  Suscribirse a las carpetas.
- 2. Introduzca los detalles de la carpeta a la que se desee suscribir en el diálogo **Suscripciones de carpetas**. A continuación se describen los elementos del cuadro de diálogo que aparecen en **Suscripciones de carpetas**:

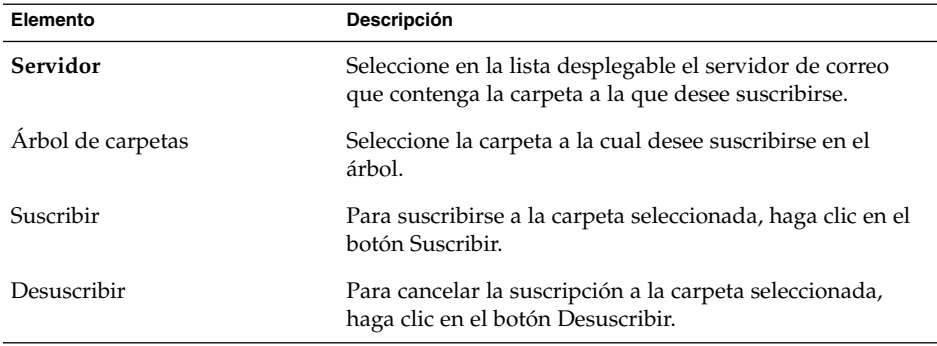

## Para cambiar el formato de una carpeta

Puede cambiar el formato del correo electrónico de las carpetas locales de correo a uno de los siguientes:

- maildir
- mbox
- mh

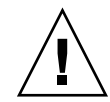

**Precaución –** Si se produce un problema al cambiar de uno a otro, es posible que no pueda recuperar los datos.

Si desea cambiar el formato de correo electrónico de una carpeta de correo local, siga estos pasos:

- 1. Haga clic con el botón derecho en la carpeta cuyo formato desee cambiar y después seleccione Propiedades en el menú emergente.
- 2. Seleccione el formato del correo electrónico que desee en la lista desplegable **Nuevo formato de almacenamiento**, en el cuadro de diálogo **Reconfigurar**.
- 3. Si desea colocar en un índice el contenido de los cuerpos de los mensajes de la carpeta, seleccione la opción **Indexar contenido del cuerpo**.

# Organización de los mensajes

Las siguientes características de Evolution también ayudan a gestionar los mensajes:

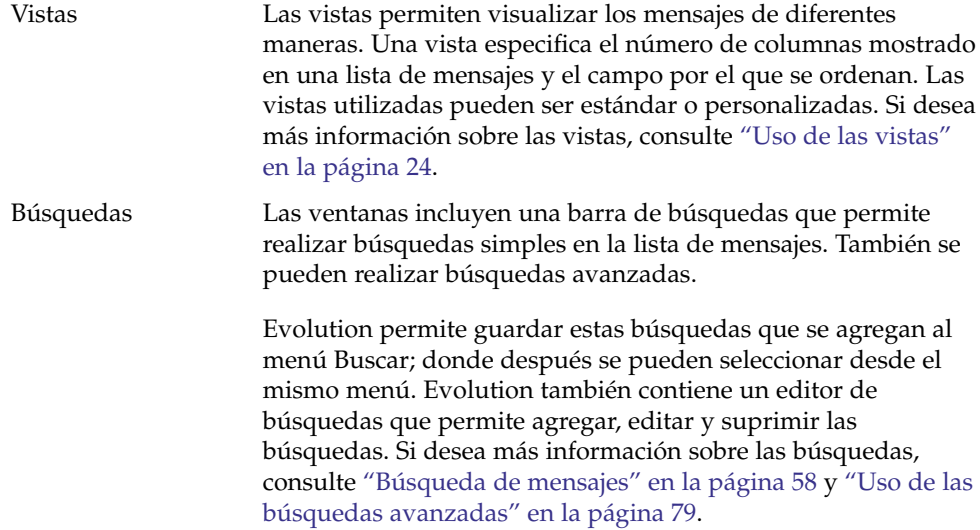

**78** Ximian Evolution 1.4 para Java Desktop System Versión 2: Guía del usuario • Julio 2004

<span id="page-78-0"></span>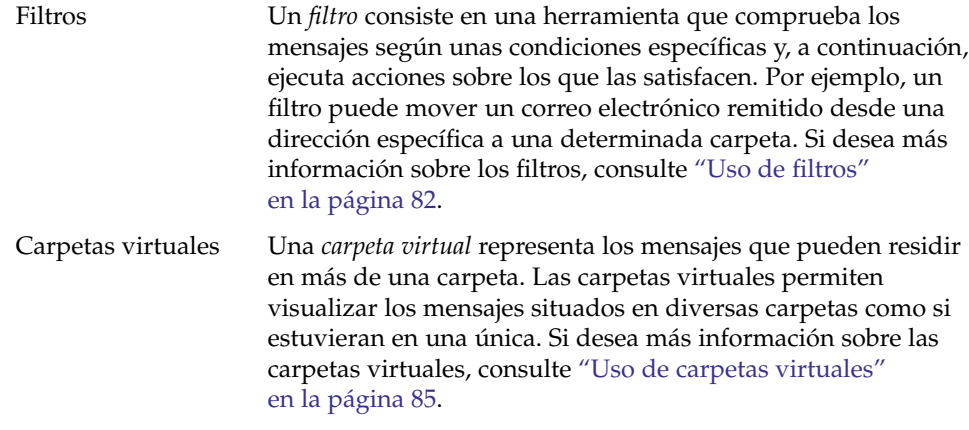

# Uso de las búsquedas avanzadas

También se pueden realizar búsquedas avanzadas con criterios más complejos. Por ejemplo, buscar mensajes que incluyan archivos adjuntos, que están marcados con una bandera o que se recibieron en una fecha en particular. Las búsquedas pueden guardarse para volver a utilizarse desde el menú Buscar.

Si desea más información sobre cómo realizar una búsqueda sencilla, consulte ["Búsqueda de mensajes"](#page-57-0) en la página 58.

## Para ejecutar una búsqueda avanzada

- 1. Abra la carpeta que contenga los mensajes en los que desee realizar la búsqueda.
- 2. Seleccione Buscar → Avanzado. También, seleccione **Avanzado** en la lista desplegable de la barra de búsqueda.
- 3. Use el cuadro de búsqueda **Si** en el cuadro de diálogo **Búsqueda avanzada** para crear criterios de búsqueda. Para crear un criterio de búsqueda:
	- a. En la primera lista desplegable, seleccione el componente del mensaje en el que buscar. Por ejemplo, **Cuerpo del mensaje**.
	- b. En la segunda lista desplegable, seleccione la relación entre el componente del mensaje y el texto de búsqueda. Por ejemplo, seleccione **contiene** en la segunda lista desplegable para buscar mensajes cuyo cuerpo incluya el texto que se busca.
- <span id="page-79-0"></span>c. Escriba en el cuadro de texto la cadena que desee buscar. El texto no distingue mayúsculas/minúsculas.
- d. Para agregar más criterios, haga clic en en el botón Añadir. Para suprimir un criterio, haga clic en el botón Quitar situado al lado.
- 4. Seleccione la acción adecuada en la lista desplegable **Ejecutar acciones**. Seleccione una de las opciones siguientes:
	- **si se cumple algún criterio**: esta opción sirve para encontrar coincidencias donde se cumplen cualquiera de los criterios de búsqueda.
	- **si se cumplen todos los criterios**: esta opción sirve para encontrar sólo las coincidencias donde se cumplen todos los criterios de búsqueda.
- 5. Haga clic en Aceptar para efectuar la búsqueda. Los mensajes que cumplan los criterios de búsqueda aparecerán en la lista de mensajes.

También, para guardar la búsqueda, escriba un nombre en el cuadro de texto **Nombre de la regla** y, a continuación, haga clic en Guardar. Seleccione Buscar → *nombre-búsqueda* para ejecutar la búsqueda.

Para borrar el criterio de búsqueda y mostrar todos los mensajes de la carpeta, seleccione Buscar → Borrar.

## Uso del editor de búsquedas

Evolution permite guardar estas búsquedas que se agregan al menú Buscar; donde después se pueden seleccionar desde el mismo menú. Evolution contiene un editor de búsquedas que permite agregarlas, editarlas y eliminarlas. También se puede reordenar las búsquedas en el menú Buscar.

#### Para agregar una búsqueda

- 1. Seleccione Buscar  $→$  Editar búsquedas guardadas.
- 2. Haga clic en Añadir en el cuadro de diálogo **Editor de búsquedas**.
- 3. Introduzca los detalles de la búsqueda en el diálogo **Añadir regla**. A continuación se describen los elementos del cuadro de diálogo que aparecen en **Añadir regla**:

| Elemento           | <b>Descripción</b>                                           |
|--------------------|--------------------------------------------------------------|
| Nombre de la regla | Escriba el nombre para la búsqueda en el cuadro de<br>texto. |
| Añadir             | Haga clic en este botón para incluir más criterios.          |

**<sup>80</sup>** Ximian Evolution 1.4 para Java Desktop System Versión 2: Guía del usuario • Julio 2004

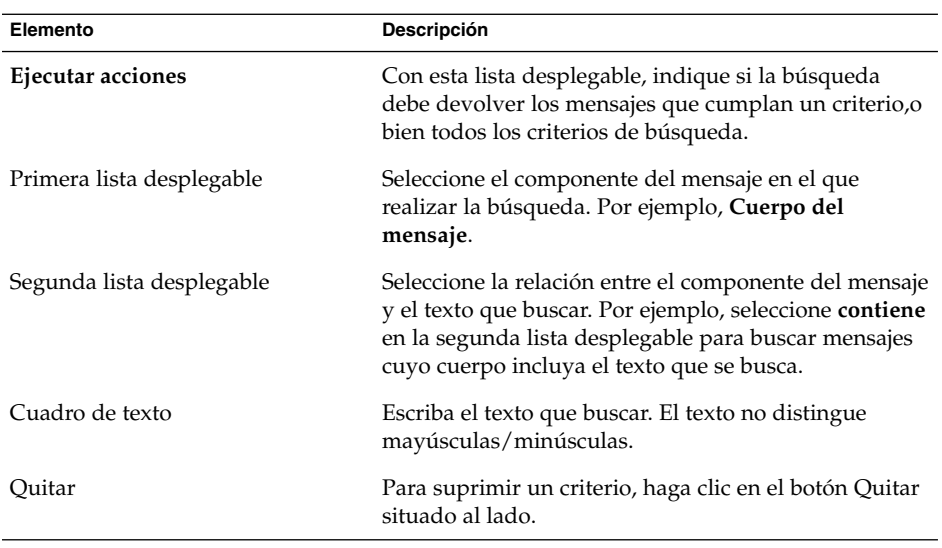

4. Haga clic en Aceptar. La búsqueda se agregará al menú Buscar.

También puede guardar las búsquedas que realice desde la barra de búsquedas. Para obtener más información, consulte ["Para buscar en todos los mensajes de una carpeta"](#page-58-0) [en la página 59.](#page-58-0) El diálogo **Búsqueda avanzada** también permite guardar las búsquedas. Si desea más información, consulte el ["Para ejecutar una búsqueda](#page-78-0) avanzada" [en la página 79.](#page-78-0)

#### Para editar una búsqueda

Siga estos pasos:

- 1. Seleccione Buscar  $→$  Editar búsquedas guardadas.
- 2. En el cuadro de diálogo **Editor de búsquedas**, seleccione la búsqueda que desee editar y después haga clic en Editar. Se mostrará el cuadro de diálogo **Editar regla**. Modifique los detalles de la búsqueda en el diálogo **Editar regla**. Para obtener más información acerca de los elementos de este diálogo, consulte ["Para agregar una](#page-79-0) búsqueda" [en la página 80.](#page-79-0)
- 3. Haga clic en Aceptar para guardar los cambios y cerrar el diálogo **Editar regla**.
- 4. Haga clic en Aceptar para cerrar el cuadro de diálogo **Editor de búsquedas**.

#### Para borrar una búsqueda

- 1. Seleccione Buscar  $→$  Editar búsquedas guardadas.
- 2. En el cuadro de diálogo **Editor de búsquedas**, seleccione la búsqueda que desee borrar y después haga clic en Quitar.

<span id="page-81-0"></span>3. Haga clic en Aceptar. La búsqueda se borrará del menú Buscar.

#### Para ordenar las búsquedas en el menú Buscar

Siga estos pasos:

- 1. Seleccione Buscar → Editar búsquedas guardadas. El cuadro de diálogo **Editor de búsquedas** muestra las búsquedas en el mismo orden que aparecen en el menú Buscar.
- 2. Seleccione la búsqueda que desee cambiar de posición y, a continuación, haga clic en los botones Arriba o Abajo hasta situarla en la posición deseada.
- 3. Haga clic en Aceptar. La posición de la búsqueda se actualizará en el menú Buscar.

# Uso de filtros

Los filtros permiten realizar acciones en el correo electrónico, tanto saliente como entrante. Por ejemplo, se puede crear un filtro que mueva automáticamente el correo electrónico recibido desde una dirección en particular a una carpeta específica.

Los filtros permiten evitar el spam, el correo electrónico basura. Por ejemplo, puede crear un filtro para eliminar los mensajes recibidos desde una dirección en particular. Los filtros también permiten borrar mensajes que contengan alguna palabra específica en el campo **Asunto** o en el cuerpo del mensaje.

## Uso del editor de filtros

El editor de filtros permite agregar, editar y suprimir filtros, así como ordenar la posición de éstos en el editor.

#### Para añadir un filtro

- 1. Seleccione Herramientas  $\rightarrow$  Filtros.
- 2. En la lista desplegable de la parte superior del diálogo **Filtros**, seleccione si el filtro se aplicará al correo entrante o al saliente.
- 3. Haga clic en Añadir.
- 4. Introduzca los detalles del filtro en el diálogo **Añadir regla**. Introduzca el criterio del filtro en la sección superior del diálogo. A continuación se describen los elementos del cuadro de diálogo que aparecen en la parte superior de **Agregar regla**:
- **82** Ximian Evolution 1.4 para Java Desktop System Versión 2: Guía del usuario Julio 2004

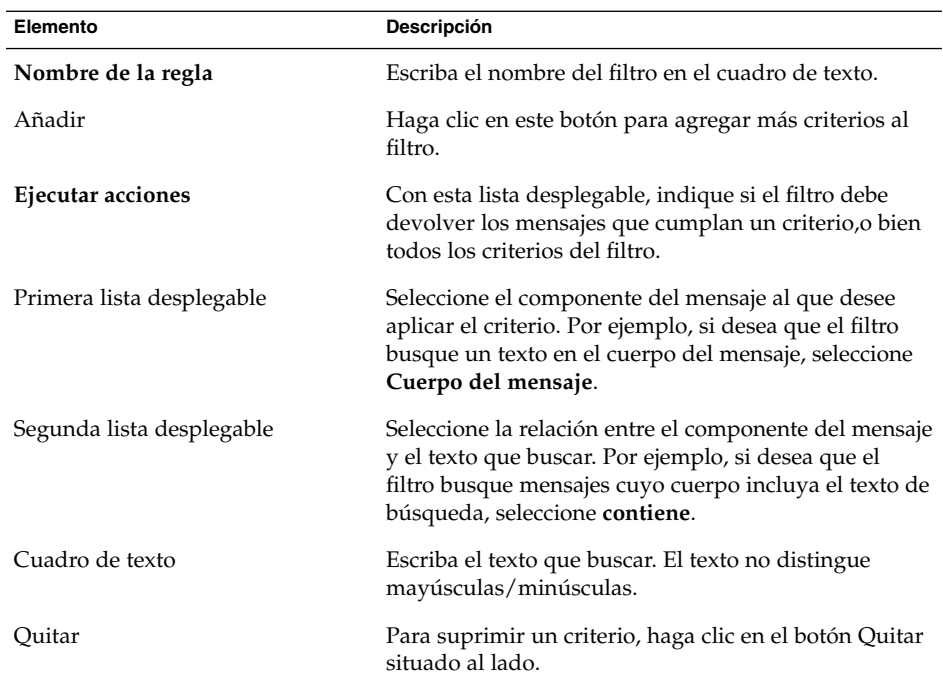

5. Introduzca las acciones que se deben realizar cuando se satisfaga el criterio en la parte inferior del diálogo. A continuación se describen los elementos del cuadro de diálogo que aparecen en la parte inferior de **Añadir regla**:

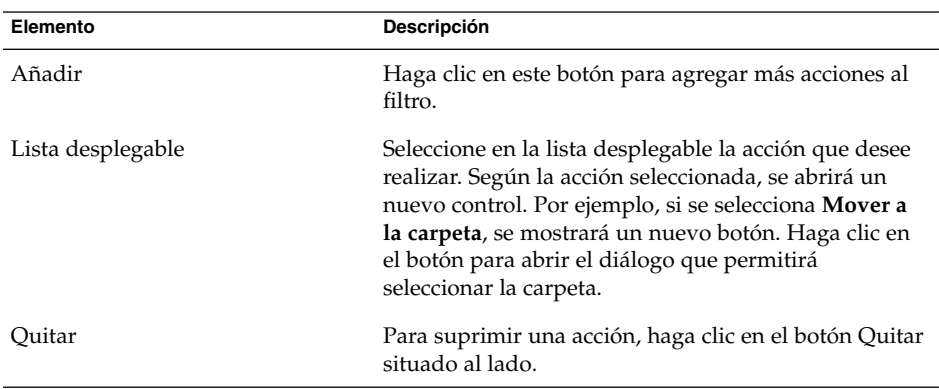

6. Una vez introducidos los detalles del filtro, haga clic en Aceptar del diálogo **Añadir regla**.

7. Haga clic en Aceptar para cerrar el cuadro de diálogo **Filtros**.

**Nota –** Se pueden crear filtros que copien los mensajes que cumplan los criterios en más de una carpeta.

#### Para editar un filtro

Siga estos pasos:

- 1. Seleccione Herramientas  $\rightarrow$  Filtros.
- 2. En la lista desplegable de la parte superior del diálogo **Filtros**, seleccione si el filtro que desea editar es para el correo entrante o el saliente.
- 3. Seleccione el filtro que desee editar y, a continuación, haga clic en Editar. Se mostrará el cuadro de diálogo **Editar regla**.
- 4. Modifique los detalles del filtro en el diálogo según sea necesario. Para obtener más información acerca de este diálogo, consulte ["Para añadir un](#page-81-0) filtro" [en la página 82.](#page-81-0)
- 5. Una vez modificados los detalles del filtro, haga clic en Aceptar del diálogo **Editar regla**.
- 6. Haga clic en Aceptar para cerrar el cuadro de diálogo **Filtros**.

#### Para borrar un filtro

Siga estos pasos:

- 1. Seleccione Herramientas  $\rightarrow$  Filtros.
- 2. En la lista desplegable de la parte superior del diálogo **Filtros**, seleccione si el filtro que desea borrar es para el correo entrante o el saliente.
- 3. Seleccione el filtro que desee borrar y, a continuación, haga clic en Quitar.
- 4. Haga clic en Aceptar para cerrar el cuadro de diálogo **Filtros**.

#### Para cambiar la posición de un filtro

Para cambiar la posición de un filtro en el diálogo **Filtros**:

- 1. Seleccione Herramientas  $\rightarrow$  Filtros.
- 2. En la lista desplegable de la parte superior del diálogo **Filtros**, seleccione si el filtro cuya posición desea cambiar es para el correo entrante o el saliente.
- 3. Seleccione el filtro cuya posición desee cambiar.
- 4. Haga clic en el botón Arriba o Abajo para cambiar la posición. Repita estos pasos hasta situar el filtro en la posición deseada.
- 5. Haga clic en Aceptar para cerrar el cuadro de diálogo **Filtros**.
- **84** Ximian Evolution 1.4 para Java Desktop System Versión 2: Guía del usuario Julio 2004

## <span id="page-84-0"></span>Para crear un filtro a partir de un mensaje

Siga estos pasos:

- 1. Seleccione en la lista el mensaje a partir del cual desee crear un filtro.
- 2. Seleccione Herramientas  $\rightarrow$  Crear un filtro según el mensaje y, a continuación, seleccione uno de los siguientes elementos del menú:
	- Filtro según el asunto: crea un filtro con el asunto del mensaje.
	- Filtro según el remitente: crea un filtro con el remitente del mensaje.
	- Filtro según los destinatarios: crea un filtro con los destinatarios del mensaje.
	- Filtro según la lista de correo: crea un filtro a partir de las listas de correo que aparecen en los campos **A** y **Cc** del mensaje seleccionado.

Se mostrará el cuadro de diálogo **Añadir regla de filtrado**. Este diálogo contiene los criterios del filtro, según el elemento de menú seleccionado.

- 3. Modifique los detalles del filtro en el diálogo según sea necesario. Para obtener más información acerca de este diálogo, consulte ["Para añadir un](#page-81-0) filtro" [en la página 82.](#page-81-0)
- 4. Haga clic en Aceptar. El filtro se añade a la lista de filtros.

#### Para aplicar filtros a mensajes seleccionados

Los filtros se pueden aplicar a los mensajes seleccionados. Esta función permite comprobar el correcto funcionamiento de los filtros.

Para aplicar los filtros a los mensajes:

- 1. En la lista de mensajes, seleccione los mensajes a los que desee aplicar el filtro.
- 2. Seleccione Acciones  $\rightarrow$  Aplicar filtros.

Si los mensajes cumplen los criterios de los filtros, se ejecutarán las acciones asociadas.

## Uso de carpetas virtuales

Las carpetas virtuales permiten ver los mensajes situados en diversas carpetas como si estuvieran en una única. Las carpetas virtuales se muestran en el panel de carpetas, en **Carpetas virtuales**. Para abrir una carpeta virtual, selecciónela en **Carpetas virtuales**, en el panel correspondiente.

Si el panel de carpetas no aparece, seleccione Vista  $\rightarrow$  Barra de carpetas.

Capítulo 5 • Uso de las funciones avanzadas del correo electrónico **85**

<span id="page-85-0"></span>Las carpetas virtuales permiten organizar los mensajes situados en más de una carpeta. Por ejemplo, supongamos que en la empresa tiene un producto llamado Lorem Ipsum y que tiene un cliente llamado Ximdom.Com.Los trabajadores de Ximdom.Com pueden enviar mensajes de forma regular acerca de Lorem Ipsum y otros productos. Estos mensajes se pueden almacenar en varias carpetas.

Las carpetas virtuales permiten organizar los mensajes de Ximdom.Com que tratan de Lorem Ipsum y los que no. Para ello, pueden crearse las siguientes carpetas virtuales:

Ximdom.

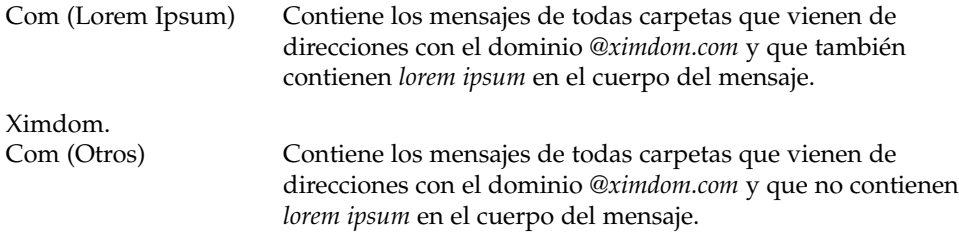

Puede crear carpetas virtuales:

- Mediante el editor de carpetas virtuales.
- Mediante un mensaje de la lista que genera la carpeta virtual de forma automática.
- A través de una búsqueda que, a continuación, se utiliza para generar la carpeta virtual.

## Uso del editor de carpetas virtuales

El editor de carpetas virtuales permite agregar, editar y suprimir este tipo de carpetas, así como ordenar la posición de éstas en el panel de carpetas.

#### Para añadir una carpeta virtual

- 1. Seleccione Herramientas  $\rightarrow$  Editor de carpetas virtuales.
- 2. Haga clic en Añadir en el cuadro de diálogo **Carpetas virtuales**.
- 3. Introduzca los detalles de la carpeta virtual en el diálogo **Añadir regla**. A continuación se describen los elementos del cuadro de diálogo que aparecen en **Añadir regla**:

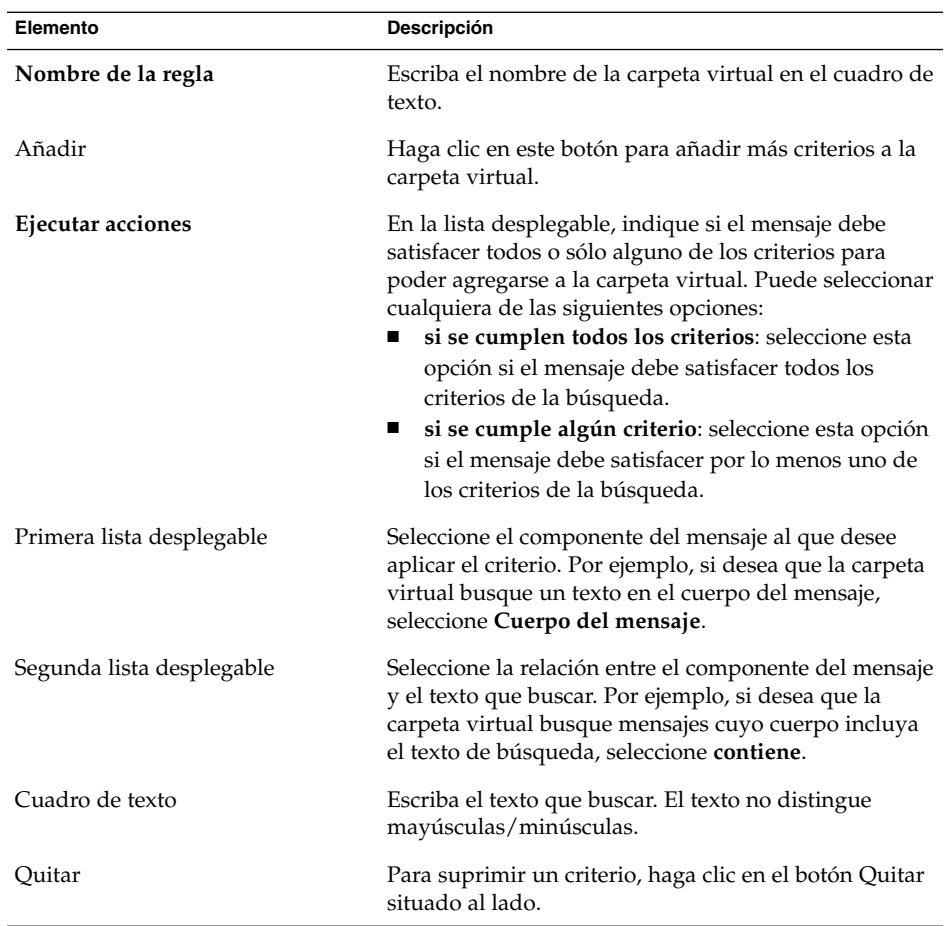

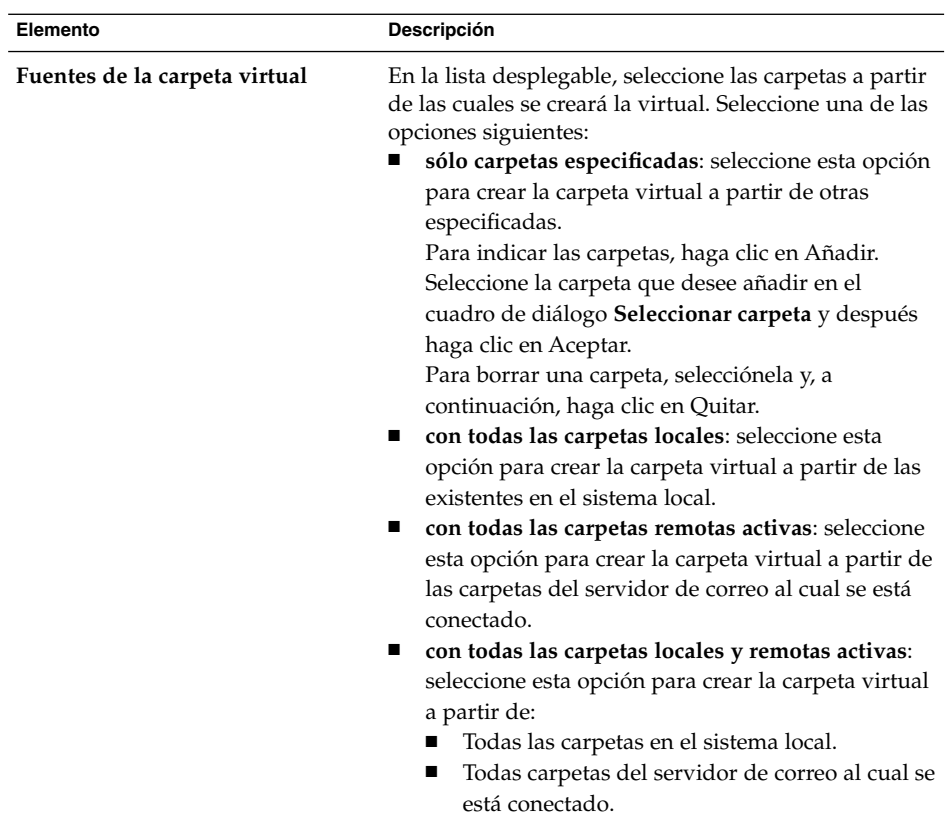

- 4. Una vez introducidos los detalles de la carpeta virtual, haga clic en Aceptar del diálogo **Añadir regla**.
- 5. Haga clic en Aceptar para cerrar el cuadro de diálogo **Carpetas virtuales**.

#### Para editar una carpeta virtual

Siga estos pasos:

- 1. Seleccione Herramientas  $\rightarrow$  Editor de carpetas virtuales.
- 2. En el cuadro de diálogo **Carpetas virtuales**, seleccione la que desee editar y después haga clic en Editar.
- 3. Modifique los detalles de la carpeta virtual en el cuadro de diálogo **Editar regla** cuando sea necesario. Para obtener más información acerca de este diálogo, consulte ["Para añadir una carpeta virtual"](#page-85-0) en la página 86.
- 4. Una vez introducidos los detalles de la carpeta virtual, haga clic en Aceptar del diálogo **Editar regla**.
- 5. Haga clic en Aceptar para cerrar el cuadro de diálogo **Carpetas virtuales**.

#### **88** Ximian Evolution 1.4 para Java Desktop System Versión 2: Guía del usuario • Julio 2004

#### Para borrar una carpeta virtual

Siga estos pasos:

- 1. Seleccione Herramientas  $\rightarrow$  Editor de carpetas virtuales.
- 2. En el cuadro de diálogo **Carpetas virtuales**, seleccione la que desee borrar y después haga clic en Quitar.
- 3. Haga clic en Aceptar para cerrar el cuadro de diálogo **Carpetas virtuales**.

#### Para cambiar la posición de una carpeta virtual

Para cambiar la posición de una carpeta virtual en el panel de carpetas:

- 1. Seleccione Herramientas  $\rightarrow$  Editor de carpetas virtuales.
- 2. En el cuadro de diálogo **Carpetas virtuales**, seleccione la que desee cambiar de ubicación.
- 3. Haga clic en el botón Arriba o Abajo para cambiar la posición. Repita estos pasos hasta situar la carpeta en la posición deseada.
- 4. Haga clic en Aceptar para cerrar el cuadro de diálogo **Carpetas virtuales**.

## Para crear una carpeta virtual a partir de un mensaje

Siga estos pasos:

- 1. Seleccione en la lista el mensaje a partir del cual desee crear la carpeta virtual.
- 2. Seleccione Herramientas → Crear una carpeta virtual según el mensaje y, a continuación, seleccione uno de los siguientes elementos del menú:
	- Carpeta virtual según el asunto: crea una carpeta virtual a partir del asunto del mensaje.
	- Carpeta virtual según el remitente: crea una carpeta virtual a partir del remitente del mensaje.
	- Carpeta virtual según los destinatarios: crea una carpeta virtual a partir los destinatarios del mensaje seleccionado.
	- Carpeta virtual según la lista de correo: crea una carpeta virtual a partir de las listas de correo que aparecen en los campos **A** y **Cc** del mensaje seleccionado.

Se mostrará el diálogo **Nueva carpeta virtual**. Este diálogo contiene los criterios de la carpeta virtual, según el elemento de menú seleccionado.

3. Modifique los detalles de la carpeta virtual en el diálogo según sea necesario. Para obtener más información acerca de este diálogo, consulte ["Para añadir una carpeta](#page-85-0) virtual" [en la página 86.](#page-85-0)

4. Haga clic en Aceptar. La carpeta virtual se agregará a la lista de carpetas virtuales del panel de carpetas.

## Para crear una carpeta virtual a partir de una búsqueda

- 1. Ejecute la búsqueda a partir de la cual desea crear la carpeta virtual. Si desea más información, consulte el ["Uso de las búsquedas avanzadas"](#page-78-0) en la página 79.
- 2. Una vez finalizada la búsqueda, seleccione Buscar  $\rightarrow$  Crear una carpeta virtual de la búsqueda. Se mostrará el diálogo **Nueva carpeta virtual**. El diálogo contendrá el criterio de la búsqueda realizada.
- 3. Modifique los detalles de la carpeta virtual en el diálogo según sea necesario. Para obtener más información acerca de este diálogo, consulte ["Para añadir una carpeta](#page-85-0) virtual" [en la página 86.](#page-85-0)
- 4. Haga clic en Aceptar. La carpeta virtual se agregará a la lista de carpetas virtuales del panel de carpetas.

#### CAPÍTULO **6**

# Uso de la Agenda

Este capítulo contiene información acerca del uso de la **Agenda** de Ximian Evolution.

# Introducción a la Agenda

La **Agenda** permite planificar citas, reuniones y tareas. En este capítulo se describen las características de una agenda instalada en el sistema local. La mayoría de las características de un Servidor de agendas de Sun Java System son las mismas que las de una agenda local. Consulte el [Capítulo 9](#page-130-0) si desea más información sobre las diferencias entre una agenda local y una del Servidor de agendas de Sun Java System.

La Figura 6–1 muestra una ventana típica de la **Agenda**.

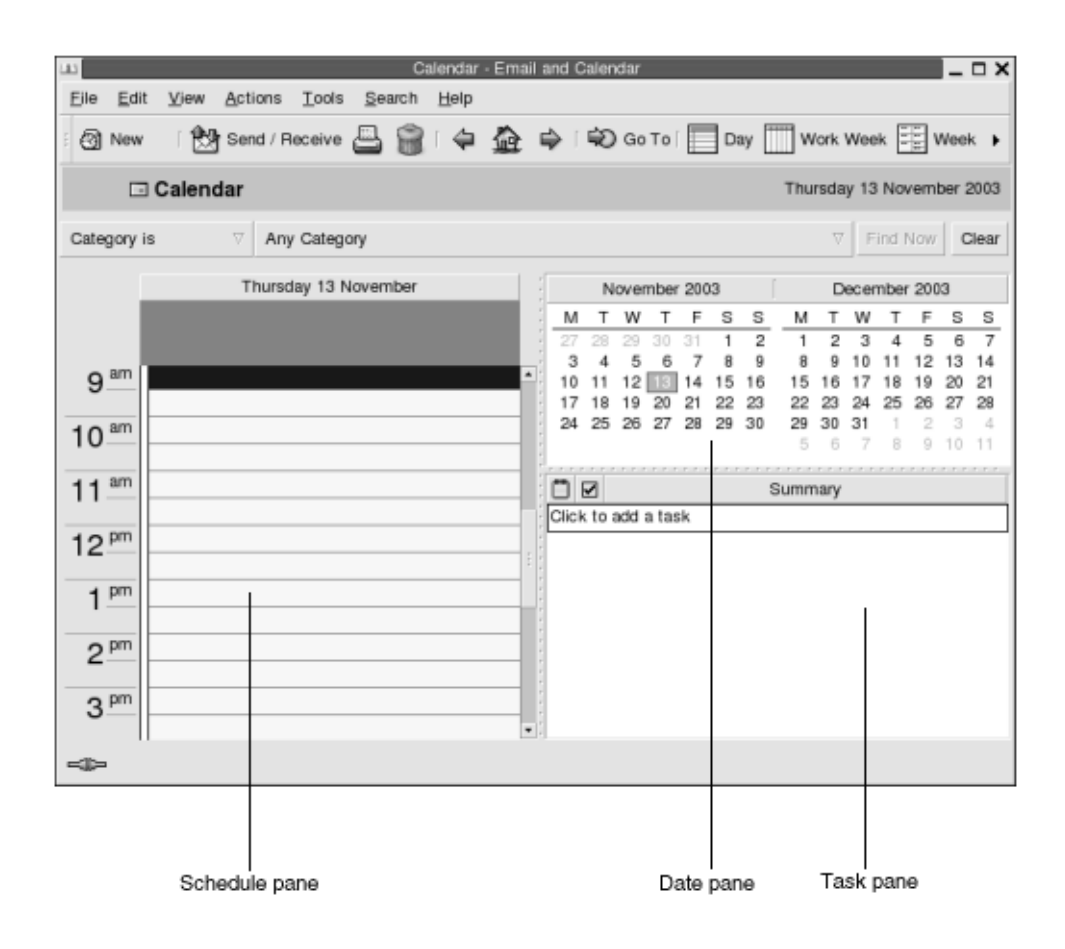

#### **FIGURA 6–1** Ventana de Agenda típica

La ventana de la **Agenda** contiene los siguientes paneles:

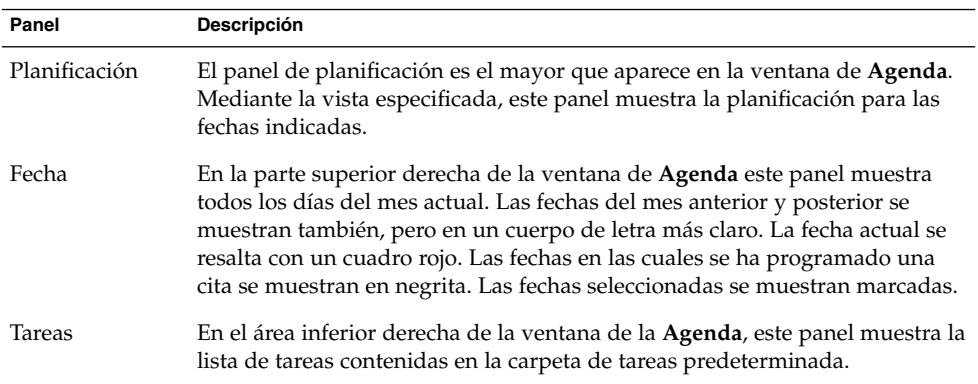

# Visualización de la Agenda

Se puede cambiar el modo en el que Evolution muestra la agenda:

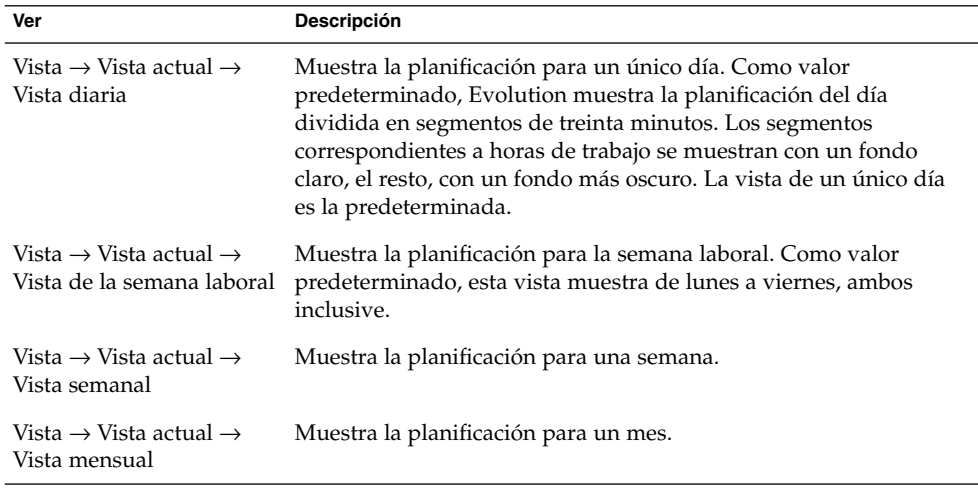

# Navegación por la Agenda

Evolution muestra automáticamente la planificación para hoy. Se puede navegar a otra fecha para mostrar la planificación de ese día.

## Para ir a una fecha determinada

- 1. Seleccione Vista → Ir a una fecha para mostrar el diálogo **Ir a una fecha**.
- 2. Seleccione el mes deseado en la lista desplegable.
- 3. Seleccione el año deseado con el cuadro deslizante o introdúzcalo directamente en el cuadro de texto. Evolution muestra las fechas del mes indicado en la sección principal del diálogo **Ir a una fecha**.
- 4. Seleccione la fecha deseada. Evolution cierra el diálogo **Ir a una fecha** y, a continuación, muestra la planificación para la fecha seleccionada.

## <span id="page-93-0"></span>Para volver a la planificación del día de hoy

Seleccione Ver  $\rightarrow$  Ir a hoy.

# Creación de una cita

La **Agenda** permite crear una cita para todo un día o para una hora en concreto, así como la creación de citas únicas o una serie de ellas.

## Para crear una cita única

- 1. Seleccione Archivo → Nuevo → Cita.
- 2. Entre los detalles de la cita en las diferentes fichas de **Cita**. A continuación se describen los elementos del cuadro de diálogo que aparecen en la ficha **Cita**:

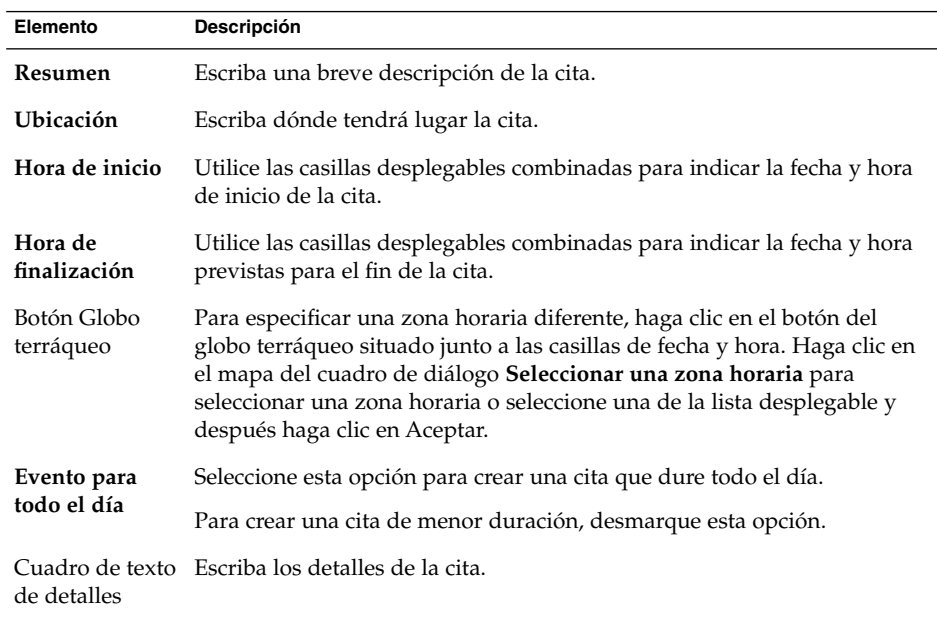

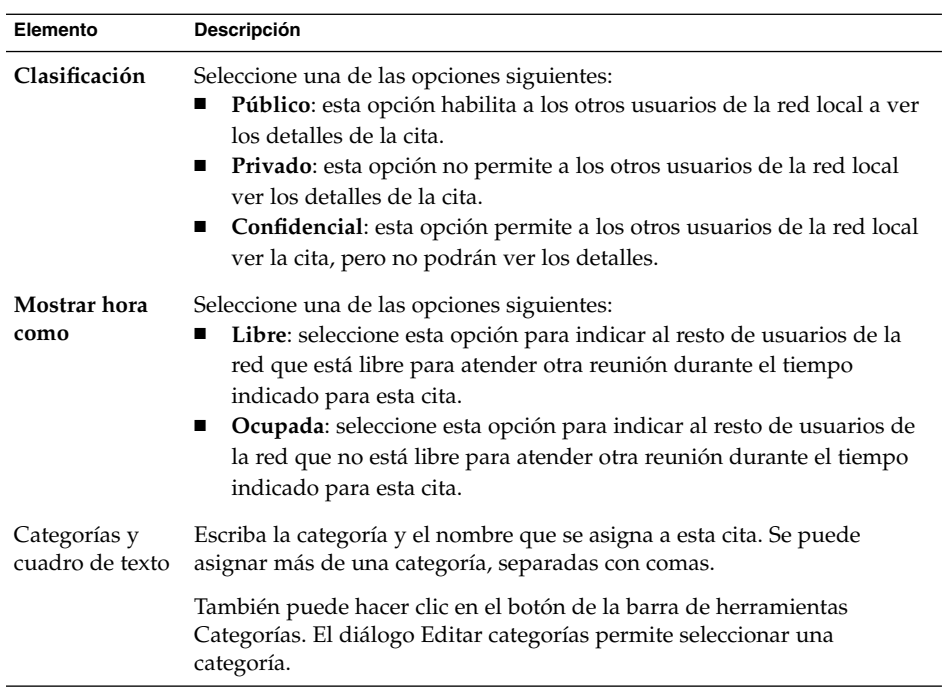

3. Si desea programar una alerta para recordarle una cita, haga clic en el pestaña **Recordatorio**. A continuación se describen las fichas del cuadro de diálogo que aparecen en **Recordatorio**:

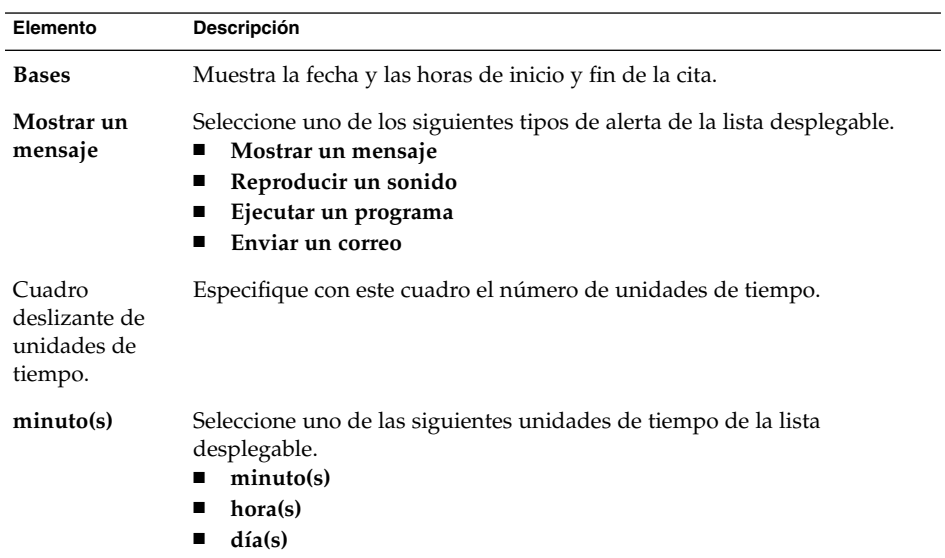

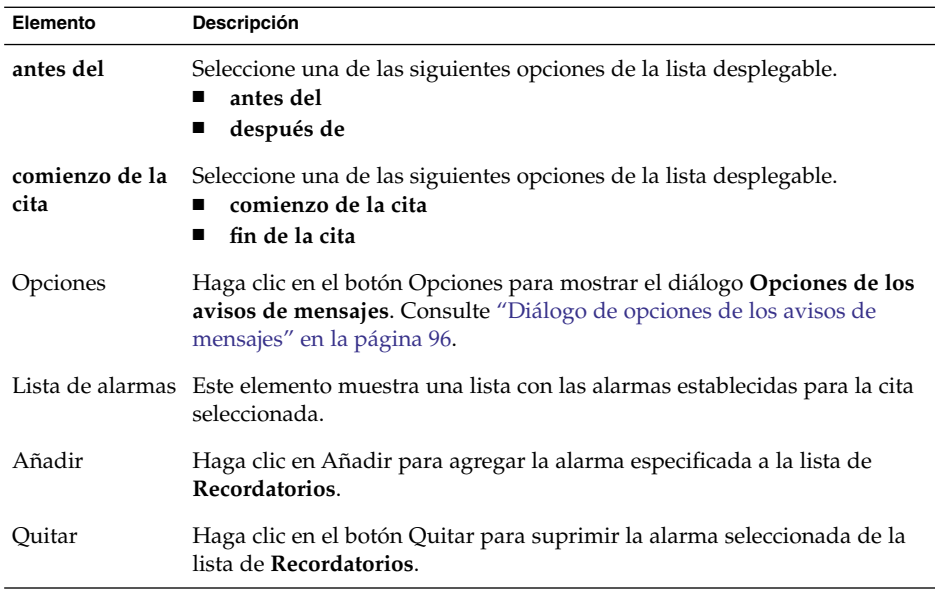

**Nota –** Evolution usa los valores de la zona horaria de varias fuentes. En cada una de estas fuentes, las zonas horarias se deben configurar con el mismo valor para que los recordatorios funcionen correctamente. Si desea más información sobre cómo configurar zonas horarias, consulte ["Configuración de las preferencias de la](#page-158-0) [agenda y de las tareas"](#page-158-0) en la página 159.

4. Para guardar la cita, seleccione Archivo  $\rightarrow$  Guardar.

Para guardar la cita y después cerrar la ventana **Cita**, seleccione Archivo → Guardar y cerrar.

Para guardar la cita en un archivo, seleccione Archivo → Guardar como para mostrar la ventana **Guardar como**. Escriba el nombre del archivo y, a continuación, haga clic en Aceptar.

Para cerrar la ventana **Cita** sin guardarla, seleccione Archivo → Cerrar.

5. Para obtener una vista previa de los detalles de la cita, seleccione Archivo → Previsualizar la impresión.

Para imprimir los detalles de una cita, seleccione Archivo → Imprimir.

#### Diálogo de opciones de los avisos de mensajes

El diálogo **Opciones de los avisos de mensajes** permite establecer opciones adicionales para una alarma. A continuación se describen los elementos del cuadro de diálogo que aparecen en **Opciones de los avisos de mensajes**:

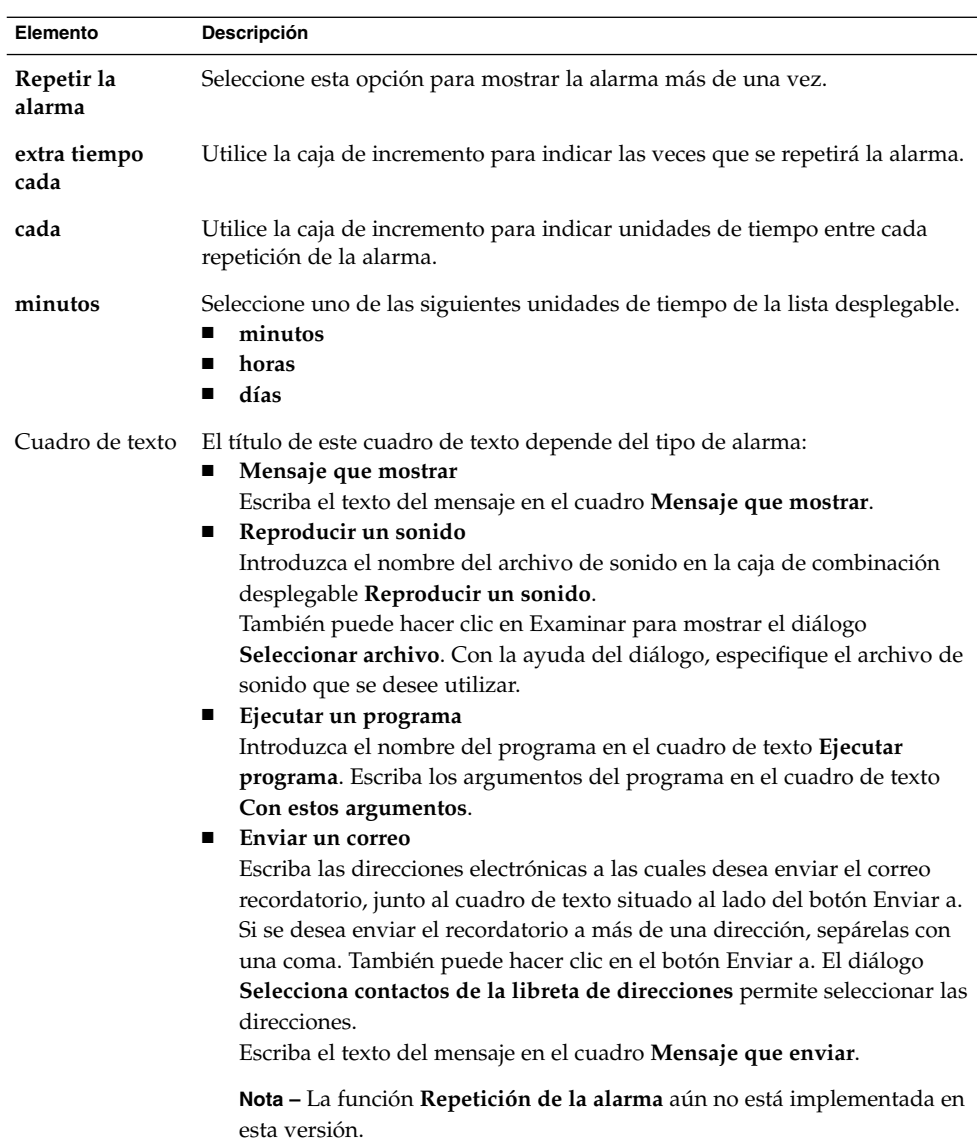

## Para crear una cita para todo un día

Siga estos pasos:

1. Seleccione Archivo → Nuevo → Cita de todo el día. Se abrirá una ventana **Cita** con la opción **Evento para todo el día** seleccionada. La ventana **Cita** es parecida a la que aparece al seleccionar Archivo → Nuevo → Cita sólo que no se muestran la hora de inicio y final.

- <span id="page-97-0"></span>2. Introduzca los detalles en la ventana **Cita**, como se indica en ["Para crear una cita](#page-93-0) única" [en la página 94.](#page-93-0)
- 3. Seleccione Archivo → Guardar y cerrar. Evolution guarda la cita para todo el día y cierra la ventana **Cita**.

## Para crear una cita repetitiva

- 1. Cree la cita, como se describe en ["Para crear una cita](#page-93-0) única" en la página 94.
- 2. En la ventana **Cita**, haga clic en la ficha **Repetición** para abrir la sección **Repetición**. A continuación se describen las fichas del cuadro de diálogo que aparecen en **Repetición**:

| Elemento                | Descripción                                                                                                    |
|-------------------------|----------------------------------------------------------------------------------------------------|
| <b>Bases</b>            | Muestra la fecha y las horas de inicio y fin de la cita.                                                                                                    |
| Regla de<br>recurrencia | Seleccione una de las opciones siguientes:<br>Sin repetición: seleccione esta opción para una única cita.<br>Repetición simple: seleccione esta opción para utilizar<br>configuraciones predeterminadas para planificar una serie de citas.<br>Repetición personalizada: si se selecciona esta opción, la cita<br>■<br>contiene repeticiones que no se pueden editar con Evolution.                                                                                                    |
| Cada                    | Utilice la caja de incremento para indicar unidades de tiempo entre cada<br>repetición de la cita.                                                                                                    |
| di(a(s))                | Seleccione uno de las siguientes unidades de tiempo de la lista<br>desplegable.<br>día(s)<br>semana(s)<br>п<br>mes(es)<br>$a\tilde{n}$ o $(s)$<br>■                                                                                                    |
| siempre                 | Seleccione una de las siguientes opciones de la lista desplegable para<br>indicar cuándo termina la serie de citas:<br>siempre seleccione esta opción para indicar que la serie de citas<br>ш<br>continúa indefinidamente.<br>para: seleccione esta opción para mostrar el cuadro deslizante<br>ш<br>repeticiones. Con él, indique el número de citas en la serie.<br>hasta: seleccione esta opción para mostrar una casilla combinada<br>■<br>desplegable. Con ella, indique la fecha de la última cita de la serie. |
| Excepciones             | Esta casilla combinada desplegable permite indicar las fechas en la serie<br>en las cuales no se desea planificar la cita.                                                                                                    |

**<sup>98</sup>** Ximian Evolution 1.4 para Java Desktop System Versión 2: Guía del usuario • Julio 2004

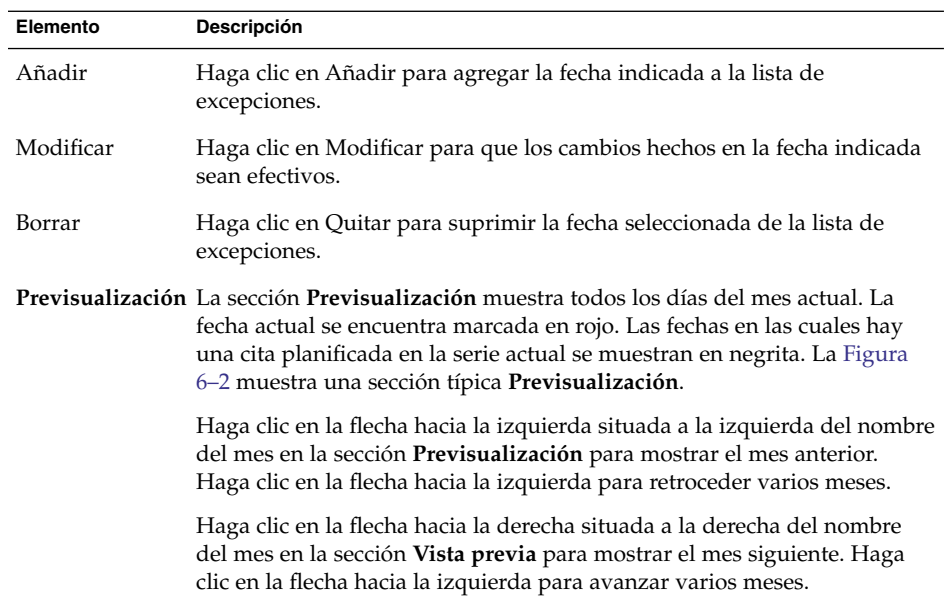

3. Seleccione Archivo → Guardar y cerrar. Evolution guardará la serie de citas y cerrará la ventana **Cita**.

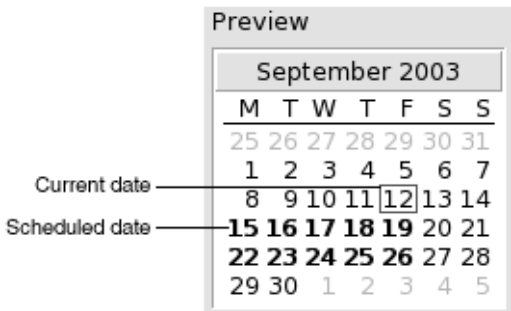

**FIGURA 6–2** Sección Previsualización

# Supresión de una cita

Se pueden borrar una cita única, una serie o una cita dentro de una serie.

## Para borrar una cita única

Siga estos pasos:

- 1. Haga doble clic en la cita, en el panel de planificación para abrir la ventana **Cita**.
- 2. Seleccione Archivo  $\rightarrow$  Borrar.
- 3. Si aparece una alerta de confirmación, haga clic en Sí.

### Para borrar una serie de citas

Siga estos pasos:

- 1. Haga doble clic en cualquier cita de la serie, en el panel de planificación para abrir la ventana **Cita**.
- 2. Seleccione Archivo  $\rightarrow$  Borrar.
- 3. Si aparece una alerta de confirmación, haga clic en Sí.

## Para borrar una cita en una serie de citas

Siga estos pasos:

- 1. Seleccione Vista  $→$  Vista actual  $→$  Vista diaria.
- 2. Haga clic con el botón de la derecha en la cita que desee suprimir en el panel de planificación.
- 3. Seleccione Borrar del menú emergente.

## Creación de una reunión

Evolution permite crear una reunión, invitar a ella a otras personas y reservar los recursos necesarios.

## Para crear una reunión

Siga estos pasos:

1. Seleccione Archivo → Nuevo → Reunión. La ventana **Cita** es similar a la mostrada al seleccionar Archivo → Nuevo → Cita sólo que contiene dos fichas adicionales: **Planificación** y **Reunión**.

- 2. Introduzca los detalles correspondientes en las fichas **Cita**, **Recordatorio** y **Repetición** de la ventana **Cita**, como se indica en ["Para crear una cita](#page-93-0) única" [en la página 94](#page-93-0) y ["Para crear una cita repetitiva"](#page-97-0) en la página 98.
- 3. Para introducir más detalles acerca de la reunión, haga clic en la ficha **Reunión** para mostrar la sección **Reunión**.
- 4. Seleccione el organizador de la reunión en la lista desplegable **Organizador**.

Evolution introduce automáticamente el nombre del usuario actual en el cuadro de texto **Organizador**. En el caso de trabajar con varias cuentas de Evolution, seleccione la apropiada de la lista desplegable.

5. Los participantes en la reunión se listan en formato de tabla. De izquierda a derecha, la tabla de participantes contiene las siguientes columnas, de forma predeterminada:

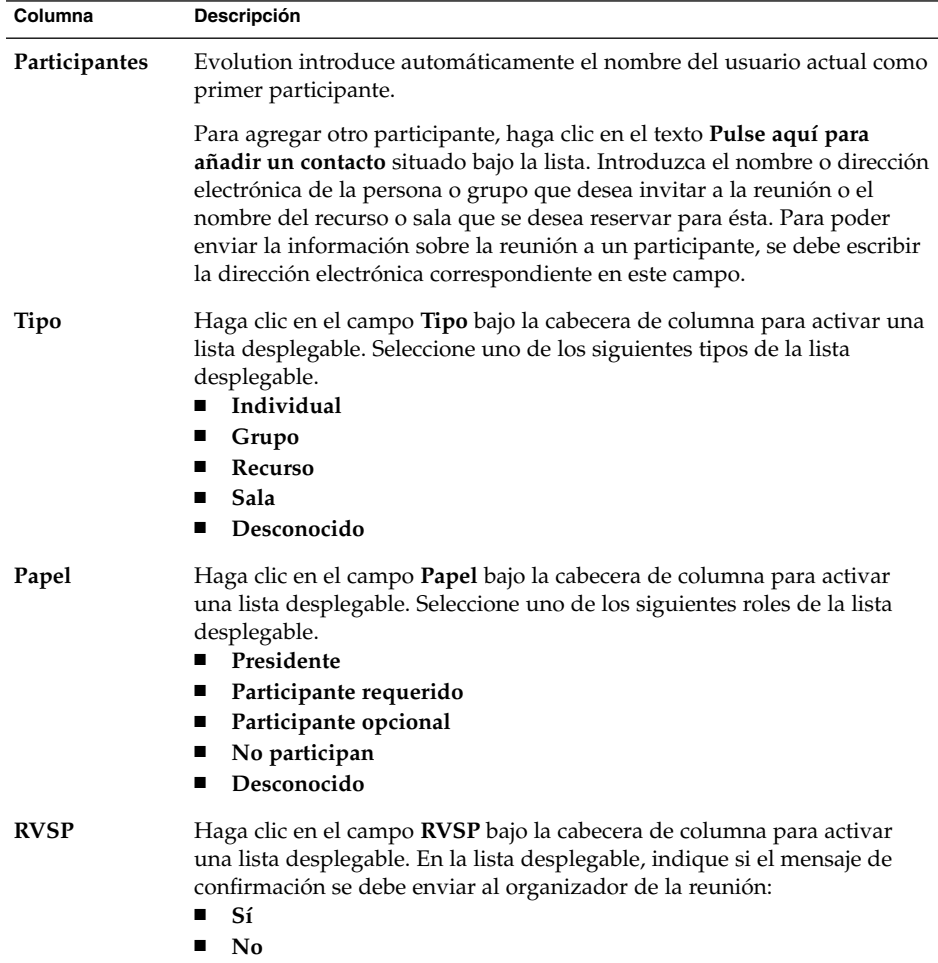

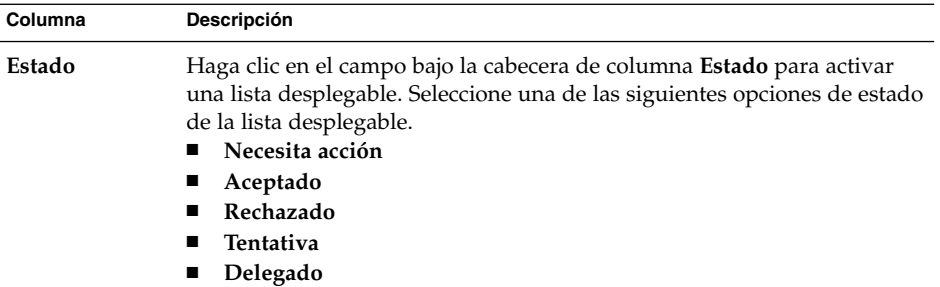

Pulse Intro para agregar la nueva entrada a la lista de participantes.

Para suprimir un participante de la lista, haga clic con el botón de la derecha sobre la lista de participantes y, a continuación, seleccione Borrar del menú emergente.

Para obtener más información acerca de cómo cambiar la vista actual, guardarla o crear una vista personalizada, consulte ["Uso de las vistas"](#page-23-0) en la página 24.

- 6. Haga clic en el botón **Invitar a otros** para crear una nueva entrada en la tabla. Evolution también muestra el diálogo **Seleccionar contactos de la libreta de direcciones**, que puede utilizarse para seleccionar los participantes.
- 7. Haga clic en la ficha **Planificación** para mostrar la sección **Planificación**. La sección **Planificación** permite identificar el período de tiempo en el que los participantes están libres para asistir a la reunión, así como los recursos disponibles para ésta. A continuación se describen las fichas del cuadro de diálogo que aparecen en **Planificación**:

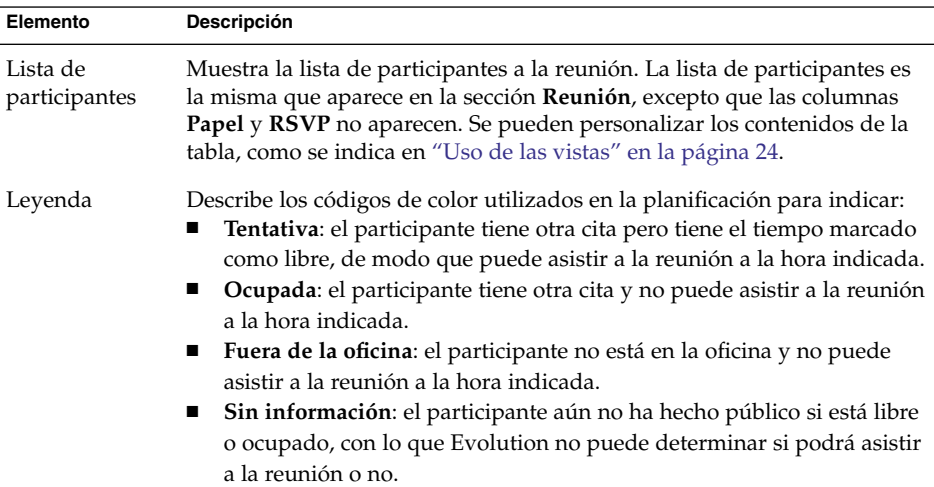

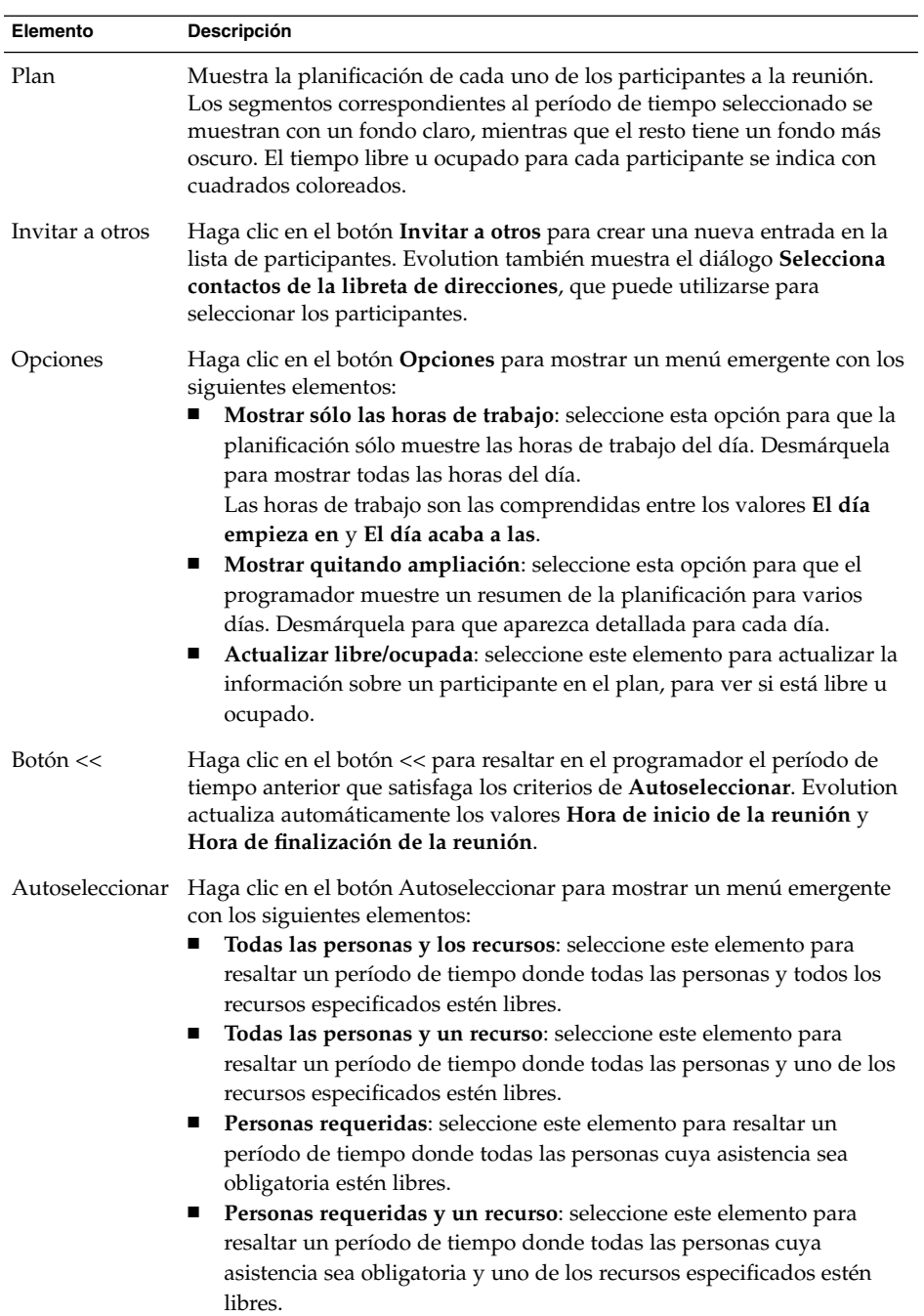

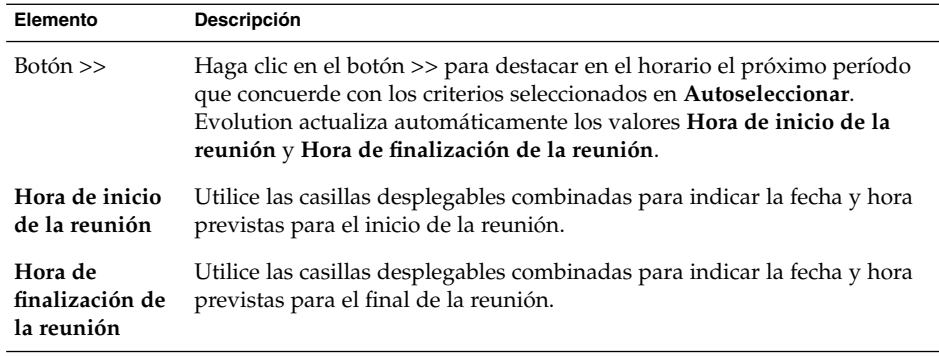

- 8. Seleccione Archivo → Guardar y cerrar. Evolution creará la reunión y solicitará si se desea enviar la información sobre ella.
- 9. Haga clic en Sí para enviar la información sobre la reunión a las direcciones electrónicas especificadas.

Haga clic en No para guardar la información sobre la reunión sin enviarla a las direcciones especificadas. La información sobre la reunión se puede enviar más tarde, como se describe en "Envío de la información sobre una reunión" en la página 104.

# Envío de la información sobre una reunión

Para enviar la información sobre una reunión:

- 1. Haga doble clic en la reunión, en el panel de planificación para abrir la ventana **Reunión**.
- 2. Seleccione Acciones → Reenviar como iCalendar para mostrar una ventana de correo electrónica análoga a la del **Buzón de entrada**, **Nuevo mensaje**. Evolution insertará el texto en el cuadro **Asunto** y en el área de texto. Evolution incluye la información sobre la reunión en el cuerpo del mensaje.
- 3. Introduzca las direcciones de correo electrónico a las cuales se desea enviar la información sobre la reunión, en el campo **A**. Si se desea enviar la información a más de una dirección, sepárelas con una coma.

Para obtener más información acerca de los elementos en la ventana del mensaje, consulte ["Para enviar un mensaje nuevo"](#page-47-0) en la página 48.

- 4. Seleccione Archivo → Enviar para enviar la información sobre la reunión a las direcciones de correo electrónico especificadas.
- 5. Seleccione Archivo → Cerrar para cerrar la ventana **Cita**.

# Cancelación de una reunión

Se puede cancelar una reunión y una invitación a un participante en particular.

### Para cancelar una reunión

Siga estos pasos:

- 1. Haga doble clic en la reunión, en el panel de planificación para abrir la ventana **Reunión**.
- 2. Seleccione Acción → Cancelar reunión para mostrar una alerta de confirmación.
- 3. Haga clic en Sí para cancelar reunión. Evolution enviará una nota de cancelación a las direcciones electrónicas especificadas.

## Cancelación de una invitación a una reunión

Siga estos pasos:

- 1. Haga doble clic en la reunión, en el panel de planificación para abrir la ventana **Reunión**.
- 2. Haga clic en la ficha **Reunión** para mostrar la sección **Reunión**.
- 3. Haga clic con el botón de la derecha sobre el participante al cual se le desea cancelar la invitación y, a continuación, seleccione Suprimir del menú emergente. Evolution suprimirá al participante de la lista de participantes.

Repita este paso para cada participante cuya invitación desea cancelar.

- 4. Seleccione Archivo  $\rightarrow$  Guardar y cerrar. Evolution pregunta si se desea enviar la información actualizada sobre la reunión.
- 5. Haga clic en Sí para enviar la información actualizada sobre la reunión a las direcciones electrónicas especificadas.
	- Se enviará un mensaje con el asunto Cancelación: Información de agenda se enviará a los participantes cuya invitación se ha cancelado.
	- Se enviará un mensaje con el asunto Información de agenda se enviará a los participantes cuya invitación mantenga.

Haga clic en No para guardar la información actualizada sobre la reunión sin enviarla a las direcciones especificadas.

## Respuesta a una invitación a una reunión

Evolution entrega las invitaciones a una reunión directamente en el **Buzón de entrada**, como datos adjuntos de mensajes de correo electrónico. Para responder a una invitación a una reunión:

- 1. Abra el mensaje de correo donde se adjunta la invitación a la reunión.
- 2. Abra la invitación a la reunión, visualizando los datos adjuntos, como se indica en ["Para visualizar los documentos adjuntos de un mensaje"](#page-46-0) en la página 47.
- 3. Seleccione una de las opciones siguientes:
	- **Aceptar**
	- **Intentar asistir**
	- **Rechazar**

Si se acepta la invitación, Evolution agregará automáticamente el evento a la agenda al cerrar la invitación.

4. Seleccione la opción **Confirmar asistencia** para indicar que se desea responder al organizador de la reunión.

Si se selecciona la opción **Confirmar asistencia**, Evolution enviará un correo electrónico al organizador con los detalles de la respuesta al cerrar la invitación.

Si no se selecciona la opción **Confirmar asistencia**, Evolution no enviará una respuesta al organizador de la reunión.

- 5. Haga clic en el botón de la agenda para mostrar un menú emergente con las carpetas de la agenda. Seleccione la agenda donde desea guardar los detalles de esta invitación.
- 6. Haga clic en Aceptar para cerrar la invitación a la reunión.
- 7. Cierre el mensaje de correo electrónico.

# Actualización de una reunión según las respuestas a las invitaciones

Cuando un participante a una reunión responde a la invitación a una reunión el usuario recibe un correo electrónico con la respuesta como datos adjuntos. Para actualizar la reunión según la respuesta recibida:

1. Abra el mensaje de correo electrónico que contiene la respuesta como datos adjuntos.

- 2. Abra la respuesta para visualizar los datos adjuntos del mensaje, como se indica en ["Para visualizar los documentos adjuntos de un mensaje"](#page-46-0) en la página 47.
- 3. Haga clic en Aceptar para cerrar la respuesta. Evolution actualizará automáticamente la lista de participantes según la respuesta recibida.
- 4. Cierre el mensaje de correo electrónico.

# Actualización de los detalles de la reunión

Al aceptar una invitación a la reunión, ésta se agrega a la agenda. Se puede comprobar que los detalles sobre la reunión siguen siendo vigentes. Para ello:

- 1. Haga doble clic en la reunión, en el panel de planificación para abrir la ventana **Reunión**.
- 2. Seleccione Acciones → Actualizar reunión para enviar un mensaje de correo electrónico al organizador de la reunión. El asunto del correo electrónico es **Actualización: Información de agenda**.
- 3. El organizador decidirá entonces si enviar los detalles más recientes sobre la reunión.

Sólo se permite al organizador modificar los detalles de una reunión. Cualquier cambio realizado por un participante será ignorado.

# Publicación de la información de disponibilidad

Se puede publicar la información de disponibilidad para que el resto de usuarios en la red pueda consultar la planificación de esa cuenta para organizar una reunión.

## Para publicar la información de disponibilidad

Para publicar la información sobre cuándo se está libre u ocupado:

1. Seleccione Acciones → Publicar información de disponibilidad, para mostrar la ventana **Información acerca de la agenda**. La ventana **Información acerca de la agenda** es análoga a la que se encuentra en el **Buzón de entrada**, **Nuevo mensaje**. Evolution insertará el texto en el cuadro **Asunto** y en el área de texto. Evolution

incluye la información de libre/ocupado como datos adjuntos del correo electrónico.

2. Escriba en el cuadro de texto **A** las direcciones de correo electrónico que deben recibir la información sobre cuándo se está libre u ocupado. Si se desea enviar la información a más de una dirección, sepárelas con una coma.

También puede hacer clic en el botón Enviar a. El diálogo **Seleccionar contactos de libreta de direcciones** permite seleccionar las direcciones.

Para obtener más información acerca de los elementos en la ventana **Información acerca de la agenda**, consulte ["Para enviar un mensaje nuevo"](#page-47-0) en la página 48.

3. Seleccione Archivo → Enviar para enviar esta información a las direcciones electrónicas especificadas.
#### <span id="page-108-0"></span>CAPÍTULO **7**

# Uso de las tareas

Este capítulo contiene información acerca de las **Tareas** de Ximian Evolution.

# Introducción a las tareas

**Tareas** permite crear tareas, visualizar las existentes, ordenarlas en listas o cambiar su estado.

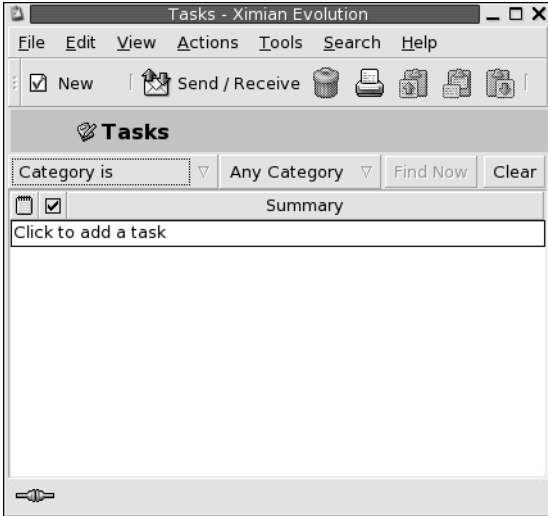

La Figura 7–1 muestra una típica ventana de **Tareas**.

**FIGURA 7–1** Ventana típica de Tareas

En la ventana de **Tareas**, éstas se organizan mediante una tabla cuyas filas muestran la información sobre las tareas y las columnas representan los campos de información, como el estado, el resumen, etc... De izquierda a derecha, la ventana **Tareas** muestra las siguientes columnas como valor predeterminado:

■ Tipo

El tipo de tarea se indica mediante un icono. En la siguiente tabla se muestran los iconos según el tipo de tarea:

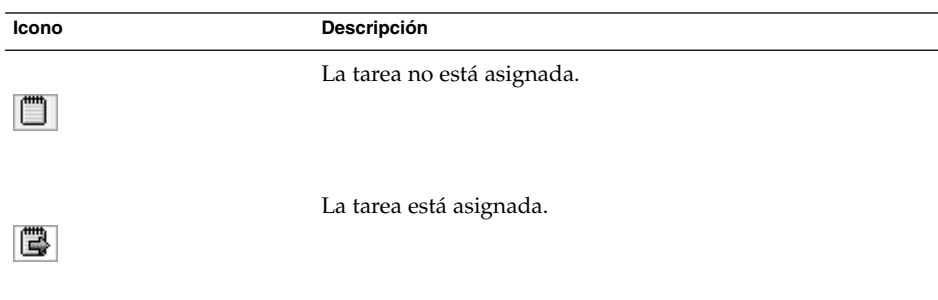

#### ■ Completa

El estado de la tarea se indica mediante un icono. En la siguiente tabla se muestran los iconos del estado de una tarea:

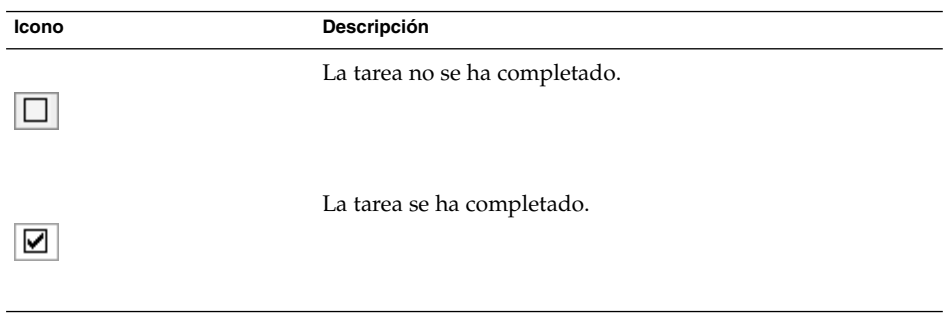

■ **Resumen**

El **Resumen** consiste en una descripción breve de la tarea.

Para obtener más información acerca de cómo cambiar la vista actual, guardarla o crear una vista personalizada, consulte ["Uso de las vistas"](#page-23-0) en la página 24.

Las tareas se muestran con diferentes formatos en la ventana **Tareas**, según sea su estado. En la siguiente tabla se muestran los formatos de las tareas:

<span id="page-110-0"></span>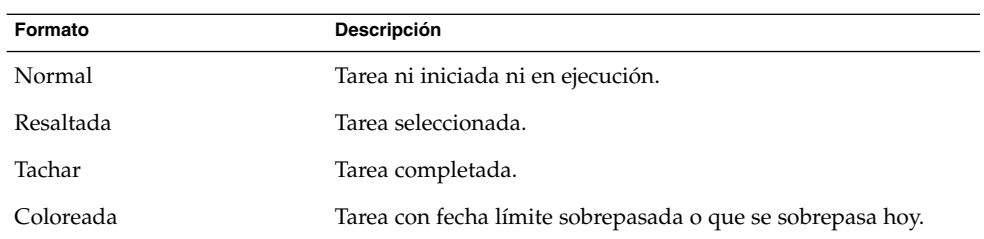

# Creación de una tarea

Para crear una tarea:

- 1. Seleccione Archivo  $\rightarrow$  Nuevo  $\rightarrow$  Tarea.
- 2. Escriba la información de la tarea en la pestaña **Básico** en la ventana **Tarea**. A continuación se describen los elementos de la ficha **Básicos**:

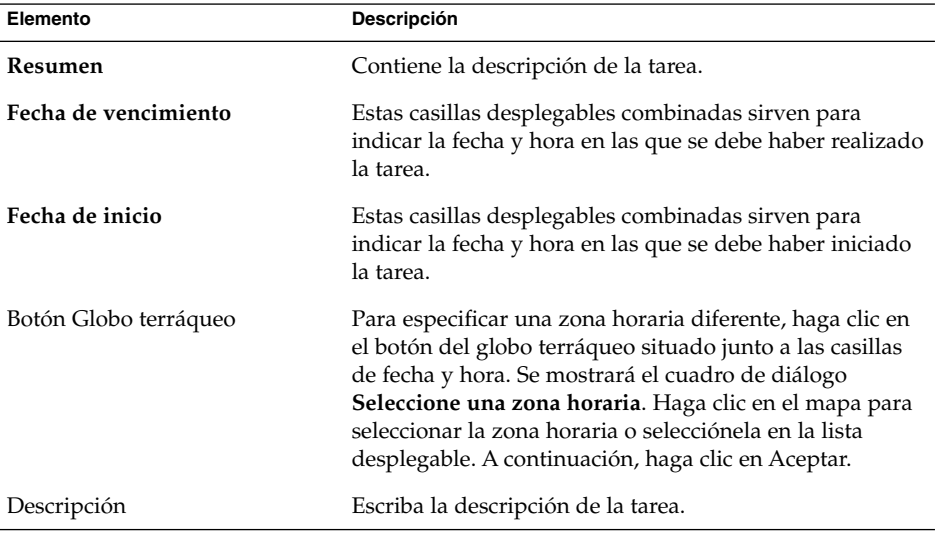

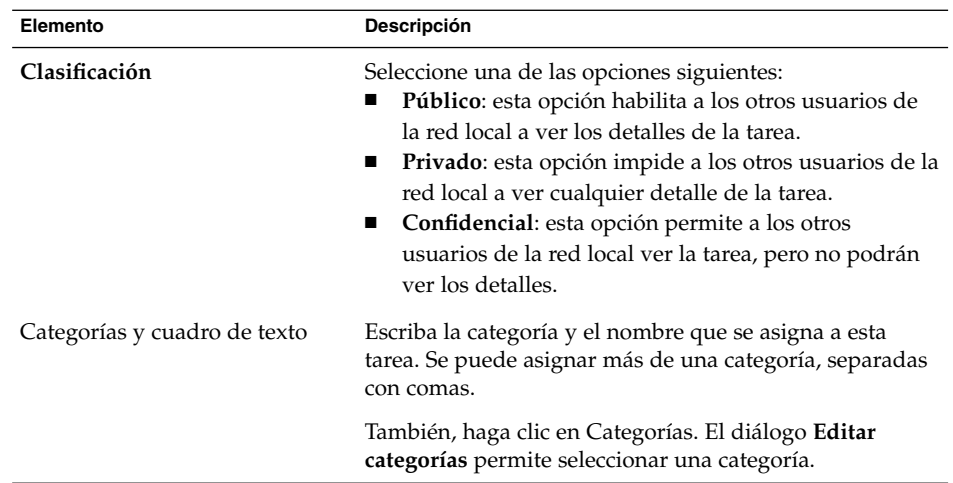

3. Si desea introducir más detalles sobre la tarea, haga clic en la ficha **Detalles**. A continuación se describen los elementos de la ficha **Detalles**:

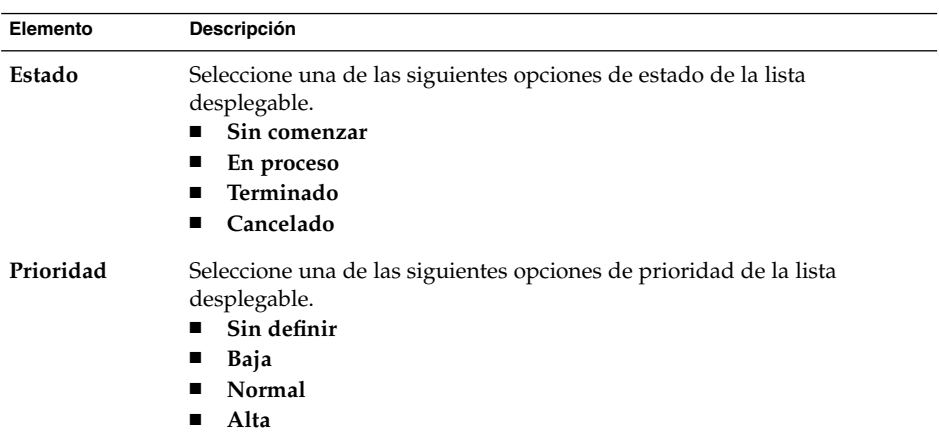

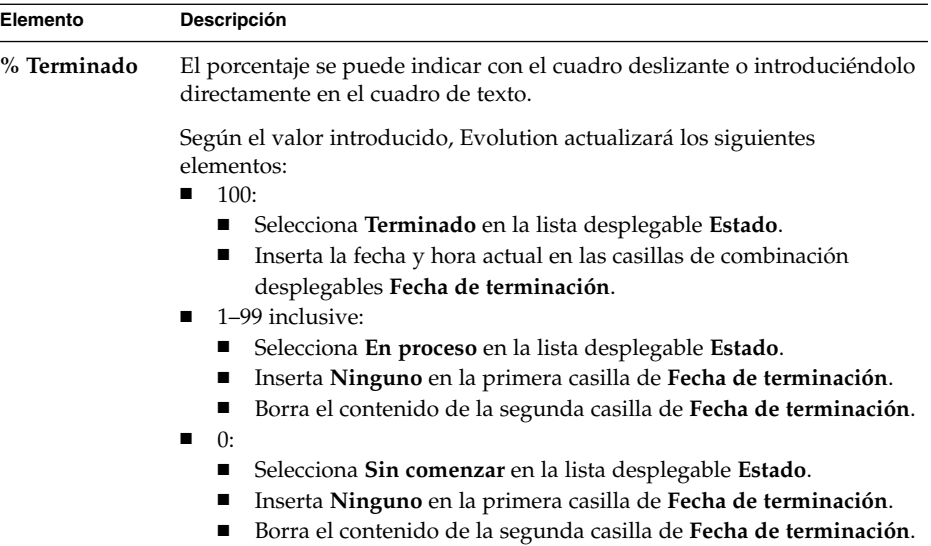

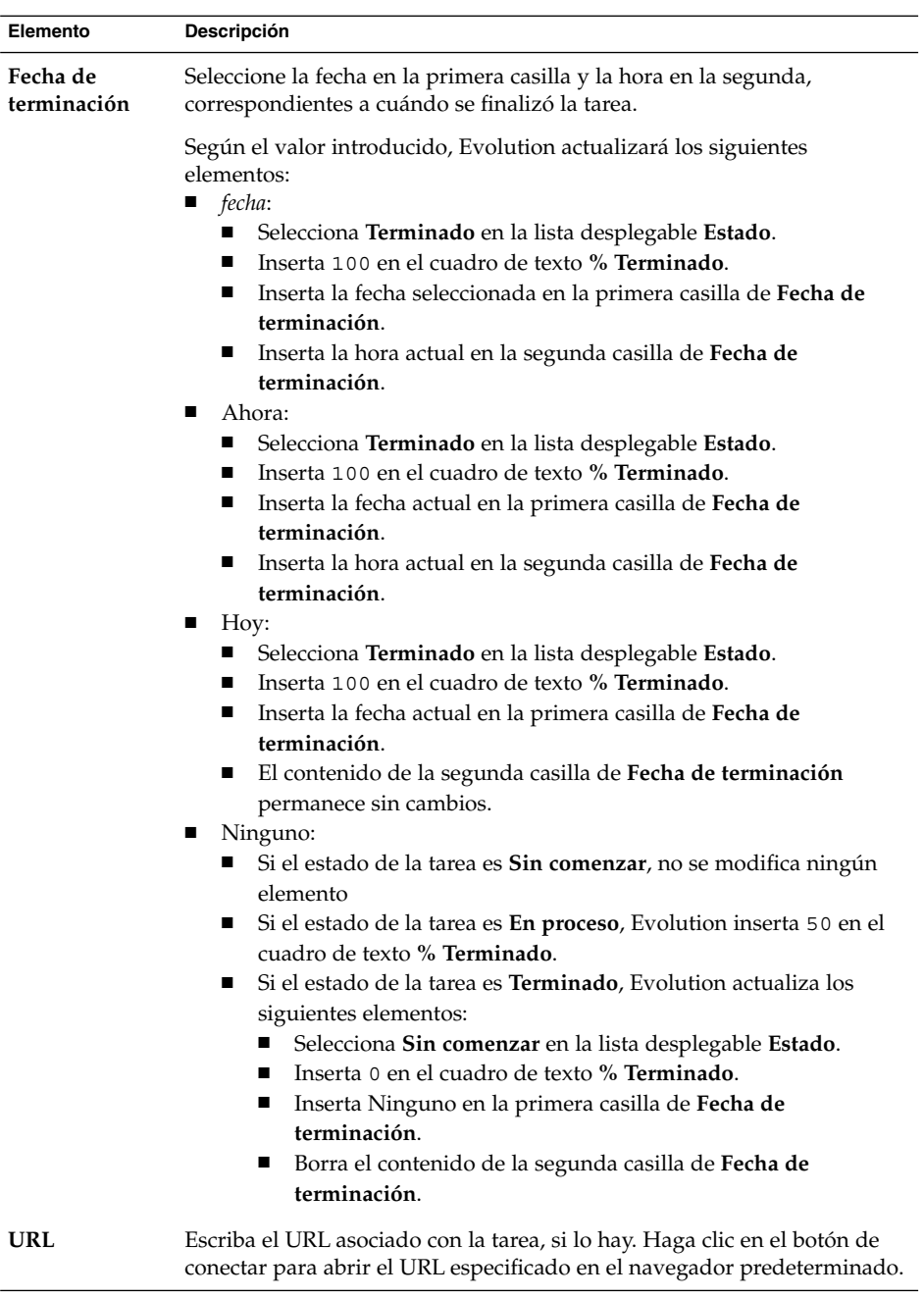

4. Para guardar la tarea, seleccione Archivo → Guardar.

Para guardar la tarea y cerrar la ventana **Tarea**, seleccione Archivo → Guardar y cerrar.

**114** Ximian Evolution 1.4 para Java Desktop System Versión 2: Guía del usuario • Julio 2004

Para guardar los detalles de la tarea en un archivo, seleccione Archivo → Guardar como para mostrar la ventana **Guardar como**. Escriba el nombre del archivo y, a continuación, haga clic en Aceptar.

Para cerrar la ventana **Tarea** sin guardar la tarea, seleccione Archivo → Cerrar.

5. Para ver de los detalles de la tarea antes de imprimirla, seleccione Archivo → Previsualizar la impresión.

Para imprimir los detalles de la tarea, seleccione Archivo  $\rightarrow$  Imprimir.

# Asignación de una tarea

Sólo se pueden asignar las tareas desde una carpeta local. No puede asignar una tarea de una carpeta del Servidor de agendas de Sun Java System.

Para asignar una tarea:

- 1. Haga doble clic en la ventana **Tareas** para abrir una ventana **Tarea** con las secciones descritas en ["Creación de una tarea"](#page-110-0) en la página 111.
- 2. Seleccione Acciones → Asignar tarea para mostrar la ficha **Asignación**.
- 3. Seleccione el organizador de la tarea en la lista desplegable **Organizador**.
- 4. Las asignaciones a las tareas se listan en formato de tabla. Esta tabla se puede personalizar, agregando o suprimiendo columnas, como se describe en ["Uso de las](#page-23-0) vistas" [en la página 24.](#page-23-0) Como valor predeterminado, la tabla de asignaciones de tareas contiene las columnas que se describen a continuación:

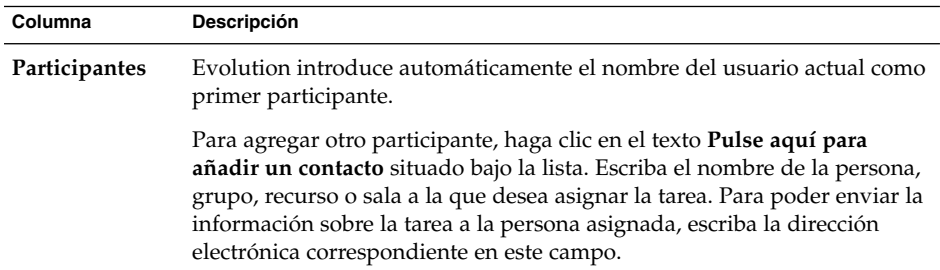

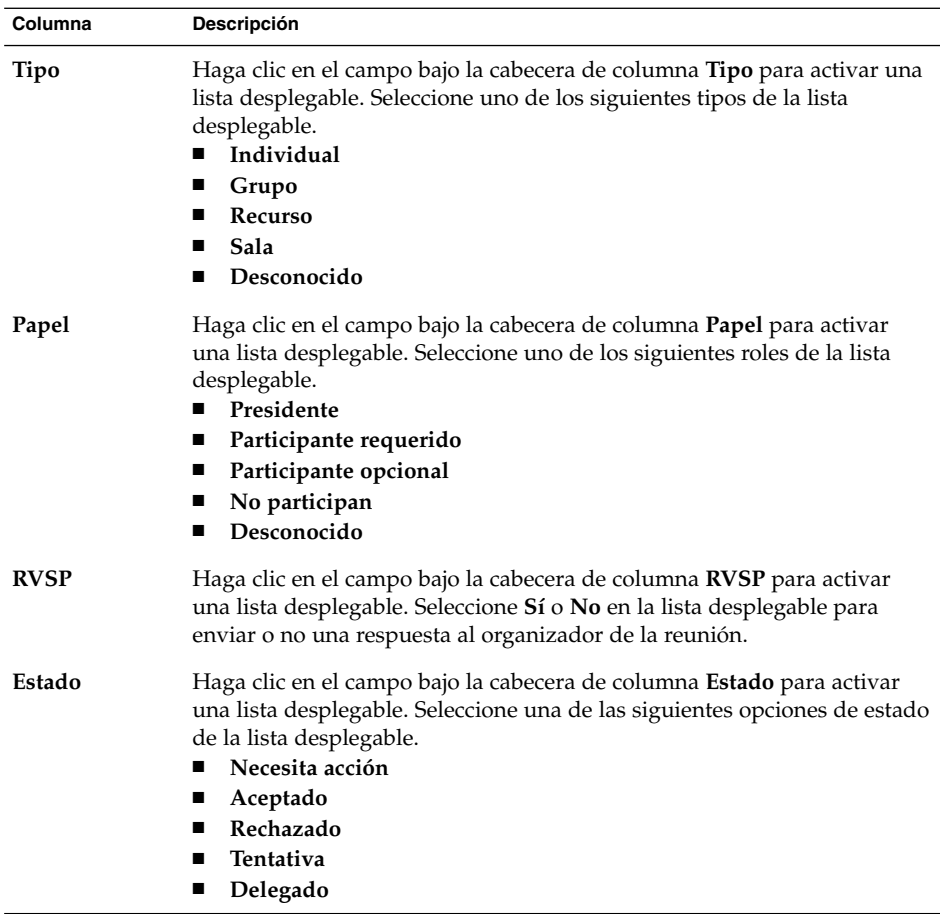

- 5. Haga clic en el botón **Invitar a otros** para crear una nueva entrada en la tabla de asignaciones. Evolution también muestra el diálogo **Seleccionar contactos de la libreta de direcciones**, que puede utilizarse para seleccionar los participantes.
- 6. Seleccione Archivo  $\rightarrow$  Guardar y cerrar. Evolution crea las asignaciones de las tareas y después solicita enviar la información sobre ellas.
- 7. Haga clic en Sí para enviar la información actualizada de la información sobre la asignación a las direcciones electrónicas especificadas.

Haga clic en No para guardar la información sobre la asignación de tareas sin enviarla a las direcciones especificadas. Esta información se puede enviar más tarde, como se describe en ["Envío de información sobre una tarea"](#page-116-0) en la página 117.

### <span id="page-116-0"></span>Envío de información sobre una tarea

Para enviar la información sobre una tarea:

- 1. Haga doble clic en la tarea en la ventana **Tareas** para abrir una ventana **Tarea**.
- 2. Seleccione Acciones → Reenviar como iCalendar para mostrar una ventana de información sobre la tarea, análoga a la que se encuentra en el **Buzón de entrada**, **Nuevo mensaje**. Evolution insertará el texto en el cuadro **Asunto** y en el área de texto. Evolution incluye la información sobre la tarea como datos adjuntos del correo electrónico.
- 3. Introduzca las direcciones de correo electrónico a las cuales se desee enviar la información sobre la tarea, en el campo A. Si se desea enviar la información a más de una dirección, sepárelas con una coma. También puede hacer clic en el botón Enviar a. El diálogo **Seleccionar contactos de libreta de direcciones** permite seleccionar las direcciones.

Para obtener más información acerca de los elementos en la ventana Información de tarea, consulte ["Para enviar un mensaje nuevo"](#page-47-0) en la página 48.

- 4. Seleccione Archivo → Enviar; la información sobre la tarea se envía a las direcciones de correo electrónico especificadas.
- 5. Seleccione Archivo → Cerrar para cerrar la ventana **Tarea**.

### Marcación de una tarea como terminada

Para marcar como terminada una tarea:

- 1. Seleccione la tarea en la ventana **Tareas**.
- 2. Seleccione Editar  $\rightarrow$  Marcar como terminado.

### Supresión de tareas

Se pueden borrar tareas de forma individual o borrar todas las tareas marcadas como completadas.

### Para borrar una única tarea

Siga estos pasos:

- 1. Seleccione las tareas en al ventana **Tareas**.
- 2. Seleccione Editar → Borrar, se abrirá una alerta de confirmación.
- 3. Haga clic en Sí para borrar las tareas seleccionadas.

### Para borrar todas las tareas completadas

- 1. Seleccione Acciones → Purgar, se abrirá una alerta de confirmación.
- 2. Haga clic en en Sí para borrar todas las tareas seleccionadas.

### CAPÍTULO **8**

# Uso de los contactos

En este capítulo se explica cómo usar Evolution para gestionar la información de los contactos.

# Introducción a los contactos

Evolution permite guardar información sobre los contactos almacenados en las carpetas, como el nombre, el cargo, los números de teléfono, las direcciones de correo electrónico, etc. También se pueden crear listas de contactos que facilitan el envío simultáneo de un mensaje a muchos contactos.

La Figura 8–1 muestra una ventana normal de contactos.

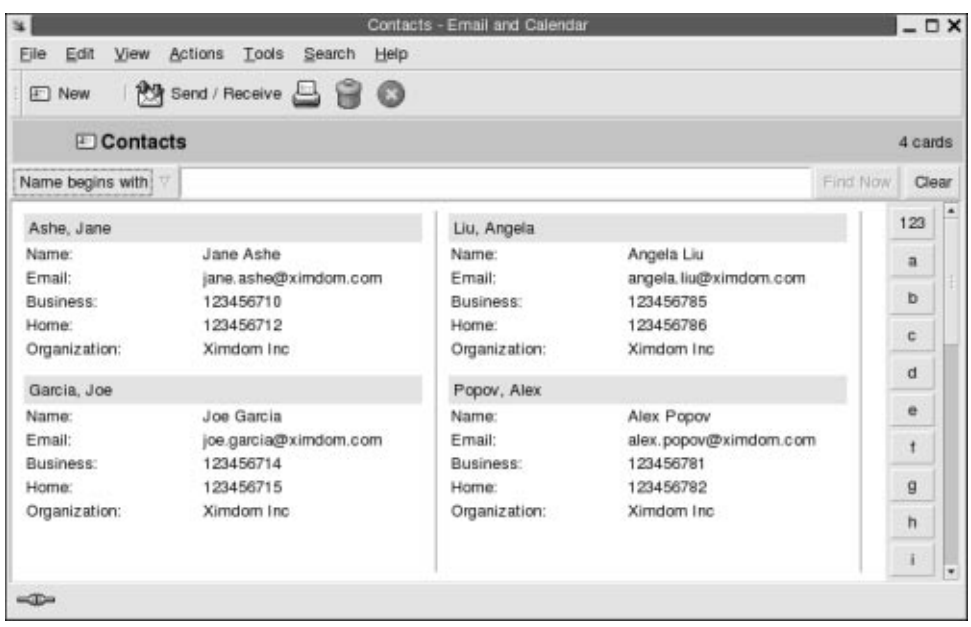

**FIGURA 8–1** Ventana normal de contactos

Evolution usa el formato de Vcard para la información de contacto.

Evolution también permite usar un servidor LDAP para la información de contacto. Si desea más información sobre cómo configurar un servidor LDAP, consulte ["Para](#page-164-0) [añadir un servidor LDAP"](#page-164-0) en la página 165.

# Búsqueda de contactos

Evolution permite buscar contactos. La barra de búsquedas permite realizar búsquedas sencillas en los contactos de una carpeta. Por ejemplo, buscar un mensaje que contenga una determinada cadena de texto. Puede usar los botones de índice alfabético para buscar un contacto cuyo nombre comience por una letra concreta.

También se pueden realizar búsquedas avanzadas con criterios más complejos. Por ejemplo, puede buscar contactos por la dirección de correo electrónico o por categoría.

### Para buscar en todos los contactos de una carpeta

Siga estos pasos:

- 1. Abra la carpeta que contenga los contactos en los que desee realizar la búsqueda.
- 2. Seleccione el componente del contacto sobre el que desee realizar la búsqueda en la lista desplegable de la barra de búsqueda.
- 3. Escriba el texto que desee encontrar en el cuadro de texto de la barra.
- 4. Haga clic en el botón Buscar ahora. También, seleccione Buscar → Buscar ahora. Se muestran los contactos que concuerden con el criterio de búsqueda.

Para borrar el criterio de búsqueda y volver a mostrar todos los contactos de la carpeta, seleccione Buscar → Borrar. También, haga clic en el botón Borrar de la barra de búsqueda.

Puede usar los botones del índice alfabético del lado derecho de la ventana para buscar contactos. Si desea buscar un contacto cuyo nombre comience por una letra concreta, haga clic en esa letra. Si desea buscar contactos cuyo nombre comience por un número u otro carácter que no sea alfabético, haga clic en el botón de índice 123.

#### Para realizar búsquedas avanzadas en los contactos

- 1. Abra la carpeta que contenga los contactos en los que desee realizar la búsqueda.
- 2. Seleccione Herramientas → Buscar contactos. También, seleccione **Avanzado** en la lista desplegable de la barra de búsquedas. Se mostrará el cuadro de diálogo **Búsqueda avanzada**.
- 3. Cree el criterio de búsqueda con el cuadro de grupo **Si**. Para crear un criterio de búsqueda:
	- a. En la primera lista desplegable, seleccione el componente del contacto en el que buscar. Por ejemplo, seleccione **Correo electrónico** para buscar el texto en la dirección de correo electrónico del contacto.
	- b. En la segunda lista desplegable, seleccione la relación entre el componente del contacto y el texto de búsqueda. Por ejemplo, para buscar los contactos cuya dirección de correo electrónico incluya el texto de búsqueda, seleccione **contiene** en la segunda lista desplegable.
	- c. Escriba en el cuadro de texto la cadena que desee buscar. El texto no distingue mayúsculas/minúsculas.
	- d. Para agregar más criterios, haga clic en en el botón Añadir. Para suprimir un criterio, haga clic en el botón Quitar situado al lado.
- 4. Seleccione la acción adecuada en la lista desplegable **Ejecutar acciones**. Seleccione una de las opciones siguientes:
	- **si se cumple algún criterio**: esta opción sirve para encontrar coincidencias donde se cumplen cualquiera de los criterios de búsqueda.
- <span id="page-121-0"></span>■ **si se cumplen todos los criterios**: esta opción sirve para encontrar sólo las coincidencias donde se cumplen todos los criterios de búsqueda.
- 5. Haga clic en Aceptar para efectuar la búsqueda. Se muestran los contactos que concuerdan en la carpeta de contactos.

Para borrar el criterio de búsqueda y mostrar todos los mensajes de la carpeta, seleccione Buscar → Borrar.

# Gestión de los contactos

Las siguientes secciones describen cómo realizar estas tareas:

- Añadir elementos a la lista de contactos.
- Editar contactos y listas de contactos.
- Suprimir contactos y listas de contactos.
- Guardar contactos y listas de contactos.
- Reenviar contactos y listas de contactos.
- Guardar contactos y listas de contactos.
- Mover y copiar contactos y listas de contactos.
- Enviar mensajes a los contactos y a las listas de contactos.
- Seleccionar varios contactos y listas de contactos.

### Para añadir un contacto

- 1. Seleccione Archivo → Nuevo → Contacto. Aparece la ventana **Editor de contactos**.
- 2. Escriba los detalles del contacto en la ficha **General**. La tabla siguiente describe los elementos de la ficha **General**:

| Elemento        | <b>Descripción</b>                                                                                                    |
|-----------------|----------------------------------------------------------------------------------------------------|
| Nombre completo | Escriba el nombre completo del contacto.                                                                                                    |
|                 | Si lo desea, también puede hacer clic en el botón Nombre<br>completo Use el cuadro de diálogo Nombre completo<br>para crear el nombre completo del contacto. |
| Puesto          | Escriba el puesto del contacto.                                                                                                    |
| Organización    | Escriba la organización a la que pertenece el contacto.                                                                                                    |
|                 |                                                                                                    |

**<sup>122</sup>** Ximian Evolution 1.4 para Java Desktop System Versión 2: Guía del usuario • Julio 2004

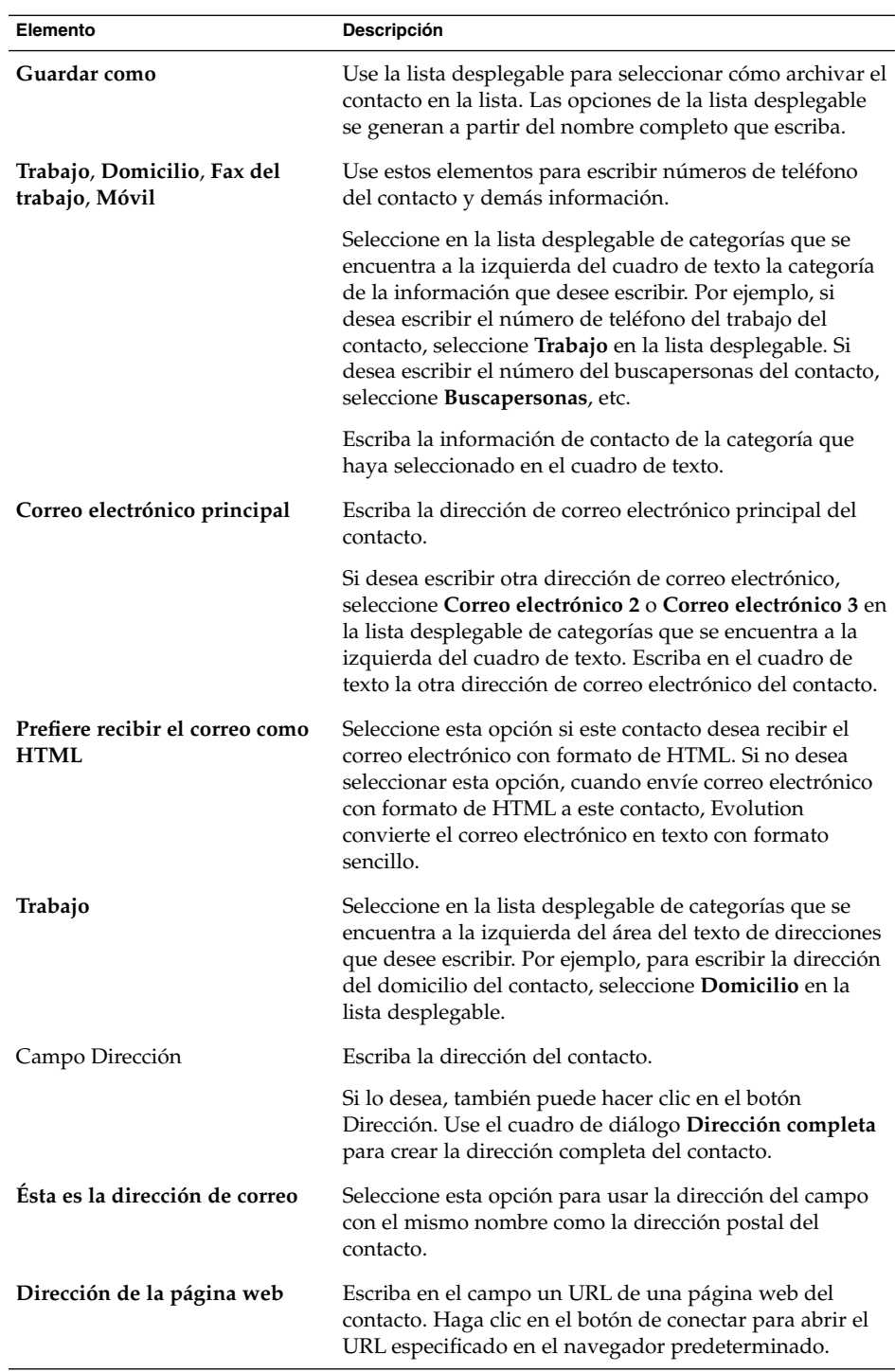

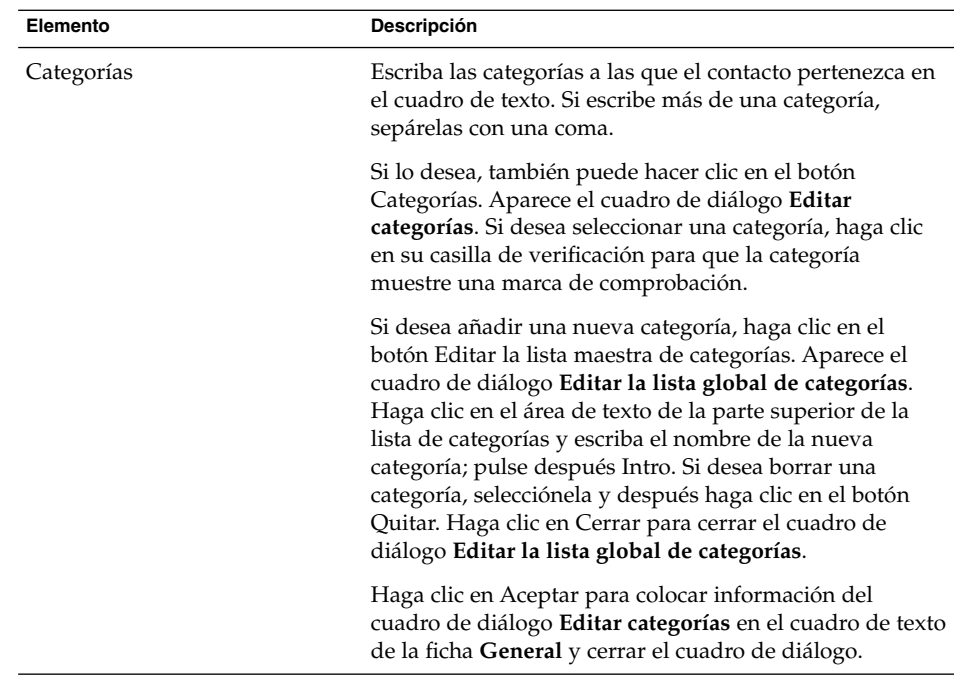

3. Si desea introducir más información sobre los contactos, haga clic en la ficha **Detalles**. A continuación se describen los elementos de la ficha **Detalles**:

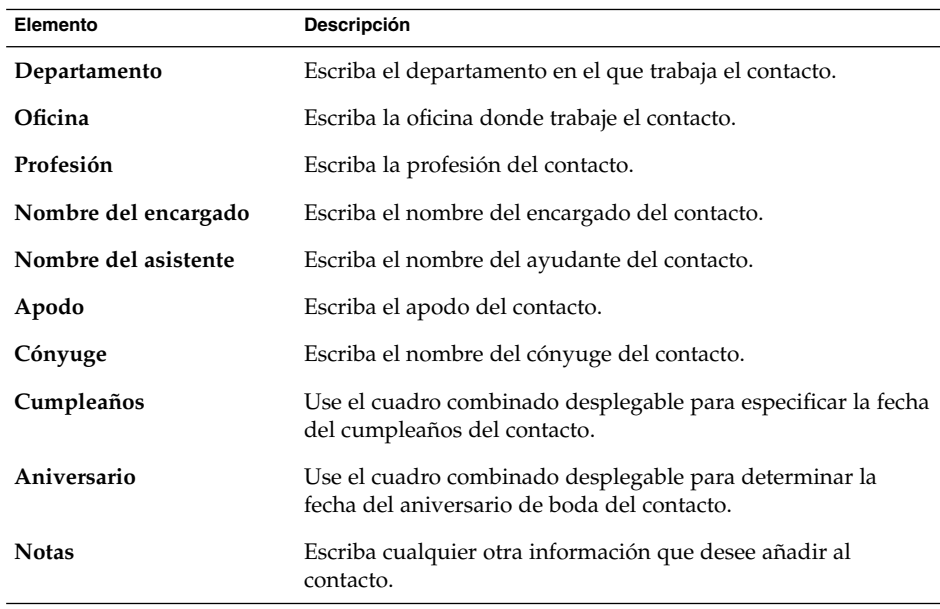

**124** Ximian Evolution 1.4 para Java Desktop System Versión 2: Guía del usuario • Julio 2004

<span id="page-124-0"></span>4. Si desea introducir información de libre u ocupado, o bien cualquier información de la agenda para el contacto, haga clic en la ficha **Colaboración**. A continuación se describen los elementos del cuadro de diálogo que aparecen en la ficha **Colaboración**:

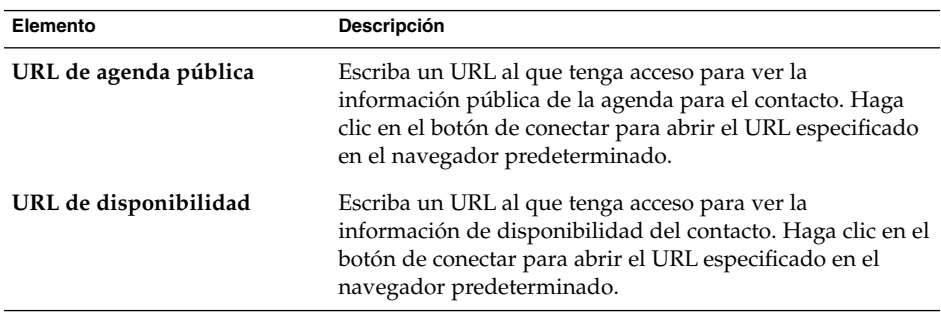

5. Para guardar el contacto, seleccione Archivo  $\rightarrow$  Guardar.

Para guardar el contacto y cerrar la ventana del **Editor de contactos**, seleccione  $Archivo \rightarrow Guardar y cerra.$ 

Para guardar el contacto como un archivo con formato de tarjeta virtual, seleccione Archivo → Guardar como para ver la ventana **Guardar contacto como VCard**. Escriba el nombre del archivo y, a continuación, haga clic en Aceptar.

Para cerrar la ventana del **Editor de contactos** sin guardarlo, seleccione Archivo → Cerrar.

6. Si desea imprimir los detalles del contacto, seleccione Archivo → Imprimir.

**Nota –** En las vistas **Lista de teléfonos** y **Por compañía** puede añadir directamente un contacto a la ventana de contactos. Si desea añadir un contacto a estas vistas, haga clic en el área **Pulse aquí para añadir un contacto** y después escriba información sobre el contacto en cada uno de los campos disponibles.

#### Para añadir una lista de contactos

- 1. Seleccione Archivo → Nuevo → Lista de contactos.
- 2. Escriba un nombre para la lista en el cuadro de texto **Nombre de la lista** en la ventana **Editor de listas de contactos**.
- 3. Si desea añadir una dirección de correo electrónico a la lista de contactos, escriba la dirección de correo electrónico en el cuadro de texto de la parte superior del marco de grupo **Miembros** y después haga clic en el botón Añadir. La dirección de correo electrónico se añade a la lista de contactos.
- 4. Si desea añadir a la lista un contacto de la carpeta **Contactos**, abra la carpeta **Contactos** en una ventana separada. Arrastre el contacto desde la carpeta **Contactos** a la lista de la parte inferior del marco de grupo **Miembros**.
- 5. Si desea suprimir un miembro de la lista de contactos, seleccione el miembro de la lista en la parte inferior del marco de grupo **Miembros** y a continuación haga clic en Quitar.
- 6. Si envía un mensaje a una lista de contactos, los nombres o las direcciones de correo electrónico de los miembros de la lista se añaden al campo **A** del mensaje. Si no desea enviar los nombres o las direcciones de correo electrónico de los miembros cuando envíe los mensajes a la lista, seleccione la opción **Ocultar direcciones al mandar correo a esta lista**. Si marca esta opción, cuando envíe un mensaje a la lista de contactos, los nombres o direcciones de correo electrónico de los miembros de la lista se añaden al campo **Bcc** de este mensaje.
- 7. Para guardar la lista de contactos, seleccione Archivo  $\rightarrow$  Guardar.

Para guardar la lista de contactos y cerrar la ventana del **Editor de listas de contactos**, seleccione Archivo → Guardar y cerrar.

Para guardar la lista de contactos como un archivo con formato de tarjeta virtual, seleccione Archivo → Guardar como para ver la ventana **Guardar lista de contactos como VCard**. Escriba el nombre del archivo y, a continuación, haga clic en Aceptar.

Para cerrar la ventana del **Editor de listas de contactos** sin guardarlo, seleccione  $Archivo \rightarrow Cerrar$ .

#### Para editar un contacto

Siga estos pasos:

1. En una carpeta de contactos, seleccione el contacto que desee editar y a continuación elija Archivo → Abrir. Otra alternativa es hacer doble clic en el contacto.

Se abre un cuadro de diálogo **Editor de contactos** con los detalles de éste.

- 2. Use el cuadro de diálogo **Editor de contactos** para modificar la información del contacto. Si desea información sobre los elementos del cuadro de diálogo **Editor de contactos**, consulte ["Para añadir un contacto"](#page-121-0) en la página 122.
- 3. Seleccione Archivo  $\rightarrow$  Guardar para guardar los cambios.

#### Para editar una lista de contactos

- 1. En una carpeta de contactos, seleccione la lista de contactos que desee editar y a continuación elija Archivo → Abrir. Otra alternativa es hacer doble clic en la lista de contactos.
- **126** Ximian Evolution 1.4 para Java Desktop System Versión 2: Guía del usuario Julio 2004

Se abre un cuadro de diálogo **Editor de listas de contactos** con los detalles de ésta.

- 2. Use el cuadro de diálogo **Editor de listas de contactos** para modificar la información de la lista de contactos. Si desea información sobre los elementos del cuadro de diálogo **Editor de listas de contactos**, consulte ["Para añadir una lista de](#page-124-0) contactos" [en la página 125.](#page-124-0)
- 3. Seleccione Archivo  $\rightarrow$  Guardar para guardar los cambios.

### Para guardar un contacto o una lista de contactos con formato Vcard

Siga estos pasos:

1. En una carpeta de contactos, elija el contacto o la lista de contactos que desee guardar y después seleccione Archivo → Guardar como VCard.

Si lo desea, también puede elegir el contacto o la lista de contactos y hacer clic sobre uno de estos elementos con el botón de la derecha. Seleccione Guardar como VCard en el menú emergente.

2. Use el cuadro de diálogo **Guardar como VCard** con el fin de especificar una ubicación y un nombre para el archivo.

#### Para reenviar un contacto o lista de contactos

Para enviar un contacto o una lista de contactos como archivo adjunto en formato Vcard, siga estos pasos:

1. En una carpeta de contactos, elija el contacto o la lista de contactos que desee enviar y después seleccione Acciones → Reenviar contactos....

Si lo desea, también puede elegir el contacto o la lista de contactos y hacer clic sobre uno de estos elementos con el botón de la derecha. Seleccione Reenviar contactos en el menú emergente.

Aparece una ventana de mensajes, con el contacto o la lista de contactos como archivo adjunto.

- 2. Escriba la dirección de correo electrónico a la que desee enviar el contacto o la lista de contactos en el campo **A**.
- 3. Escriba el texto que desee añadir al mensaje en el área de contenidos y después seleccione Archivo → Enviar en la ventana de mensajes.

### Para guardar un contacto o una lista de contactos que haya recibido

Si recibe un contacto o una lista de contactos en un mensaje como archivo adjunto con formato Vcard, puede guardarlo en sus contactos.

En el mensaje, haga clic en el icono de la flecha derecha en el lado izquierdo del botón y después elija Ver incluido. El contacto o la lista de contactos aparece en el mensaje. Haga clic en el botón Guardar en la libreta de direcciones para añadir el contacto o lista de contactos.

#### Para mover un contacto o lista de contactos

Si desea trasladar un contacto o una lista de contactos a otra carpeta, siga estos pasos:

1. En una carpeta de contactos, elija el contacto o la lista de contactos que desee trasladar y después seleccione Acciones → Mover a la carpeta....

Si lo desea, también puede elegir el contacto o la lista de contactos y hacer clic sobre uno de estos elementos con el botón de la derecha. Seleccione Mover a la carpeta en el menú emergente.

2. Use el cuadro de diálogo **Mover tarjeta a** para especificar la carpeta a la que desee mover el contacto o lista de contactos.

**Nota –** Sólo puede mover un contacto o lista de contactos a las carpetas cuyo tipo de carpeta sea **Contactos**.

#### Para copiar un contacto o una lista de contactos

Si desea copiar un contacto o una lista de contactos a otra carpeta, siga estos pasos:

1. En una carpeta de contactos, elija el elemento que desee copiar y después seleccione Acciones → Copiar en la carpeta....

Si lo desea, también puede elegir el contacto o la lista de contactos y hacer clic sobre uno de estos elementos con el botón de la derecha. Seleccione Copiar en la carpeta en el menú desplegable.

2. Use el cuadro de diálogo **Copiar tarjeta en** para determinar la carpeta en la que desee copiar el contacto o la lista de contactos.

**Nota –** Sólo puede copiar un contacto o lista de contactos en las carpetas cuyo tipo de carpeta sea **Contactos**.

#### Para suprimir un contacto o una lista de contactos

Seleccione el contacto o la lista que desee borrar y después elija Editar → Borrar. Se mostrará un cuadro de diálogo de confirmación. Haga clic en Borrar para suprimir el contacto o lista de contactos.

### Para enviar un mensaje a un contacto o una lista de contactos

Seleccione el contacto o la lista en una carpeta de contactos y después seleccione Acciones → Enviar mensaje al contacto. Se abre una ventana de **Nuevo mensaje**, con los contactos en el campo apropiado. Redacte el mensaje y envíelo.

Ximian Evolution 1.4 para Java Desktop System Versión 2: Guía del usuario • Julio 2004

#### CAPÍTULO **9**

# Uso de las carpetas y de las cuentas del Servidor de agendas de Sun Java System

La información de este capítulo describe cómo usar el Servidor de agendas de Sun Java System para las cuentas y carpetas de Ximian Evolution.

# Presentación del Servidor de agendas de Sun Java System

El conector Servidor de agendas de Java System permite utilizar Evolution como cliente para el Servidor de agendas de Java System en el cual puede acceder a una o más cuentas, enviar y recibir invitaciones a reuniones y compartir con otras personas de su empresa accesos a la agenda; este servidor está diseñado para el funcionamiento con servidores de directorio LDAP y servidores de correo POP o IMAP, que se pueden configurar por separado.

Las cuentas del Servidor de agendas de Sun Java System son diferentes de las del servidor de directorios o de correo electrónico y disponen de su propia sección en el cuadro de diálogo **Preferencias de Evolution**. Las cuentas y carpetas del Servidor de agendas son diferentes de las de Evolution:

- Una cuenta del Servidor de agendas contiene por lo menos estas tres carpetas: **Agenda personal**, **Tareas personales** e **Invitaciones personales**. Estas carpetas no se pueden borrar. Para suprimir otras carpetas, haga clic con el botón derecho sobre la carpeta y, a continuación seleccione Borrar en el menú emergente.
- El Servidor de agendas no admite carpetas anidadas a más de un nivel. Cada carpeta que se crea o se abre existe en el mismo nivel que las otras. Cada carpeta que se crea contiene de forma automáticamente tres subcarpetas: **Agenda**, **Tareas** e **Invitaciones**.
- En tanto que cuentas de correo individuales, cada cuenta del Servidor de agendas se muestra como una carpeta de nivel superior en el panel de carpetas. Se pueden arrastrar una o más carpetas a la barra de accesos directos aunque éstos no se

crearán automáticamente. Para mostrar el panel de carpetas, seleccione Ver → Barra de carpetas en la ventana principal de Evolution.

■ Cada carpeta del Servidor de agendas muestra dos tipos de propiedad: primaria y normal. Al crear una carpeta, el propietario primario es el creador y dispone de todos los permisos sobre ella. Se pueden agregar otros propietarios con diferentes tipos de niveles de acceso. Para obtener más información, consulte ["Configuración](#page-136-0) [de los permisos de acceso a las carpetas"](#page-136-0) en la página 137.

# Trabajo con las cuentas del Servidor de agendas

En esta sección se describe cómo crear, editar o suprimir una cuenta del Servidor de agendas.

#### Para crear una cuenta del Servidor de agendas

Para obtener información acerca de cómo crear una nueva cuenta del Servidor de agendas consulte ["Para agregar una cuenta del Servidor de agendas de Sun Java](#page-162-0) System" [en la página 163.](#page-162-0)

### Para modificar una cuenta del Servidor de agendas

Siga estos pasos:

- 1. Seleccione Herramientas → Configuración para mostrar el diálogo **Preferencias de Evolution**.
- 2. Haga clic en **Cuentas de Sun Java System** en el panel izquierdo. Evolution muestra en el panel derecho una tabla con las cuentas creadas.
- 3. Seleccione la cuenta que desee editar.
- 4. Haga clic en Editar para abrir el diálogo **Opciones de la cuenta** *nombre*. Para más información acerca de los contenidos del cuadro de diálogo **Opciones para la cuenta** *nombre*, consulte ["Para agregar una cuenta del Servidor de agendas de Sun](#page-162-0) Java System" [en la página 163.](#page-162-0)
- 5. El diálogo **Opciones de la cuenta** *nombre* permite modificar los detalles de la cuenta de Sun ONE.
- 6. Haga clic en Aceptar para guardar los cambios realizados y cerrar el diálogo **Opciones para la cuenta** *nombre*.

#### **132** Ximian Evolution 1.4 para Java Desktop System Versión 2: Guía del usuario • Julio 2004

- 7. Haga clic en Aceptar para cerrar la alerta **Información** que indica que se debe reiniciar Evolution para que los cambios sean efectivos.
- 8. Reinicie Evolution.

#### Para borrar una cuenta del Servidor de agendas

Siga estos pasos:

- 1. Seleccione Herramientas → Configuración para mostrar el diálogo **Preferencias de Evolution**.
- 2. Haga clic en el botón Cuentas de Sun Java System en el panel izquierdo. Evolution muestra en el panel derecho una tabla con las cuentas creadas.
- 3. Seleccione la cuenta que desee borrar.
- 4. Haga clic en Suprimir y se abrirá una alerta de confirmación.
- 5. Haga clic en Borrar para suprimir la cuenta seleccionada.
- 6. Haga clic en Aceptar para cerrar la alerta **Información** que indica que se debe reiniciar Evolution para que los cambios sean efectivos.
- 7. Reinicie Evolution.

# Uso de la carpeta Agenda personal

La agenda se guarda en un Servidor de agendas de Java System y funciona de forma análoga a una guardada en forma local, como se describe en el [Capítulo 6.](#page-90-0) A continuación se detallan las diferencias:

- Cada acontecimiento de la agenda del Servidor de agendas de Java System es una reunión, lo que incluye datos de planificación e invitación, así como hora, repetición y datos de recordatorio.
- La función de recordatorio de las agendas de un Servidor de agendas de Java System funciona de forma análoga a la de las locales, con las siguientes excepciones:
	- Por motivos de seguridad, puede enviar un correo electrónico como recordatorio para las reuniones del Servidor de agendas de Java System, pero no para las agendas almacenadas localmente.
	- El Servidor de agendas de Java System almacena un máximo de un recordatorio por reunión. Las reuniones almacenadas localmente pueden tener un recordatorio por cada tipo admitido.
	- Si se crea un recordatorio y luego se cambia la hora de una reunión almacenada en un Servidor de agendas de Java System, el recordatorio no se actualiza automáticamente. Se debe suprimir el recordatorio anterior y crear uno nuevo.

Capítulo 9 • Uso de las carpetas y de las cuentas del Servidor de agendas de Sun Java System **133**

- Cuando utilice la agenda del Servidor de agendas de Java System para crear una reunión, los asistentes que dispongan de una cuenta del Servidor de agendas de Java System recibirán la invitación para la reunión en la carpeta **Invitaciones personales**. Si se entra una dirección electrónica no asociada con una cuenta del Servidor de agendas de Java System, el asistente recibe una notificación por correo electrónico del acontecimiento.
- Al modificar o suprimir una serie de citas o una cita de una serie en una agenda del Servidor de agendas de Java System, Evolution muestra un cuadro de diálogo **Pregunta** al guardar los cambios. Seleccione una de las siguientes opciones del diálogo **Pregunta** y, a continuación, haga clic en Aceptar:
	- **Sólo esta instancia**: borra sólo la cita seleccionada.
	- **Ésta y futuras instancias**: borra la cita seleccionada y el resto de citas de la serie.
	- Todas las instancias: borra todas las citas de la serie.

### Información de libre/ocupado y el servidor de directorio

Se puede publicar la información de disponibilidad para que el resto de usuarios en la red pueda consultar la planificación de esa cuenta para organizar una reunión.

Para sacar el máximo provecho de la información de libre/ocupado y del resto de funciones del Servidor de agendas, use el Servidor de directorios de Sun Java™ System donde sea posible. También, se pueden copiar las tarjetas del servidor de directorio en la libreta de direcciones locales. Las tarjetas de contacto provenientes del servidor poseen un atributo especial que identifica que tienen agendas conectadas con el Servidor de agendas. Las tarjetas que el usuario crea tienen el mismo aspecto que las del servidor, no obstante, funcionan sólo por dirección de correo electrónico y no se identifican ni integran en el sistema del Servidor de agendas de Sun Java System.

## Uso de la carpeta Tareas personales

Las carpetas de las tareas que se almacenen en un Servidor de agendas de Sun Java System parecen idénticas a las almacenadas localmente, como se describe en el [Capítulo 7.](#page-108-0)

# Uso de la carpeta Invitaciones personales

Cuando alguien crea una reunión en su respectiva agenda del Servidor de agendas de Sun Java System y avisa a otro usuario, se incluye una nueva invitación en la carpeta **Invitaciones personales**. Esta carpeta presenta la siguiente estructura: la mitad superior muestra una lista de invitaciones y la inferior, los detalles del elemento seleccionado.

Las invitaciones se listan en formato de tabla. A continuación se describen las columnas de la tabla de invitaciones:

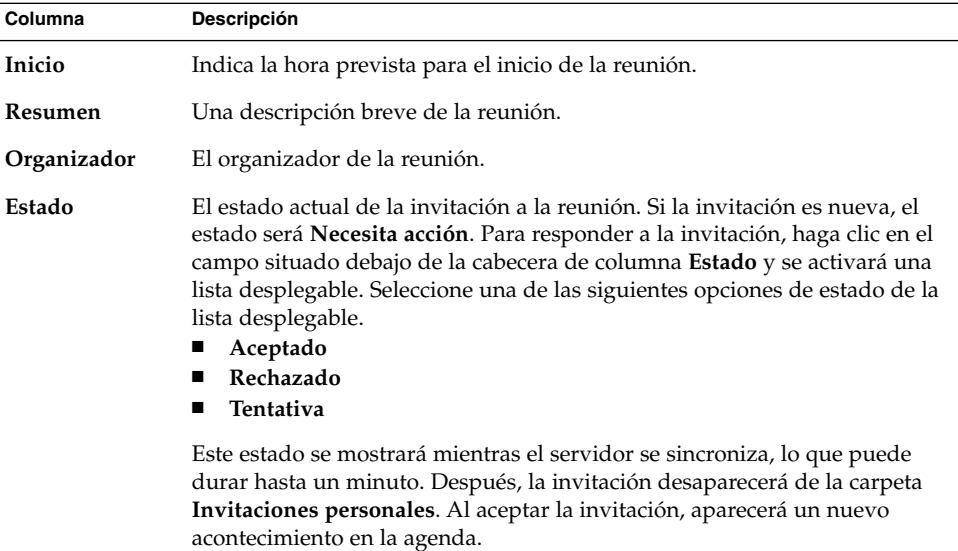

Para obtener más información acerca de cómo cambiar la vista actual, guardarla o crear una vista personalizada, consulte ["Uso de las vistas"](#page-23-0) en la página 24.

## Gestión de las suscripciones

Si dispone de los permisos adecuados, puede suscribirse a las agendas de otros usuarios. En el caso de no disponer de los permisos, se puede comprobar si la la agenda existe y suscribirse a ella, aunque no se podrán leer ninguno de los contenidos.

Capítulo 9 • Uso de las carpetas y de las cuentas del Servidor de agendas de Sun Java System **135**

### Para mostrar todas las agendas

Para mostrar todas las carpetas de agenda en un Servidor de agendas, incluidas las que pertenecen a otro usuario, haga clic con el botón derecho del ratón sobre cualquier carpeta del Servidor de agendas. Seleccione Gestionar suscripciones del menú emergente para abrir el diálogo **Suscripciones a agendas remotas**.

Las agendas disponibles se listan en formato de tabla. A continuación se describen las columnas de la tabla de agendas:

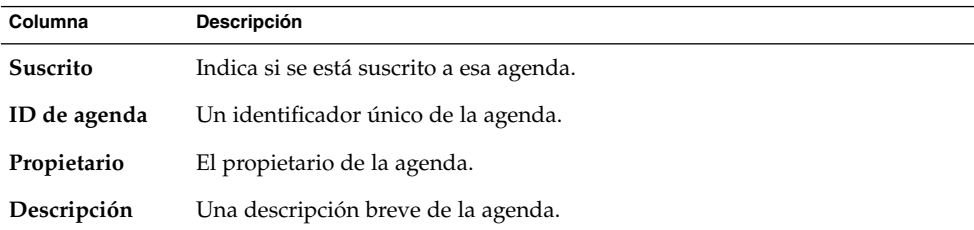

Para obtener más información acerca de cómo cambiar la vista actual, guardarla o crear una vista personalizada, consulte ["Uso de las vistas"](#page-23-0) en la página 24.

Haga clic en Cancelar para cerrar el diálogo **Suscripciones a agendas remotas**.

#### Para mostrar un subconjunto de agendas

Como valor predeterminado, se listan todas las agendas. Para mostrar un subconjunto de agendas:

- 1. Haga clic con el botón derecho del ratón sobre cualquier carpeta de Sun ONE y, a continuación, seleccione Gestionar suscripciones del menú emergente para abrir el diálogo **Suscripciones a agendas remotas**.
- 2. Seleccione uno de los siguientes criterios de búsqueda de la lista desplegable.
	- **Cualquier campo contiene**
	- **ID de agenda contiene**
	- **Propietario contiene**
	- **Descripción contiene**
- 3. Escriba en el cuadro de texto la cadena que desee buscar.
- 4. Haga clic en el botón **Buscar ahora**. Evolution mostrará sólo las agendas que satisfagan los criterios de búsqueda.

Para borrar la búsqueda, haga clic en el botón Borrar.

- 5. Haga clic en Cancelar para cerrar el cuadro de diálogo **Suscripciones a agendas remotas**.
- **136** Ximian Evolution 1.4 para Java Desktop System Versión 2: Guía del usuario Julio 2004

#### <span id="page-136-0"></span>Para suscribirse a una agenda

Siga estos pasos:

- 1. Haga clic con el botón derecho del ratón sobre cualquier carpeta del Servidor de agendas y, a continuación, seleccione Gestionar suscripciones del menú emergente para abrir el cuadro de diálogo **Suscripciones a agendas remotas**.
- 2. Seleccione la agenda a la cual desee suscribirse.
- 3. Haga clic en el botón Suscribir.
- 4. Haga clic en Aceptar para guardar los cambios realizados y cerrar el diálogo **Suscripciones a agendas remotas**.

Evolution muestra la agenda seleccionada como subcarpeta de la carpeta especificada del Servidor de agendas de Sun Java System.

#### Para cancelar una suscripción a una agenda

Siga estos pasos:

- 1. Haga clic con el botón derecho del ratón sobre cualquier carpeta del Servidor de agendas y, a continuación, seleccione Gestionar suscripciones en el menú emergente para abrir la ventana **Suscripciones a agendas remotas**.
- 2. Seleccione la agenda cuya suscripción desee cancelar.
- 3. Haga clic en el botón Cancelar suscripción.
- 4. Haga clic en Aceptar para guardar los cambios realizados y cerrar el diálogo **Suscripciones a agendas remotas**.

Evolution suprime la agenda seleccionada de la carpeta del Servidor de agendas especificada.

# Configuración de los permisos de acceso a las carpetas

Los permisos de acceso controlan quién puede ver o cambiar una carpeta de agenda.

Los propietarios principales tienen acceso completo a sus respectivas agendas. El Servidor de agendas no realiza ningún control de acceso cuando los propietarios acceden a sus propias agendas. Los propietarios principales pueden designar otros propietarios para sus agendas. Éstos pueden entonces actuar en nombre del principal para planificar, borrar, modificar, aceptar o rechazar eventos o tareas de la agenda.

Capítulo 9 • Uso de las carpetas y de las cuentas del Servidor de agendas de Sun Java System **137**

### Orden de las reglas de control de acceso

El orden en el que se disponen las reglas de control de acceso es importante, ya que el servidor sigue la primera regla que permite o deniega el acceso e ignora el resto de conflictos a posteriori.

Siempre se deben poner las reglas más específicas en primer lugar, antes de las generales. Por ejemplo, supongamos que la primera regla de la agenda juana.lopez:deportes permite el acceso a todos los usuarios. A continuación, el Servidor de agendas encuentra una segunda regla que niega a angela.ruiz acceso de lectura a la agenda. En tal caso, el Servidor de agendas permitirá el acceso de lectura angela.ruiz a esta agenda porque obviará la segunda regla debido al conflicto.

Para asegurar que el derecho de acceso de un usuario concreto, como angela.ruiz, sitúe la regla sobre angela.ruiz antes de entradas más globales que correspondan a reglas más generales de acceso a la agenda.

### Para mostrar los permisos de acceso a una carpeta

- 1. Haga clic con el botón derecho del ratón sobre la carpeta y, a continuación seleccione Permisos del menú emergente para mostrar el diálogo **Permisos de carpeta**.
- 2. Las reglas de control de accesos se muestran en la sección **Permisos**. A continuación se describen las fichas del cuadro de diálogo que aparecen en **Permisos**:

| Elemento       | Descripción                                                                                                  |
|----------------|----------------------------------------------------------------------------------------------------|
| Nombre         | Nombre de la persona o grupo con permisos de acceso.                                                         |
| Disponibilidad | Seleccione esta opción para permitir que la persona nombrada pueda<br>consultar la existencia de la carpeta. |
| Invitar        | Seleccione esta opción para permitir a la persona nombrada a invitarle a<br>sus reuniones.                   |
| Lectura        | Seleccione esta opción para permitir que la persona nombrada pueda leer<br>en la carpeta.                    |
| <b>Borrar</b>  | Seleccione esta opción para permitir que la persona nombrada pueda<br>suprimir elementos de la carpeta.      |
| Modificar      | Seleccione esta opción para permitir que la persona nombrada pueda<br>modificar elementos de la carpeta.     |

**<sup>138</sup>** Ximian Evolution 1.4 para Java Desktop System Versión 2: Guía del usuario • Julio 2004

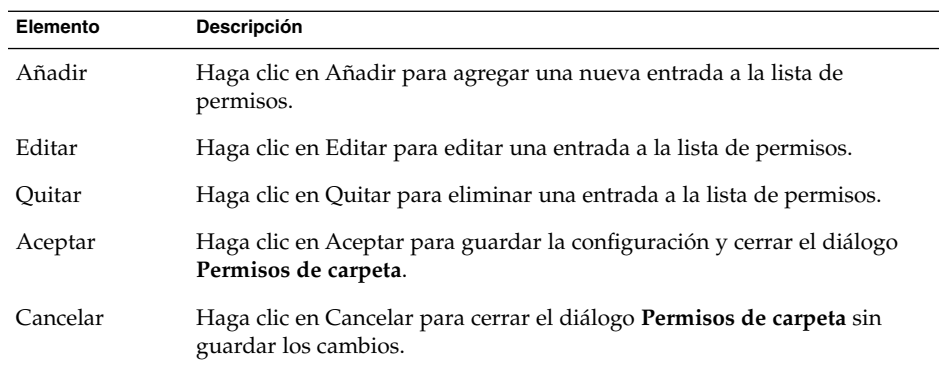

3. Si desea ver una lista de propietarios de la carpeta, haga clic en la pestaña **Propietarios**. La tabla siguiente describe los elementos de la ficha **Propietarios**:

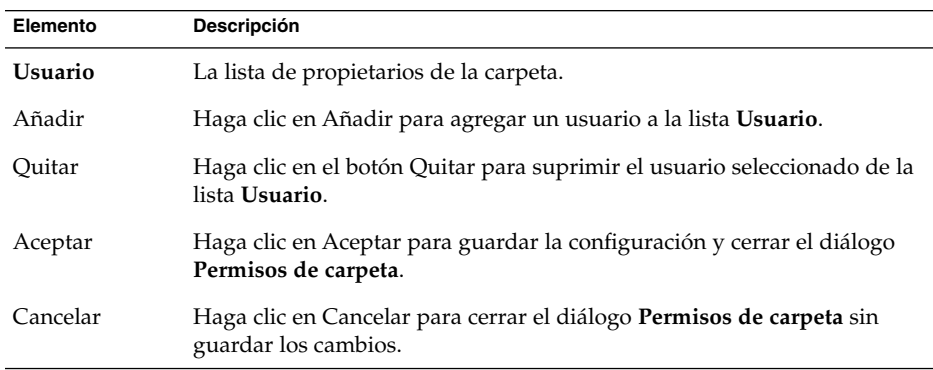

### Para dar permiso de acceso a un usuario

Siga estos pasos:

- 1. Haga clic con el botón derecho del ratón sobre la carpeta y, a continuación seleccione Permisos del menú emergente para mostrar el diálogo **Permisos de carpeta**.
- 2. Haga clic en Añadir para abrir el diálogo **Añadir permiso**.
- 3. Escriba el nombre del usuario en el cuadro de texto **Usuario**.
- 4. Seleccione los permisos necesarios:
	- **Disponibilidad**
	- **Invitar**
	- **Lectura**
	- **Borrar**
	- **Modificar**

Capítulo 9 • Uso de las carpetas y de las cuentas del Servidor de agendas de Sun Java System **139**

- 5. Haga clic en Aceptar para guardar la configuración y cerrar el diálogo **Añadir permiso**.
- 6. Haga clic en Aceptar para guardar la configuración y cerrar el diálogo **Permisos de carpeta**.

#### Para agregar un usuario a la lista de propietarios

Siga estos pasos:

- 1. Haga clic con el botón derecho del ratón sobre la carpeta y, a continuación seleccione Permisos del menú emergente para mostrar el diálogo **Permisos de carpeta**.
- 2. Haga clic en la pestaña **Propietarios** para mostrar la sección **Propietarios**.
- 3. Haga clic en Añadir para abrir el diálogo **Añadir propietario**.
- 4. Escriba el nombre del usuario en el cuadro de texto **Introducir nombre de usuario**.
- 5. Haga clic en Aceptar para guardar los cambios y cerrar el diálogo **Añadir propietario**.
- 6. Haga clic en Aceptar para guardar la configuración y cerrar el diálogo **Permisos de carpeta**.

Los propietarios pueden tener diferentes tipos de niveles de acceso. A no ser que se especifique de otro modo, los propietarios pueden ver y editar las tareas públicas, privadas y confidenciales de la carpeta.

### Para quitar permisos de acceso de un usuario

Siga estos pasos:

- 1. Haga clic con el botón derecho del ratón sobre la carpeta y, a continuación seleccione Permisos del menú emergente para mostrar el diálogo **Permisos de carpeta**.
- 2. Seleccione el usuario en la sección **Permisos**.
- 3. Desmarque los permisos necesarios:
	- **Disponibilidad**
	- **Invitar**
	- **Lectura**
	- **Borrar**
	- **Modificar**

Haga clic en el botón Quitar para suprimir el usuario seleccionado de la lista Usuarios.

- 4. Haga clic en Aceptar para guardar la configuración y cerrar el diálogo **Permisos de carpeta**.
- **140** Ximian Evolution 1.4 para Java Desktop System Versión 2: Guía del usuario Julio 2004

### Para quitar un usuario de la lista de propietarios

- 1. Haga clic con el botón derecho del ratón sobre la carpeta y, a continuación seleccione Permisos del menú emergente para mostrar el diálogo **Permisos de carpeta**.
- 2. Haga clic en la pestaña **Propietarios** para mostrar la sección **Propietarios**.
- 3. Seleccione el usuario en la lista.
- 4. Haga clic en el botón Quitar para suprimir el usuario seleccionado de la lista de propietarios.
- 5. Haga clic en Aceptar para guardar la configuración y cerrar el diálogo **Permisos de carpeta**.

Ximian Evolution 1.4 para Java Desktop System Versión 2: Guía del usuario • Julio 2004

### CAPÍTULO **10**

## Uso de un PDA

La información de este capítulo describe cómo usar un PDA con Ximian Evolution.

# Introducción a los PDA y a Evolution

Un *Asistente digital personal (PDA)* es un ordenador portátil que se puede usar como organizador personal y permite almacenar citas, tareas, contactos y cualquier otra información, así como transferir estos datos entre el PDA y Evolution.

Para usar un PDA con Evolution, en primer lugar se debe configurar para usarlo con Java Desktop System; también se debe especificar cómo transferir los datos entre el PDA y Evolution, para lo cual se han de configurar los conductos para que sean compatibles con el PDA. Un *conducto* es una aplicación que gestiona la transmisión de datos entre el sistema y el PDA. Si desea información sobre cómo configurar el PDA y sus conductos, consulte *Java Desktop System Versión 2: Guía del usuario*.

La tabla siguiente enumera los conductos que están disponibles para las aplicaciones de los componentes de Evolution y las aplicaciones del PDA con las que se corresponden los conductos:

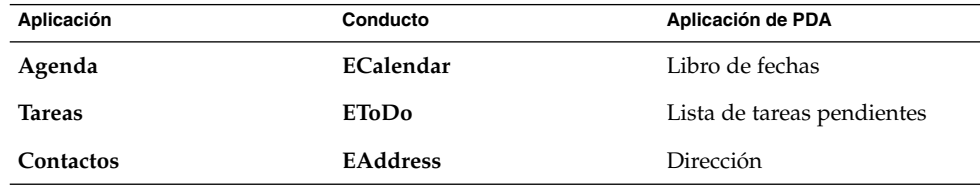

### Para sincronizar un PDA con Evolution

Siga estos pasos:

- 1. Conecte el PDA al sistema. Si el PDA dispone de un conector, cóloquelo en él.
- 2. Asegúrese de que el PDA esté configurado con el sistema. Si desea información sobre cómo configurar un PDA, consulte *Java Desktop System Versión 2: Guía del usuario*.
- 3. Especifique cómo transmitir datos entre el PDA y Evolution. Para ello, configure los conductos de acuerdo con los valores del PDA. Si desea información sobre cómo configurar los conductos del PDA, consulte *Java Desktop System Versión 2: Guía del usuario*.
- 4. Pulse el botón HotSync del PDA.

**Nota –** Evolution no sincroniza las categorías de las citas, tareas o contactos.

**Nota –** Si desea sincronizar un PDA con las carpetas del Servidor de agendas de Sun Java System, en primer lugar debe especificar una carpeta de la agenda del Servidor de agendas como carpeta predeterminada de la agenda y una carpeta de tareas del Servidor de agendas como carpeta predeterminada de las tareas. Si desea información sobre cómo especificar las carpetas predeterminadas, consulte ["Configuración de las](#page-149-0) [preferencias de las carpetas"](#page-149-0) en la página 150.

También debe seleccionar una carpeta del Servidor de agendas antes de pulsar el botón HotSync en el PDA. Si no realiza estas acciones, es posible que Evolution se comporte de modo anormal durante la sincronización.
#### CAPÍTULO **11**

# Configuración de Evolution

En este capítulo se describe cómo configurar Evolution.

# Selección de la función que configurar

Para seleccionar la función que desee configurar, siga estos pasos:

- 1. Seleccione Herramientas → Configuración.
- 2. Seleccione la función que desee configurar en el panel izquierdo del cuadro de diálogo **Preferencias de Evolution**. Las preferencias de la función seleccionada aparecen en el panel derecho.

Use el panel derecho para modificar las preferencias de la función.

El cuadro de diálogo **Preferencias de Evolution** contiene botones que se describen en la tabla siguiente:

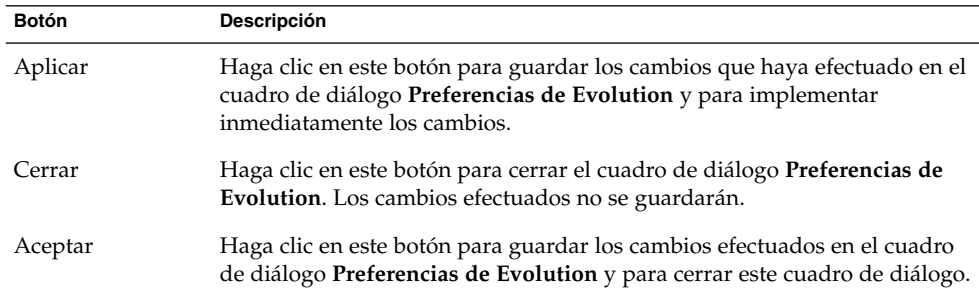

# Configuración de las cuentas de correo

Con el fin de configurar las cuentas de correo, haga clic en el icono **Cuentas de correo** en el panel izquierdo del cuadro de diálogo **Preferencias de Evolution**. La Tabla 11–1 muestra los elementos del cuadro de diálogo que puede utilizar para configurar la cuenta de correo.

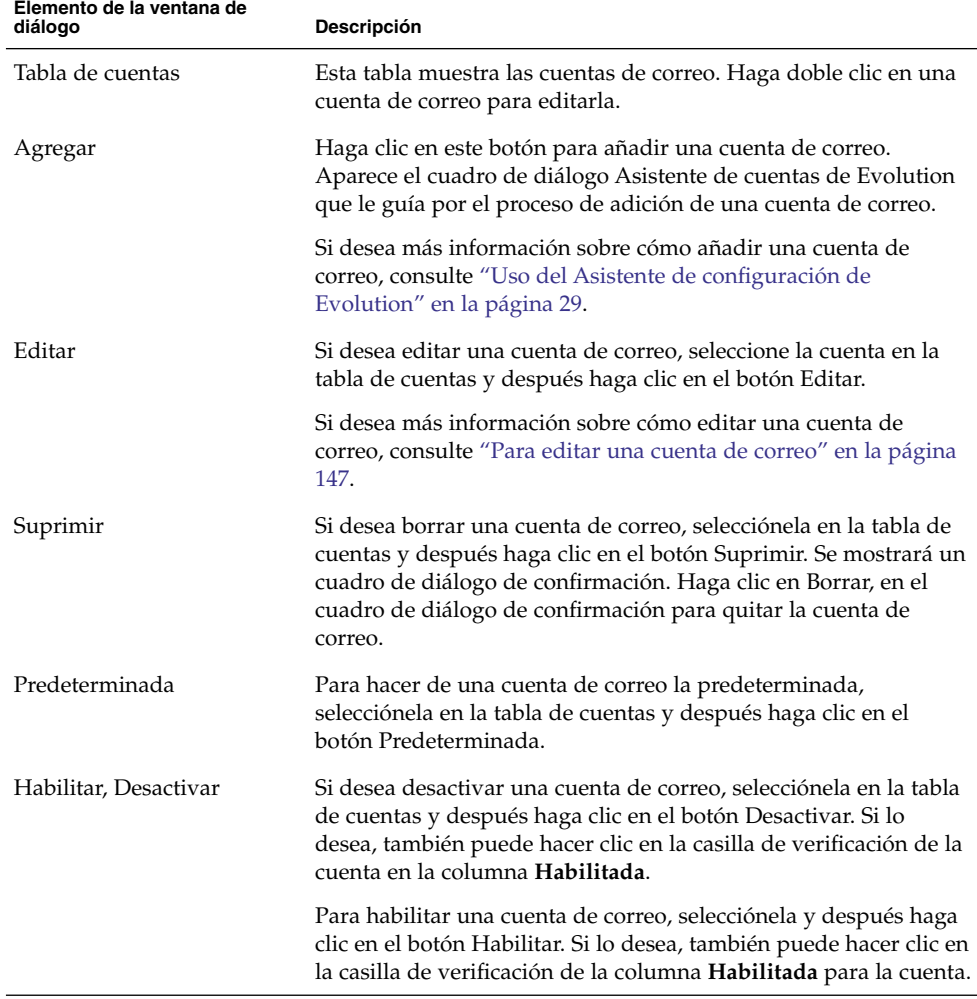

#### **TABLA 11–1** Preferencias de las cuentas de correo

**146** Ximian Evolution 1.4 para Java Desktop System Versión 2: Guía del usuario • Julio 2004

#### <span id="page-146-0"></span>Para editar una cuenta de correo

Puede personalizar la cuenta de correo en las áreas funcionales siguientes:

- **Identidad**
- **Recepción de correo**
- **Opciones de recepción**
- **Envío de correo**
- **Valores predeterminados**
- **Seguridad**

#### Detalles de la identidad

Use la ficha **Identidad** para especificar los detalles de la identidad de una cuenta de correo. Si desea información sobre los elementos de la ficha **Identidad**, consulte ["Configuración de la gestión de la cuenta"](#page-34-0) en la página 35 y ["Introducción de la](#page-29-0) [información de identificación"](#page-29-0) en la página 30. La Tabla 11–2 muestra los detalles de la identidad que se pueden especificar y que no se han descrito en ["Configuración de la](#page-34-0) [gestión de la cuenta"](#page-34-0) en la página 35 ni en ["Introducción de la información de](#page-29-0) identificación" [en la página 30.](#page-29-0)

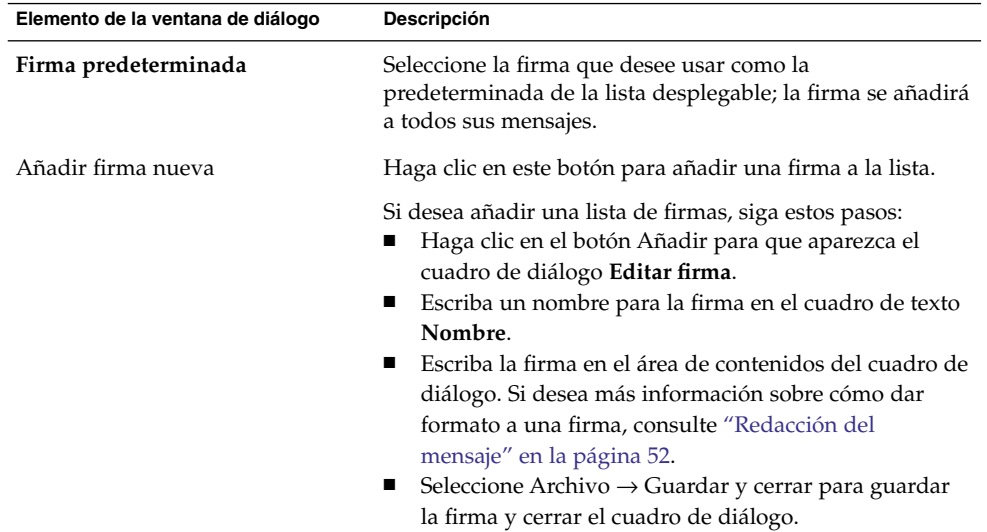

**TABLA 11–2** Preferencias de la identidad de la cuenta de correo

#### Detalles de la recepción de correo

Use la ficha **Recepción de correo** para especificar los detalles sobre la recepción de correo en una cuenta de correo. Si desea información sobre los elementos de la ficha **Recepción de correo**, consulte ["Configuración de un servidor de correo entrante"](#page-29-0) [en la página 30.](#page-29-0)

#### Preferencias en la recepción de correo

Use la ficha **Opciones de recepción** para definir las opciones para la recepción de correo en una cuenta de correo. Si desea más información sobre los elementos de la ficha **Opciones de recepción**, consulte ["Configuración de las opciones de correo](#page-31-0) entrante" [en la página 32.](#page-31-0)

#### Detalles del envío de correo

Use la ficha **Envío de correo** para definir los detalles del envío desde una cuenta de correo. Si desea información sobre los elementos de la ficha **Envío de correo**, consulte ["Configuración del correo saliente"](#page-33-0) en la página 34.

#### Preferencias predeterminadas

Use la ficha **Valores predeterminados** para especificar las preferencias predeterminadas de una cuenta de correo. La Tabla 11–3 enumera las preferencias predeterminadas que se pueden especificar.

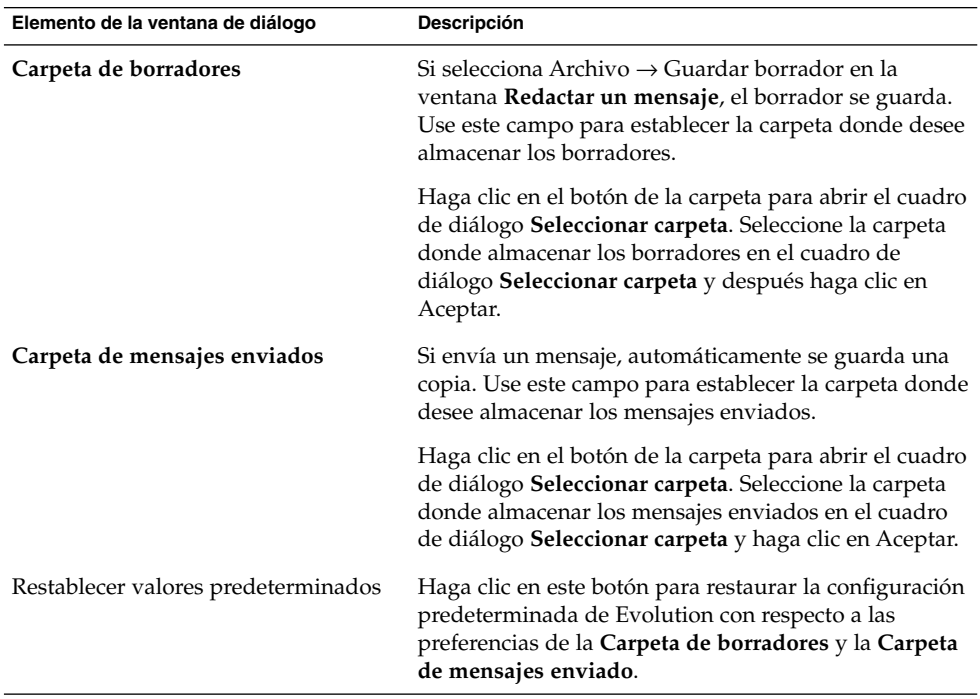

**TABLA 11–3** Preferencias predeterminadas de la cuenta de correo

**148** Ximian Evolution 1.4 para Java Desktop System Versión 2: Guía del usuario • Julio 2004

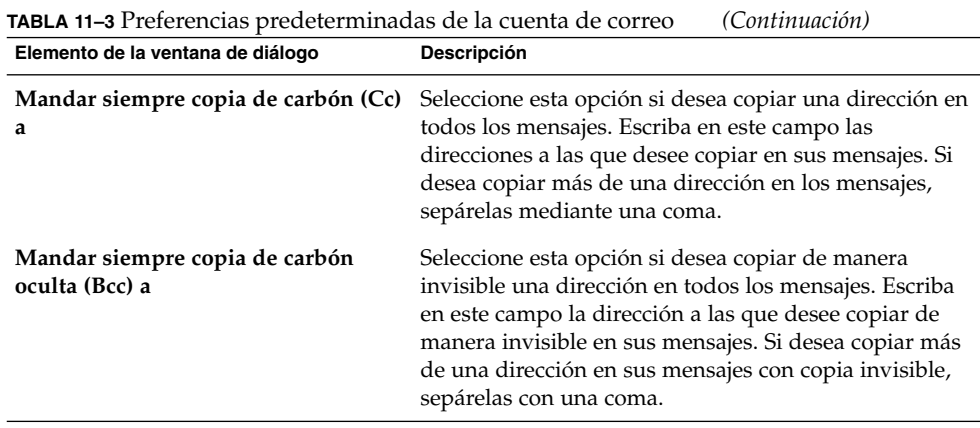

#### Preferencias de seguridad

Use la ficha **Seguridad** para especificar las preferencias de seguridad PGP o GPG de una cuenta de correo. PGP y GPG son aplicaciones que se usan para cifrar y descifrar mensajes.

La Tabla 11–4 enumera las preferencias de seguridad que se pueden definir.

**TABLA 11–4** Preferencias de seguridad de las cuentas de correo

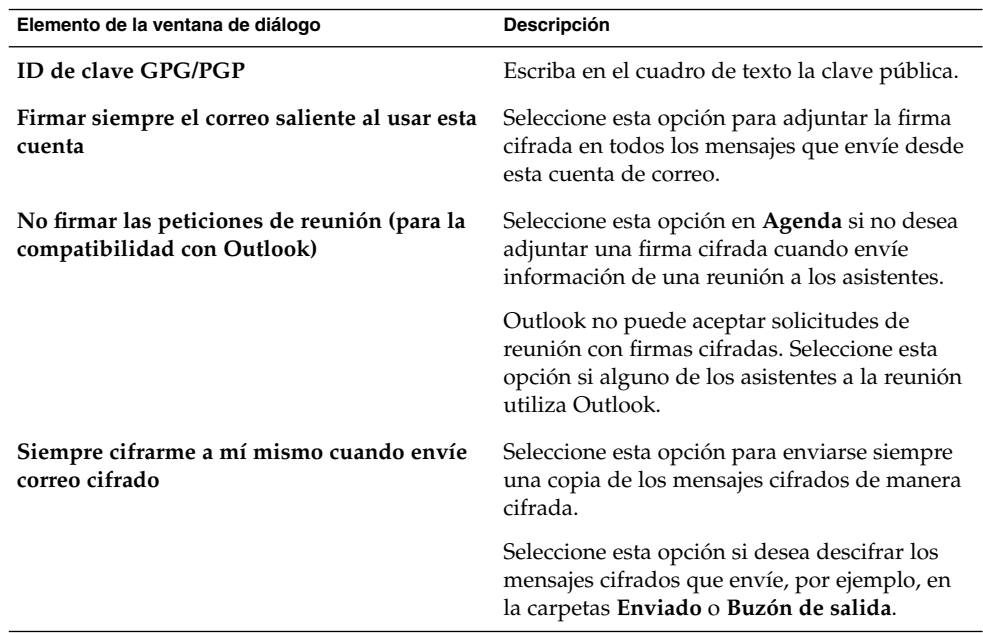

<span id="page-149-0"></span>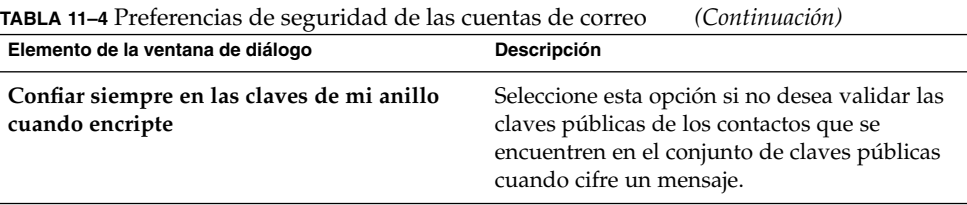

# Configuración de las preferencias de las carpetas

Use el cuadro de diálogo **Configuración de carpetas** para definir las preferencias de las carpetas. Puede personalizar las preferencias de las carpetas en las áreas siguientes:

- **Carpetas predeterminadas**
- **Carpetas sin conexión**
- **Carpetas para autocompletar**

### Preferencias de las carpetas predeterminadas

Use la ficha **Carpetas predeterminadas** para definir las carpetas predeterminadas de los componentes de Evolution. La Tabla 11–5 muestra las preferencias de las carpetas predeterminadas definidas por el usuario.

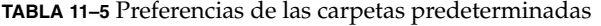

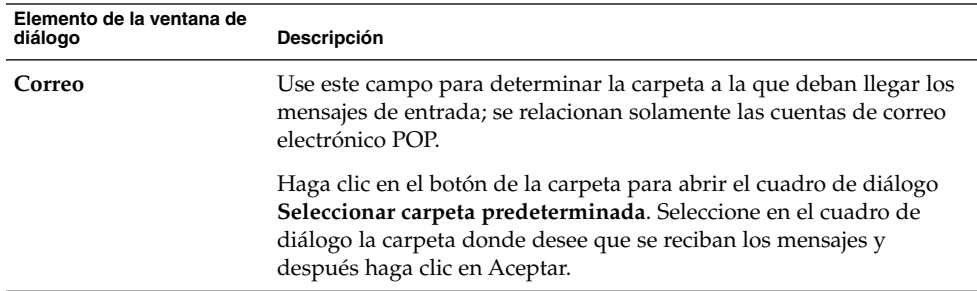

| Elemento de la ventana de<br>diálogo | Descripción                                                                                                    |
|--------------------------------------|----------------------------------------------------------------------------------------------------|
| <b>Contactos</b>                     | Use este campo para determinar la carpeta predeterminada donde<br>desee almacenar la información de contacto.                                                                                                    |
|                                      | Haga clic en el botón de la carpeta para abrir el cuadro de diálogo<br>Seleccionar carpeta predeterminada. Seleccione en el cuadro de<br>diálogo la carpeta donde desee almacenar los contactos y después<br>haga clic en Aceptar.    |
| Agenda                               | Use este campo para determinar la carpeta predeterminada donde<br>desee almacenar las citas y las reuniones.                                                                                                    |
|                                      | Aparece un resumen de la carpeta predeterminada de la agenda en<br>el Resumen. Cuando sincronice un PDA, también se sincronizará la<br>carpeta predeterminada de la agenda.                                                           |
|                                      | Haga clic en el botón de la carpeta para abrir el cuadro de diálogo<br>Seleccionar carpeta predeterminada. Seleccione en el cuadro de<br>diálogo la carpeta donde desee almacenar las citas y las reuniones;<br>haga clic en Aceptar. |
|                                      | Nota – Si desea usar la carpeta Agenda personal de la cuenta del<br>Servidor de agendas de Sun Java Enterprise System, selecciónela en<br>Seleccionar carpeta predeterminada.                                                         |
| <b>Tareas</b>                        | Use este campo para determinar la carpeta predeterminada donde<br>desee almacenar las tareas.                                                                                                    |
|                                      | Aparece en el <b>Resumen</b> un sumario de la carpeta predeterminada de<br>tareas. Cuando sincronice un PDA, también se sincronizará la<br>carpeta predeterminada de tareas.                                                          |
|                                      | Haga clic en el botón de la carpeta para abrir el cuadro de diálogo<br>Seleccionar carpeta predeterminada. Seleccione en el cuadro de<br>diálogo la carpeta donde desee almacenar las tareas y después haga<br>clic en Aceptar.       |
|                                      | Nota – Si desea usar la carpeta Tareas personales de la cuenta del<br>Servidor de agendas de Sun Java Enterprise System, selecciónela en<br>Seleccionar carpeta predeterminada.                                                       |

**TABLA 11–5** Preferencias de las carpetas predeterminadas *(Continuación)*

### Preferencias de las carpetas sin conexión

Use la ficha **Carpetas sin conexión** para determinar las carpetas que permanecerán sin conexión. Cuando termine la conexión, Evolution creará en el sistema copias de las carpetas que seleccione. Si desea más información sobre los modos de conexión y desconexión, consulte ["Trabajo en modo desconectado"](#page-69-0) en la página 70.

Use el árbol de carpetas de correo para seleccionar las carpetas con las que desee trabajar sin conexión. Haga clic en el signo más (+) que se encuentra junto a la carpeta para expandir el contenido de ésta. Si desea contraer el contenido de una carpeta, haga clic en el signo menos (-) que se encuentra junto a la carpeta.

#### Preferencias de las carpetas para completar direcciones automáticamente

Use la ficha **Carpetas para autocompletar** para especificar las carpetas de contacto donde buscar cuando Evolution intente completar automáticamente las direcciones en los campos **A**, **Cc** y **Bcc** de los mensajes.

Si desea especificar una carpeta de direcciones para completar las direcciones automáticamente haga clic en el botón Añadir. Seleccione la carpeta que desee en el cuadro de diálogo **Añadir una carpeta** y después haga clic en Aceptar.

Si desea borrar una carpeta de la lista de carpetas de direcciones para autocompletar, selecciónela en la lista **Carpetas adicionales para autocompletar direcciones** y después haga clic en el botón Quitar.

# Configuración de las preferencias del correo

Use el cuadro de diálogo **Opciones de correo** para especificar las preferencias para el correo general y HTML, así como personalizar las etiquetas y los colores. Puede personalizar las preferencias del correo en las áreas siguientes:

- **General**
- **Correo en HTML**
- **Colores**

#### Preferencias de correo general

Use la ficha **General** para definir las preferencias del correo general. La [Tabla 11–6](#page-152-0) enumera las preferencias configurables del correo general.

<span id="page-152-0"></span>**TABLA 11–6** Preferencias de correo general

| Elemento de la ventana de diálogo                        | Descripción                                                                                                    |
|----------------------------------------------------------|----------------------------------------------------------------------------------------------------|
| Usar las mismas tipografías que en otras<br>aplicaciones | Seleccione esta opción si desea que Evolution<br>utilice la configuración de los tipos de letras<br>especificados en la herramienta de<br>preferencias Tipografía. Evolution usa los<br>valores del tipo de letra de la herramienta de<br>preferencias Tipografía en la interfaz del<br>usuario de Evolution y en los mensajes con<br>formato HTML.                                                                                            |
| Tipografía estándar                                      | Si desmarca la opción Usar las mismas<br>tipografías que en otras aplicaciones, en este<br>campo podrá seleccionar el tipo de letra que<br>usar en la interfaz del usuario de Evolution y<br>en los mensajes con formato HTML. Haga clic<br>en el selector de tipos de letra. Aparece el<br>cuadro de diálogo Seleccionar letra de<br>anchura variable en HTML. Use el cuadro de<br>diálogo para seleccionar el tipo de letra que<br>necesite. |
| Tipografía de la terminal                                | Si desmarca la opción Usar las mismas<br>tipografías que en otras aplicaciones, en este<br>campo podrá seleccionar el tipo de letra que<br>usar en el panel de previsualización. Haga clic<br>en el selector de tipos de letra. Aparece el<br>cuadro de diálogo Seleccionar letra de<br>anchura fija para HTML. Use el cuadro de<br>diálogo para seleccionar el tipo de letra que<br>necesite.                                                 |
| Marcar mensajes como leídos tras $n$ segundos            | Seleccione esta opción si desea marcar<br>automáticamente los mensajes como leídos<br>después de visualizar el mensaje en el panel<br>de previsualización tras un periodo de tiempo<br>determinado.                                                                                                    |
|                                                          | Use el cuadro de selección para definir cuánto<br>tiempo se debe esperar antes de que el<br>mensaje se marque como leído.                                                                                                    |
| Codificación de caracteres predeterminada                | Seleccione en la lista desplegable la<br>codificación predeterminada de caracteres de<br>los mensajes. Si desea información sobre la<br>codificación de caracteres y sobre mensajes<br>internacionales, consulte "Envío y recepción<br>de mensajes internacionales" en la página 69.                                                                                                    |

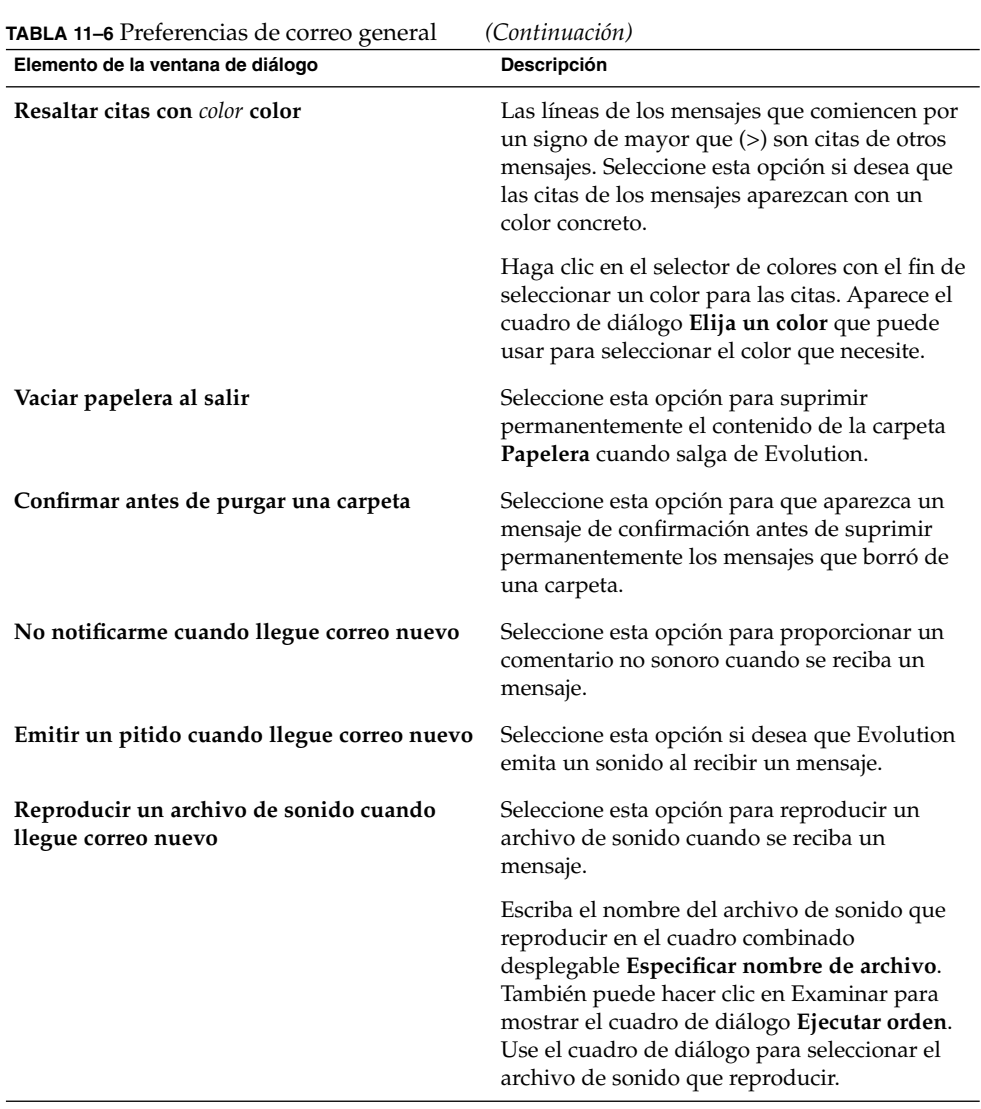

#### Preferencias de correo en HTML

Use la ficha **Correo en HTML** para definir las preferencias del correo en HTML. La [Tabla 11–7](#page-154-0) muestra las preferencias configurables del correo en HTML.

<span id="page-154-0"></span>**TABLA 11–7** Preferencias de correo en HTML

| Elemento de la ventana de diálogo                                      | Descripción                                                                                                    |
|------------------------------------------------------------------------|----------------------------------------------------------------------------------------------------|
| Grupo Carga de imágenes                                                | Pueden recibirse mensajes que contengan<br>imágenes en el cuerpo del mensaje o enlaces a<br>imágenes en Internet. Las imágenes<br>vinculadas puede que se descarguen de forma<br>lenta y, en algunos casos, pueden suministrar<br>a los remitentes información de spam, correo<br>no deseado.                                                                                                    |
|                                                                        | Seleccione una de las opciones de este grupo<br>para definir el comportamiento de Evolution<br>con imágenes enlazadas. Seleccione una de las<br>opciones siguientes:<br>No cargar nunca imágenes desde la red:<br>seleccione esta opción para no descargar<br>nunca imágenes enlazadas.<br>Cargar imágenes si el remitente está en la<br>п<br>libreta de direcciones: seleccione esta<br>opción para descargar imágenes enlazadas<br>sólo si el remitente se encuentra en la lista<br>de contactos.<br>Cargar siempre imágenes fuera de la red:<br>seleccione esta opción para descargar<br>todas las imágenes enlazadas. |
| Mostrar imágenes animadas                                              | Seleccione esta opción para mostrar las<br>imágenes animadas que se insertan o que se<br>adjuntan en los mensajes que recibe.                                                                                                    |
| Preguntar al mandar mensajes en HTML a<br>contactos que no los quieran | Seleccione esta opción para que aparezca un<br>aviso cuando envíe un mensaje con formato<br>HTML a un contacto que no desee recibir<br>mensajes de este tipo. El aviso aparece si envía<br>un mensaje con formato HTML a un contacto<br>de su lista que no tenga marcada la opción<br>Prefiere recibir el correo como HTML.                                                                                                    |

#### Preferencias de colores

Use la ficha **Colores** para definir las preferencias de color de las etiquetas.

Si desea cambiar el color de una etiqueta, haga clic en el selector de colores que se encuentra en el lado derecho del cuadro de texto de la etiqueta. Use el cuadro de diálogo **Elija un color** para seleccionar el color que necesite en la etiqueta.

Si desea crear una nueva etiqueta debe sobrescribir una de las existentes. Escriba un nombre para la nueva etiqueta del cuadro de texto de la etiqueta que desee sobrescribir. Si desea cambiar el color de una etiqueta, haga clic en el selector de colores que se encuentra en el lado derecho del cuadro de texto. Use el cuadro de diálogo **Elija un color** para seleccionar el color que necesite en la etiqueta.

Si desea restaurar los valores predeterminados de Evolution de las etiquetas, haga clic en el botón Restablecer configuración predeterminada.

# Configuración de las preferencias del editor

Use la configuración de **Preferencias del editor** para definir un color. Puede personalizar las preferencias del editor en las áreas siguientes:

- **General**
- **Firmas**
- **Ortografía**

#### Preferencias generales en la edición de mensajes

Use la ficha **General** para definir las preferencias de edición de los mensajes. La Tabla 11–8 muestra las preferencias configurables de la edición de mensajes.

**TABLA 11–8** Preferencias generales en la edición de mensajes

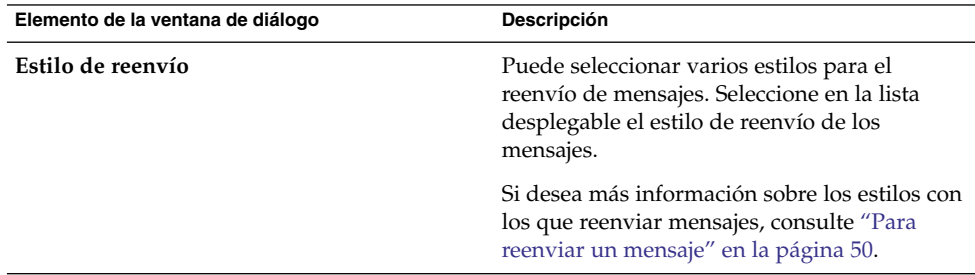

| <b>IABLA 11-6</b> I referencias generales en la edición de mensajes<br>Elemento de la ventana de diálogo | (Contribution)<br>Descripción                                                                                                    |
|----------------------------------------------------------------------------------------------------|----------------------------------------------------------------------------------------------------|
| Estilo de respuesta                                                                                      | Puede seleccionar varios estilos en los<br>mensajes de respuesta. Seleccione en la lista<br>desplegable el estilo de respuesta de los<br>mensajes.                                                                                                    |
|                                                                                                    | Seleccione una de las opciones siguientes:<br>Citar el mensaje original: Seleccione esta<br>opción para insertar el mensaje original en<br>el cuerpo del nuevo mensaje e insertar<br>signos de mayor que (>), antes de cada<br>línea del mensaje original.<br>No citar el mensaje original: seleccione<br>п<br>esta opción para excluir el mensaje original<br>de la respuesta.<br>Adjuntar mensaje original: seleccione esta<br>п<br>opción para adjuntar el mensaje original al<br>nuevo. |
| Conjunto de caracteres                                                                                   | Seleccione en la lista desplegable la<br>codificación predeterminada de caracteres de<br>los mensajes.                                                                                                    |
| Dar formato HTML a los mensajes                                                                          | Seleccione esta opción para hacer del HTML el<br>formato predeterminado en los mensajes. Si no<br>selecciona esta opción, el formato<br>predeterminado es texto sencillo.                                                                                                    |
| Insertar emoticonos automáticamente                                                                      | Seleccione esta opción para insertar<br>emoticonos de manera automática mientras<br>escribe. Por ejemplo, si escribe : - ) se<br>insertará automáticamente el icono de una<br>sonrisa.                                                                                                    |
|                                                                                                    | Esta opción sólo se aplica a los mensajes con<br>formato HTML.                                                                                                    |
| Preguntar al mandar mensajes con el asunto<br>vacío                                                      | Seleccione esta opción para que aparezca un<br>mensaje de aviso si envía un mensaje con el<br>cuadro de texto <b>Asunto</b> vacío.                                                                                                    |
| Preguntar la mandar mensajes que tan sólo<br>tengan definido el Bcc                                      | Seleccione esta opción si desea que aparezca<br>un mensaje de aviso cuando envíe un mensaje<br>que sólo tenga direcciones en el campo Bcc, no<br>en A ni en Cc.                                                                                                    |

**TABLA 11–8** Preferencias generales en la edición de mensajes *(Continuación)*

### Preferencias de las firmas

Use la ficha **Firmas** para definir las preferencias de las firmas. La [Tabla 11–9](#page-157-0) muestra las preferencias configurables de las firmas.

#### <span id="page-157-0"></span>**TABLA 11–9** Preferencias de las firmas

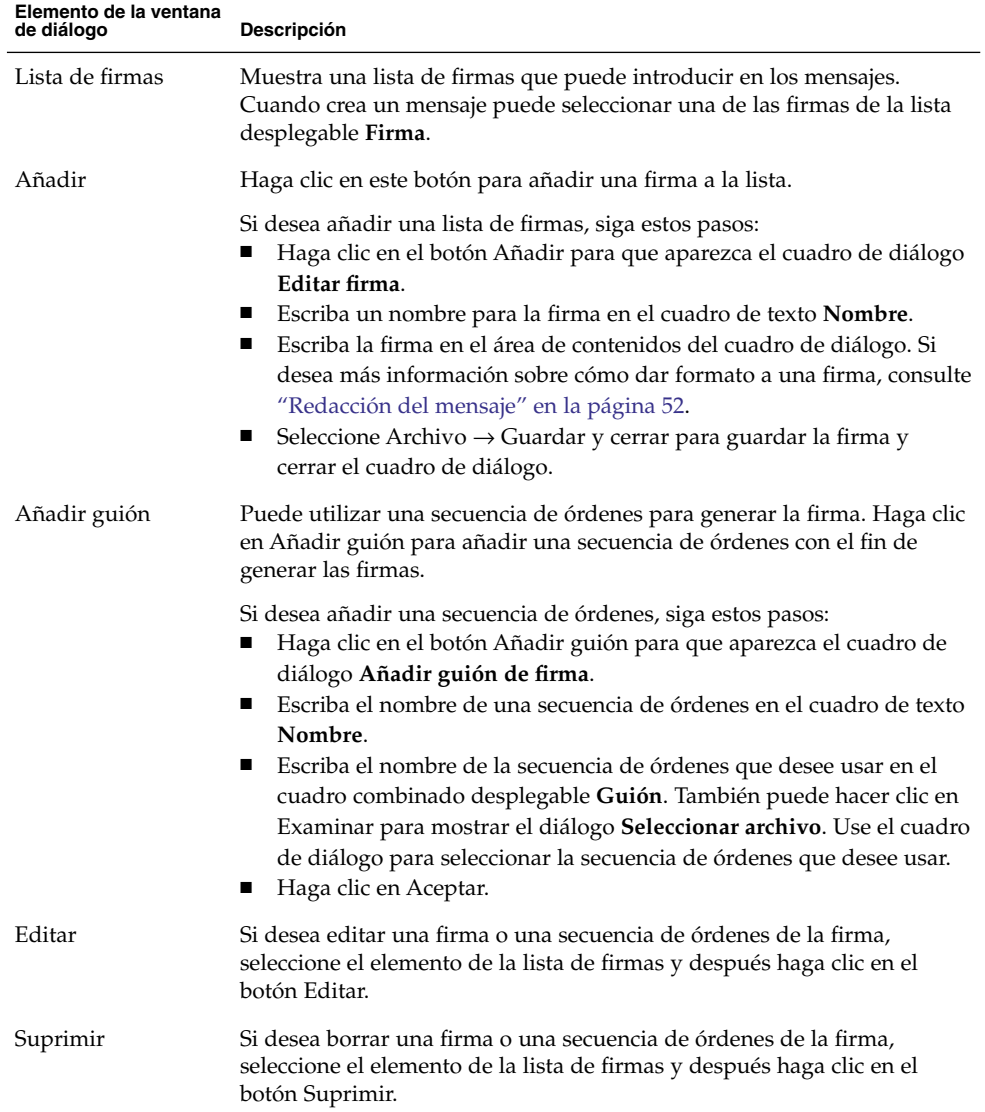

### Preferencias de la revisión ortográfica

Use la ficha **Ortografía** para definir las preferencias del corrector ortográfico. La [Tabla](#page-158-0) [11–10](#page-158-0) enumera las preferencias configurables del corrector ortográfico.

<span id="page-158-0"></span>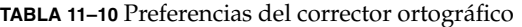

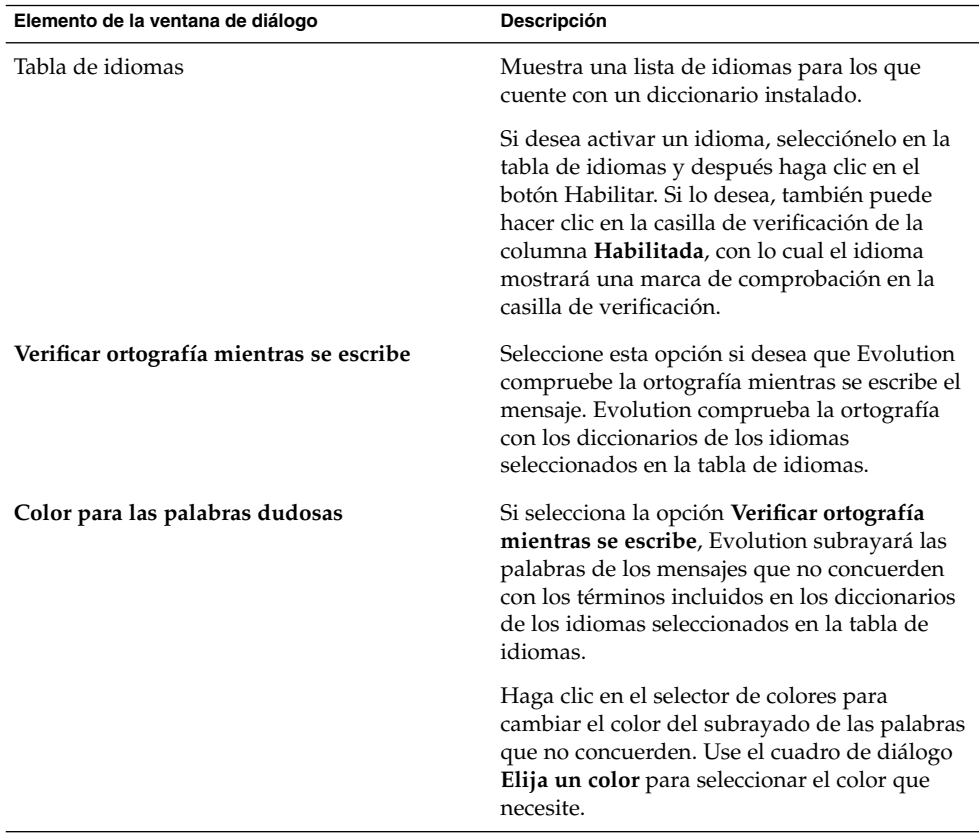

# Configuración de las preferencias de la agenda y de las tareas

Use la configuración de **Calendario y tareas** para definir las preferencias de la agenda y las tareas; puede personalizarlas en las siguientes áreas de funciones:

- **General**
- **Mostrar**

Capítulo 11 • Configuración de Evolution **159**

### Preferencias generales de la agenda y las tareas

Use la ficha **General** para definir las preferencias generales de la agenda y de las tareas. La Tabla 11–11 enumera las preferencias generales configurables de la agenda y de las tareas.

**TABLA 11–11** Preferencias generales de la agenda y las tareas

| Elemento de la ventana de diálogo | Descripción                                                                                                    |
|-----------------------------------|----------------------------------------------------------------------------------------------------|
| Zona horaria                      | Seleccione una zona horaria para Evolution, haga clic,<br>para ello, en el botón del globo terráqueo. El cuadro de<br>diálogo Seleccione una zona horaria muestra un<br>mapa del mundo. Use el cuadro de diálogo para<br>seleccionar la zona horaria de Evolution. Una vez<br>seleccionada, haga clic en Aceptar.                                                                                                    |
|                                   | Si desea información sobre el uso del cuadro de<br>diálogo para seleccionar una zona horaria, consulte<br>"Selección de la zona horaria" en la página 36.                                                                                                    |
|                                   | <b>Nota</b> – Evolution usa la configuración de la zona<br>horaria de las aplicaciones siguientes:<br>Evolution.<br>■<br>Java Desktop System. Para configurar la zona<br>■<br>horaria de Java Desktop System, haga clic en<br>Lanzador y seleccione Preferencias $\rightarrow$<br>Herramientas del sistema → Zona horaria. Debe<br>tener privilegios de usuario root para establecer la<br>zona horaria de Java Desktop System.<br>Servidor de agendas Java System.<br>п |
|                                   | Las zonas horarias se deben establecer con el mismo<br>valor en cada una de estas aplicaciones para que los<br>recordatorios de Evolution funcionen adecuadamente.                                                                                                    |
| Formato de la hora                | Seleccione el formato de la hora de la Agenda.<br>Seleccione una de las opciones siguientes:<br>12 horas (AM/PM): seleccione esta opción para<br>ш<br>que la hora se muestre con el formato a.m./p.m.<br>24 horas: seleccione esta opción para que la hora<br>ш<br>aparezca con el formato de 00.00 a 24.00.                                                                                                    |
| La semana empieza                 | Seleccione el día que ha de aparecer como primer día<br>de la semana en el panel de la fecha.                                                                                                    |
| Días laborables                   | Seleccione los días que forman la semana laboral. Los<br>días que seleccione son los días que se mostrarán en la<br>vista Semana laboral.                                                                                                    |

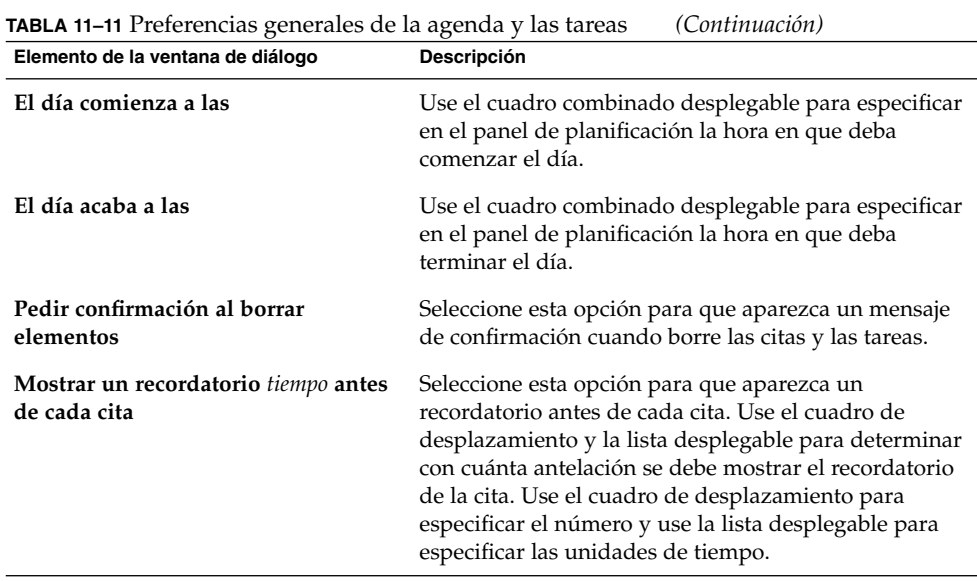

#### Preferencias de visualización

Use la ficha **Mostrar** para definir las preferencias de visualización de la agenda y de las tareas. La Tabla 11–12 enumera los valores configurables de visualización de la agenda y de las tareas.

**TABLA 11–12** Preferencias de visualización de la agenda y de las tareas

| Elemento de la ventana de diálogo                                                   | Descripción                                                                                                    |
|-------------------------------------------------------------------------------------|----------------------------------------------------------------------------------------------------|
| Divisiones de hora                                                                  | Seleccione los intervalos que desee en el panel<br>de programación.                                                                            |
| Mostrar la hora de finalización de las citas en<br>las vistas semanales y mensuales | Seleccione esta opción para visualizar la hora<br>de finalización de las citas en las vistas de<br>Semana y Mes.                               |
| Comprimir fines de semana en la vista<br>mensual                                    | Seleccione esta opción para ver la información<br>del sábado y del domingo en una columna en<br>el panel de planificación, en la vista de Mes. |
| Mostrar los números de las semanas en el<br>navegador de fechas                     | Seleccione esta opción para que aparezca el<br>número de la semana del año en el panel de la<br>fecha.                                         |

| Elemento de la ventana de diálogo    | Descripción                                                                                                    |
|--------------------------------------|----------------------------------------------------------------------------------------------------|
| Tareas para hoy                      | Si hay una tarea programada para hoy,<br>Evolution muestra la tarea con formato<br>coloreado.                                                                                                    |
|                                      | Haga clic en el selector de color si desea<br>cambiar el color en que se deban mostrar las<br>tareas programadas para hoy. Use el cuadro de<br>diálogo Color para las tareas para hoy con el<br>fin de seleccionar el color deseado.                                                                                                    |
| Tareas fuera de plazo                | Si ya ha vencido una tarea, Evolution la<br>muestra coloreada.                                                                                                    |
|                                      | Haga clic en el selector de color si desea<br>cambiar el color en que se deban mostrar las<br>tareas que ya han expirado. Use el cuadro de<br>diálogo Color para las tareas fuera de plazo<br>con el fin de seleccionar el color deseado.                                                                                                    |
| Ocultar tareas completadas tras días | Seleccione esta opción para ocultar las tareas<br>terminadas después de un período concreto de<br>tiempo. Use el cuadro de desplazamiento y la<br>lista desplegable para especificar cuánto<br>tiempo debe pasar antes de ocultar la tarea<br>terminada. Use el cuadro de desplazamiento<br>para especificar el número y use la lista<br>desplegable para especificar las unidades de<br>tiempo. |

**TABLA 11–12** Preferencias de visualización de la agenda y de las tareas *(Continuación)*

# Configuración de la cuenta del Servidor de agendas de Sun Java System

El conector Servidor de agendas de Sun Java System de Evolution permite utilizar Evolution como cliente del Servidor de agendas de Sun Java System. Si desea configurar una cuenta del Servidor de agendas de Java System en Evolution, haga clic en el icono **Cuentas de Sun Java System** en el panel izquierdo del cuadro de diálogo **Preferencias de Evolution**. La [Tabla 11–13](#page-162-0) enumera los elementos del cuadro de diálogo que puede usar para configurar los valores de la cuenta del Servidor de agendas de Java System.

<span id="page-162-0"></span>**TABLA 11–13** Elementos que usar para configurar las cuentas del Servidor de agendas

| Elemento de la ventana de<br>diálogo | Descripción                                                                                                    |
|--------------------------------------|----------------------------------------------------------------------------------------------------|
| Tabla de cuentas                     | Esta tabla enumera las cuentas del Servidor de agendas. Haga<br>doble clic en una cuenta de correo para editarla.                                                                                                    |
| Nuevo                                | Haga clic en este botón para agregar una cuenta al Servidor de<br>agendas. Use el cuadro de diálogo Agregar nueva cuenta para<br>añadir una nueva cuenta del Servidor de agendas.                                                                                                    |
|                                      | Si desea obtener más informaciónsobre cómo agregar una cuenta<br>al Servidor de agendas, consulte "Para agregar una cuenta del<br>Servidor de agendas de Sun Java System" en la página 163.                                                                                                    |
| Editar                               | Si desea editar una cuenta delServidor de agendas, seleccione la<br>cuenta en la tabla de cuentas y después haga clic en el botón<br>Editar.                                                                                                    |
| Suprimir                             | Si desea borrar una cuenta del Servidor de agendas, seleccione<br>una en la tabla de cuentas y después haga clic en el botón<br>Suprimir. Se mostrará un cuadro de diálogo de confirmación.<br>Haga clic en Borrar, en el cuadro de diálogo de confirmación<br>para quitar la cuenta de correo. |

### Para agregar una cuenta del Servidor de agendas de Sun Java System

Siga estos pasos:

- 1. Seleccione Herramientas → Configuración.
- 2. Haga clic en **Cuentas de Sun Java System** en el panel izquierdo del cuadro de diálogo **Preferencias** de Evolution. Aparece una tabla de cuentas del Servidor de agendas de Sun Java System en el panel derecho.
- 3. Haga clic en Añadir. Se mostrará el cuadro de diálogo **Añadir nueva cuenta**.
- 4. Escriba la información de la cuenta del Servidor de agendas de Sun Java System en el cuadro de diálogo **Agregar nueva cuenta**. A continuación se describen los elementos del cuadro de diálogo que aparecen en **Añadir nueva cuenta**:

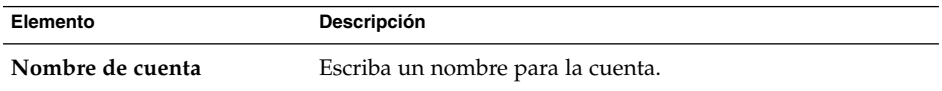

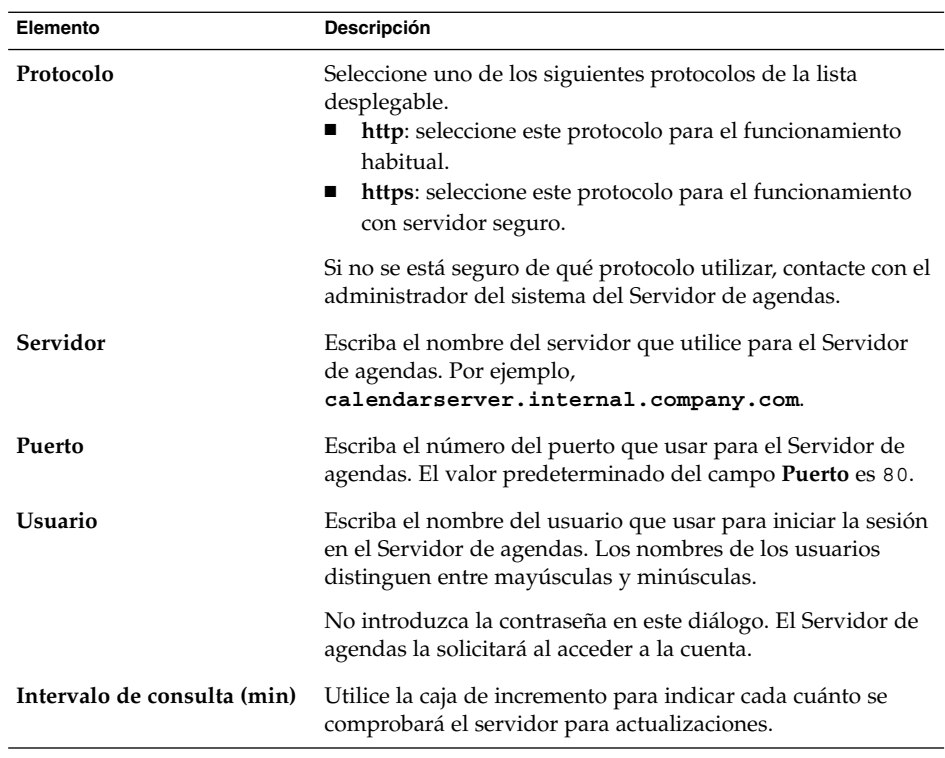

- 5. Haga clic en Aceptar para guardar la configuración y cerrar el diálogo **Añadir nueva cuenta**. Evolution comprueba la información de la cuenta del Servidor de agendas y después muestra un cuadro de diálogo de información que indica que se debe reiniciar Evolution para que la configuración surta efecto.
- 6. Reinicie Evolution.

# Configuración de servidores LDAP

Lightweight Directory Access Protocol (LDAP) permite a los usuarios acceder a información de contacto a través de una red, de esta manera pueden compartir la información de contacto. Una aplicación habitual de LDAP consiste en un único libro de direcciones para todos los empleados de una empresa, al cual todos pueden acceder.

Para configurar los servidores LDAP, haga clic en el icono **Servidores de directorios** en el panel izquierdo del cuadro de diálogo **Preferencias** de Evolution. La [Tabla 11–14](#page-164-0) enumera los elementos del cuadro de diálogo que puede usar para configurar los servidores LDAP.

<span id="page-164-0"></span>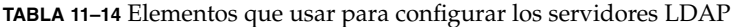

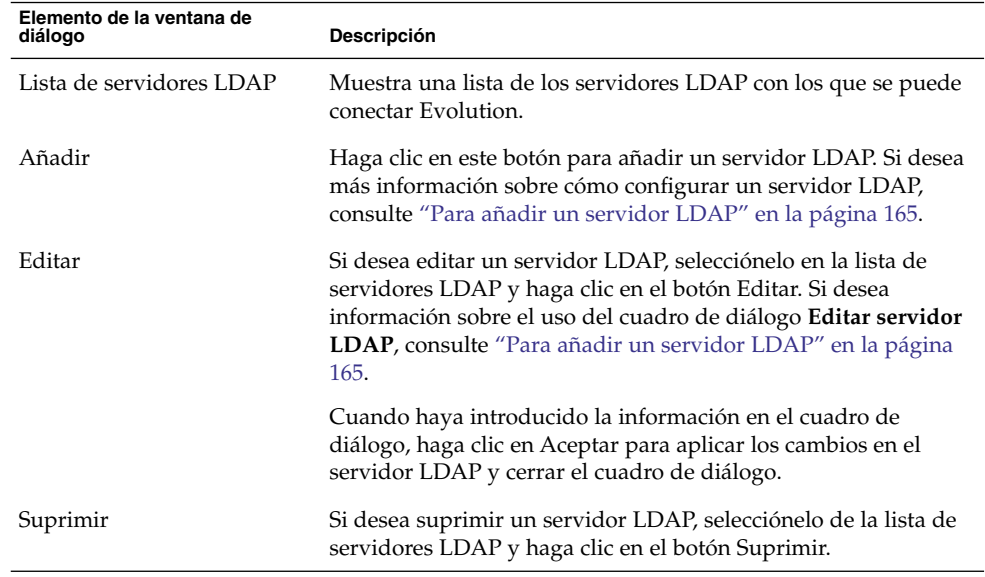

#### Para añadir un servidor LDAP

Siga estos pasos:

- 1. Seleccione Herramientas → Configuración.
- 2. Haga clic en **Servidores de directorio** en el panel izquierdo del cuadro de diálogo **Preferencias de Evolution**. Se mostrará una tabla con los servidores LDAP en el panel derecho.
- 3. Haga clic en Añadir. Se abrirá el Asistente de configuración de LDAP que sirve de guía a lo largo del proceso de configuración del servidor LDAP. Haga clic en el botón Adelante para iniciar el proceso de configuración.
- 4. Introduzca la información general sobre el servidor en la página **Información del servidor**. A continuación se describen los elementos que aparecen en la página **Información del servidor**:

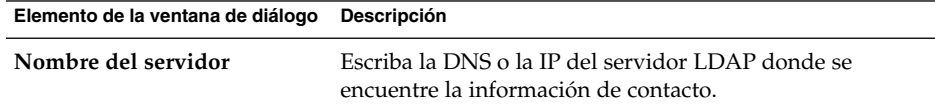

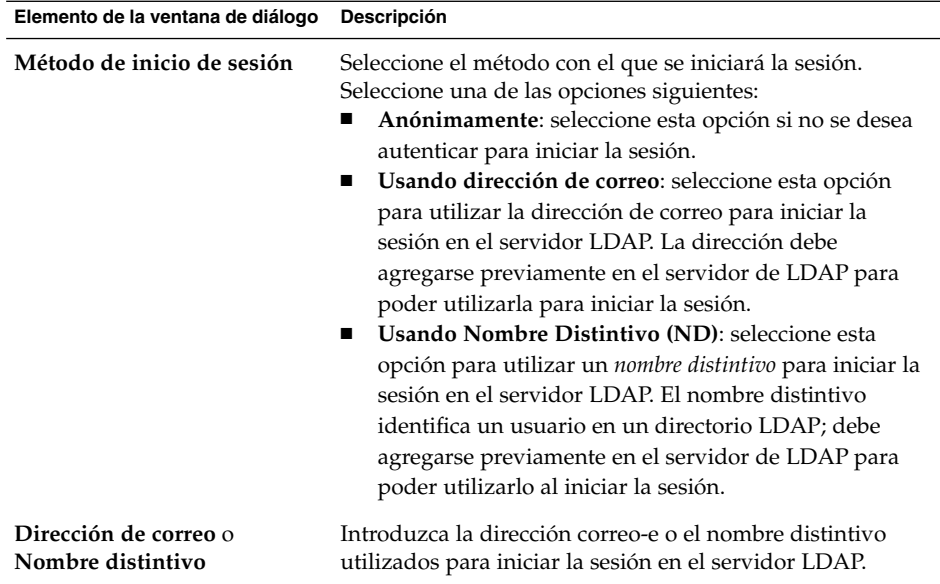

Al terminar de rellenar la información general sobre el servidor, haga clic en el botón Adelante. Se mostrará la página **Conectando al servidor**.

5. Introduzca la información sobre la conexión al servidor en la página **Conectando al servidor**. A continuación se describen los elementos que aparecen en la página **Conectando al servidor**:

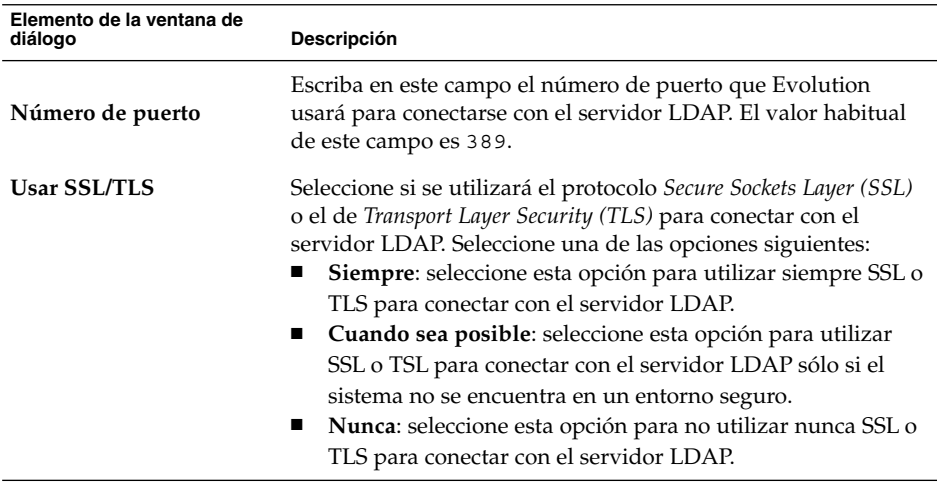

Al terminar de rellenar la información sobre la conexión al servidor, haga clic en el botón Adelante.

6. Introduzca los parámetros de búsqueda del directorio en el servidor en la página **Buscando el directorio**. A continuación se describen los elementos que aparecen en la página **Buscando el directorio**:

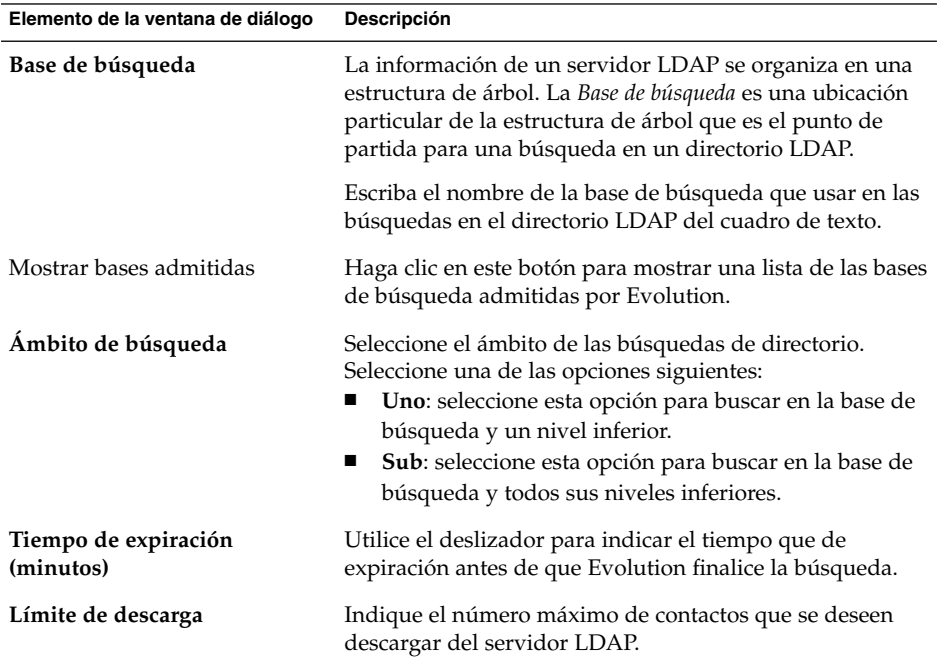

Al terminar de rellenar la información de búsqueda, haga clic en el botón Adelante.

7. Escriba el nombre del servidor en el cuadro de texto **Mostrar nombre**. Éste es el nombre que se muestra en la interfaz de Evolution.

Al terminar de rellenar el nombre, haga clic en el botón Adelante. Se mostrará la página **Terminar**.

8. Haga clic en el botón Aplicar para crear el servidor LDAP y cerrar el Asistente de configuración de LDAP.

# Configuración del resumen

Use los valores del cuadro de diálogo **Configuración del resumen** para determinar las preferencias que puede personalizar en las siguientes áreas de funciones:

- **Correo**
- **Fuentes de noticias**
- **Meteorología**
- **Horario**

#### Preferencias del resumen del correo

Use la ficha **Correo** para determinar qué carpetas de correo se deben mostrar en **Resumen**. La Tabla 11–15 muestra las preferencias de las carpetas de correo que puede configurar para **Resumen**.

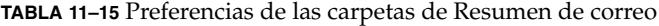

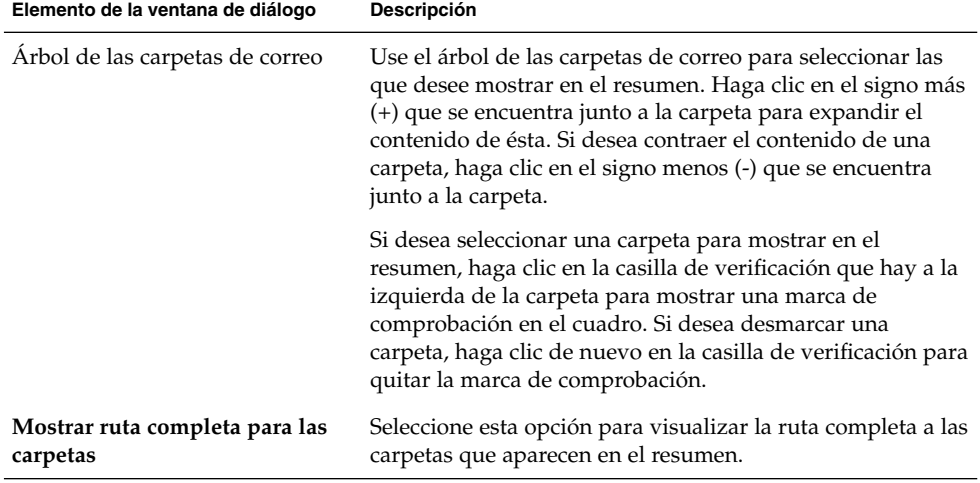

## Preferencias del proveedor de noticias

Use la ficha **Fuentes de noticias** para determinar qué proveedor de noticias mostrar en el **Resumen**. La Tabla 11–16 enumera las preferencias del proveedor de noticias que puede configurar para el **Resumen**.

**TABLA 11–16** Preferencias de los proveedores de noticias del resumen

| Elemento de la ventana de diálogo                    | <b>Descripción</b>                                                                                                    |
|------------------------------------------------------|----------------------------------------------------------------------------------------------------|
| Lista <b>Todo</b> con los proveedores<br>de noticias | Muestra una lista de todos los proveedores de noticias del<br>resumen.                                                                                                    |
| Añadir                                               | Si desea añadir un proveedor de noticias al resumen,<br>seleccione el proveedor de noticias en la lista Todo y después<br>haga clic en el botón Añadir. El proveedor de noticias de<br>añade a la lista de proveedores de noticias Mostrados. |

| Elemento de la ventana de diálogo                         | Descripción                                                                                                    |
|-----------------------------------------------------------|----------------------------------------------------------------------------------------------------|
| Suprimir                                                  | Si desea suprimir un proveedor de noticias del resumen,<br>selecciónelo en la lista de proveedores de noticias Mostrados<br>y a continuación haga clic en el botón Suprimir. El proveedor<br>de noticias se suprime de la lista de Mostrados.                                                                                                    |
| Lista <b>Mostrados</b> con los<br>proveedores de noticias | Muestra la lista de proveedores de noticias que se muestran<br>en el resumen.                                                                                                    |
| Intervalo de actualización<br>(segundos)                  | Utilice el cuadro de desplazamiento para especificar con qué<br>frecuencia desea que se actualice la lista de los titulares de las<br>noticias en el resumen.                                                                                                    |
| Nueva fuente                                              | Use este botón para añadir un proveedor de noticias a la lista<br>Todo.                                                                                                    |
|                                                           | Si desea añadir un proveedor de noticias a la lista <b>Todo</b> , siga<br>estos pasos:<br>1. Haga clic en el botón Nueva fuente.<br>2. Escriba el nombre de un proveedor de noticias en el<br>cuadro de texto Nombre en el cuadro de diálogo Nueva<br>fuente de noticias.<br>3. Escriba el URL del proveedor de noticias en el campo<br>URL.<br>4. Haga clic en Aceptar. |
| Número máx de elementos<br>mostrados                      | Use el cuadro de desplazamiento para especificar el número<br>máximo de titulares que mostrar para cada proveedor de<br>noticias.                                                                                                    |
| Borrar fuente                                             | Si desea borrar un nuevo proveedor que haya añadido,<br>selecciónelo y después haga clic en el botón Borrar fuente. De<br>este modo se suprime el proveedor de noticias de la lista<br>Todo.                                                                                                    |

**TABLA 11–16** Preferencias de los proveedores de noticias del resumen *(Continuación)*

### Preferencias de la meteorología

La ficha **Meteorología** permite configurar la previsión meteorológica que se desea visualizar en el **Resumen**. La [Tabla 11–17](#page-169-0) enumera las preferencias configurables de **Resumen**.

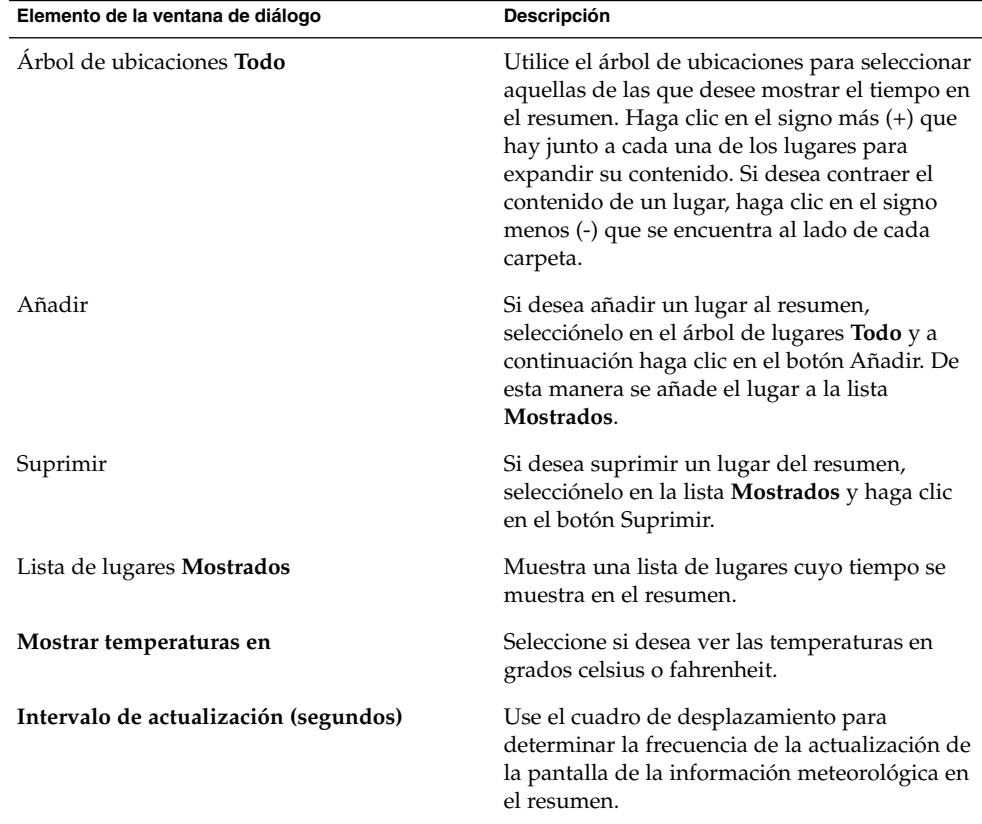

<span id="page-169-0"></span>**TABLA 11–17** Preferencias de la meteorología del resumen

### Preferencias de las tareas y de la agenda del resumen

Use la ficha **Horario** para definir la información de la agenda y de las tareas que desee ver en el **Resumen**. La Tabla 11–18 enumera los valores configurables de la información de la agenda y de las tareas en el **Resumen**.

**TABLA 11–18** Preferencias de las tareas y de la agenda del resumen

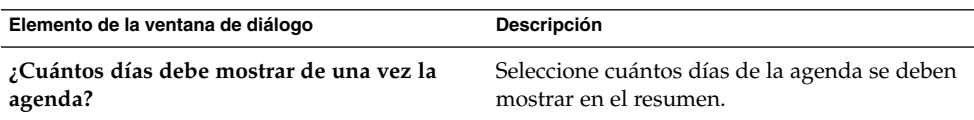

**170** Ximian Evolution 1.4 para Java Desktop System Versión 2: Guía del usuario • Julio 2004

| Elemento de la ventana de diálogo | Descripción                                                                                                    |
|-----------------------------------|----------------------------------------------------------------------------------------------------|
| Mostrar todas las tareas          | Seleccione esta opción para ver todas las tareas<br>en el resumen. Las tareas terminadas que se<br>hayan ocultado no se muestran. Si desea<br>ocultar las tareas terminadas, use la opción<br>Ocultar tareas completadas tras días. Si desea<br>más información sobre cómo ocultar las tareas<br>terminadas, consulte "Configuración de las<br>preferencias de la agenda y de las tareas"<br>en la página 159. |
| Mostrar las tareas de hoy         | Seleccione esta opción para ver sólo las tareas<br>de hoy en el resumen. Las tareas terminadas<br>que se hayan ocultado no se muestran.                                                                                                    |

**TABLA 11–18** Preferencias de las tareas y de la agenda del resumen *(Continuación)*

Ximian Evolution 1.4 para Java Desktop System Versión 2: Guía del usuario • Julio 2004

### CAPÍTULO **12**

# Importación de correo electrónico y de datos de contactos

La información de este capítulo describe cómo importar el correo electrónico y los datos de los contactos a Ximian Evolution.

# Introducción

Evolution puede importar el correo electrónico y datos de los contactos con los formatos siguientes:

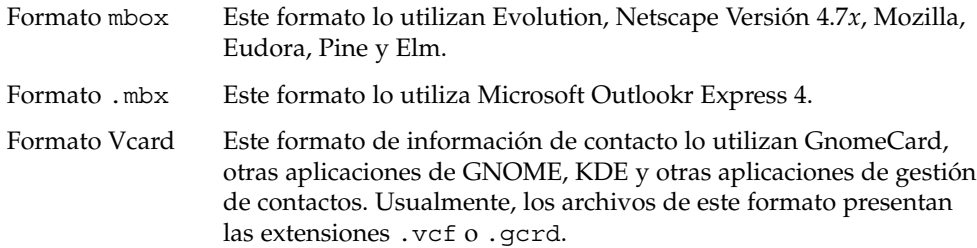

Si desea importar datos, seleccione Archivo → Importar, en la ventana de Evolution. El Asistente de importación de Evolution le guía a través del proceso de importación de datos a Evolution.

Si Evolution encuentra correo electrónico o datos de contacto en las aplicaciones instaladas en el sistema, el Asistente de importación de Evolution mostrará la página **Importar archivos** con una lista de las aplicaciones de las cuales Evolution ha encontrado correo electrónico o datos de contacto.

Si Evolution encuentra datos de correo de una aplicación, se mostrará una casilla de verificación llamada **correo** bajo el nombre de la aplicación.

Si Evolution encuentra datos de contacto en una aplicación, se mostrará una casilla de verificación llamada **libreta de direcciones** bajo el nombre de la aplicación.

Para importar los datos, seleccione las casillas de verificación correspondientes a los datos que se deseen importar y, a continuación, haga clic en el botón Importar.

Al finalizar de importar, haga clic en el botón Adelante.

# Para importar el correo electrónico desde mutt

mutt es un cliente de correo basado en texto que las distribuciones de Linux y UNIX® suelen incluir habitualmente. Se puede importar el correo electrónico de forma sencilla desde mutt a Evolution porque mutt utiliza los formatos estándar mbox, maildir y mh.

Como valor predeterminado, mutt almacena el correo electrónico de la siguiente forma:

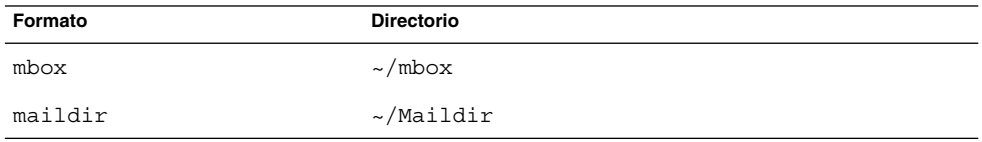

Para importar correo electrónico desde mutt a Evolution:

- 1. Seleccione Archivo  $\rightarrow$  Importar en la ventana de Evolution.
- 2. Haga clic en el botón Adelante en el Asistente de importación de Evolution para comenzar con el proceso de configuración.
- 3. Seleccione la opción **Importar un único archivo** de la página **Tipo de importador** y a continuación haga clic en el botón Adelante.
- 4. Introduzca el nombre del archivo que desee importar en el campo **Nombre de archivo**. También puede buscar el archivo con el botón Examinar. Una vez seleccionado el archivo, haga clic en el botón Aceptar y, a continuación, en el de Adelante.
- 5. Haga clic en el botón Importar. Se mostrará el cuadro de diálogo **Seleccionar carpeta**.
- 6. Seleccione la carpeta de Evolution donde desee importar el correo electrónico de mutt. También puede hacer clic en el botón Nuevo para crear una nueva carpeta.

**174** Ximian Evolution 1.4 para Java Desktop System Versión 2: Guía del usuario • Julio 2004

Una vez seleccionada la carpeta, haga clic en Aceptar. El correo electrónico de mutt se importará a la carpeta especificada.

# Para importar el correo electrónico desde KMail

KMail es el cliente de correo electrónico de KDE. Se puede importar de forma muy sencilla desde KMail a Evolution porque KMail utiliza el formato estándar mbox. Como valor predeterminado, KMail almacena el correo electrónico en el directorio Mail del directorio personal.

Para importar correo electrónico desde KMail a Evolution:

- 1. Seleccione Archivo → Importar en la ventana de Evolution.
- 2. Haga clic en el botón Adelante en el Asistente de importación de Evolution para comenzar con el proceso de configuración.
- 3. Seleccione la opción **Importar un único archivo** de la página **Tipo de importador** y a continuación haga clic en el botón Adelante.
- 4. Introduzca el nombre del archivo que desee importar en el campo **Nombre de archivo**. También puede buscar el archivo con el botón Examinar. Una vez seleccionado el archivo, haga clic en el botón Aceptar y, a continuación, en el de Adelante.
- 5. Haga clic en el botón Importar.
- 6. Seleccione la carpeta de Evolution a la que desee importar el correo KMail en el cuadro de diálogo **Seleccionar carpeta**. También puede hacer clic en el botón Nuevo para crear una nueva carpeta.

Una vez seleccionada la carpeta, haga clic en Aceptar. El correo electrónico de KMail se importará a la carpeta especificada.

Ximian Evolution 1.4 para Java Desktop System Versión 2: Guía del usuario • Julio 2004

APÉNDICE **A**

# Resolución de problemas con Ximian Evolution

Este capítulo contiene información para la resolución de problemas relacionados con Ximian Evolution.

# Inicio de Evolution desde una línea de órdenes

Al iniciar Evolution, se muestra la última carpeta que se haya utilizado. Por ejemplo, si mientras tenía abierto el **Buzón de entrada**, cerró la aplicación Evolution y después la volvió a abrir, se mostrará de nuevo el **Buzón de entrada**.

Evolution se puede iniciar desde una línea de órdenes y especificar la carpeta que se debe mostrar. A continuación se muestran las carpetas habituales de Evolution y las órdenes utilizadas para que Evolution se inicie mostrando dichas carpetas:

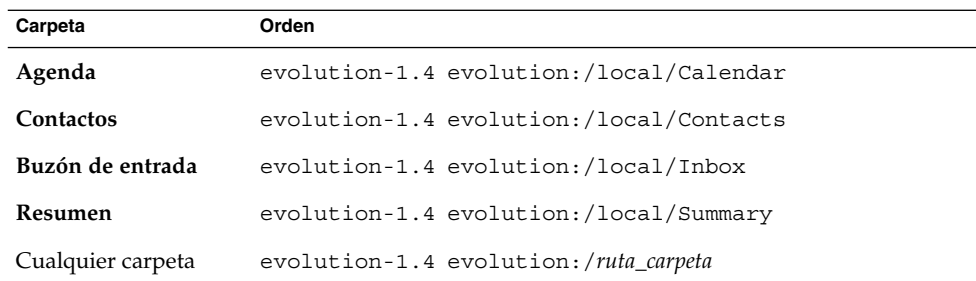

Importación del correo electrónico desde Outlook y Outlook Express

Las siguientes aplicaciones de correo electrónico utilizan formatos protegidos que Evolution no puede ni leer ni importar:

- Microsoft Outlook
- Versiones de Outlook Express superiores a la 4.

Para importar correo electrónico de Microsoft Outlook y de versiones de Outlook Express mayores que 4:

- 1. En Windows, importe el correo Microsoft Outlook o Outlook Express hacia una aplicación que trabaje con el formato mbox. Por ejemplo, Mozilla, Netscape o Eudora.
- 2. Copie los correos electrónicos en el sistema o partición donde Evolution está instalado.
- 3. Importe el correo con el Asistente para la importación de Evolution.

# Importación de correo electrónico desde Netscape 4.x

Antes de importar el correo desde Netscape Versión 4.*x*, seleccione Archivo → Vaciar carpetas en la ventana de Netscape Messenger. Si no lo hace así Evolution importará y restaurará los mensajes de la carpeta **Papelera**.

# Importación de contactos de Outlook Express

Si desea importar contactos de las versiones de Outlook Express posteriores a la 4, siga estos pasos:

- 1. En Outlook Express, exporte cada uno de sus contactos y listas como archivos con formato Vcard.
- **178** Ximian Evolution 1.4 para Java Desktop System Versión 2: Guía del usuario Julio 2004
- 2. En Outlook Express, adjunte cada uno de los archivos con formato Vcard a un mensaje y después envíe éste a su cuenta de Evolution.
- 3. Recibirá el mensaje en Evolution.
- 4. En Evolution, para importar un contacto o una lista de contactos del mensaje, haga clic en el icono de la flecha a la derecha en el lado izquierdo del botón de adjuntos y después seleccione Ver incluido. El contacto o la lista de contactos aparece en el mensaje. Haga clic en el botón Guardar en la libreta de direcciones para importar el contacto o lista de contactos.

Repita este paso para importar otros contactos o listas de contactos del mensaje.

# Exportación de datos desde Evolution

Evolution utiliza formatos estándar de almacenamiento de datos. Se pueden exportar fácilmente desde Evolution a otras aplicaciones. A continuación se muestran los formatos que Evolution utiliza para almacenar los datos:

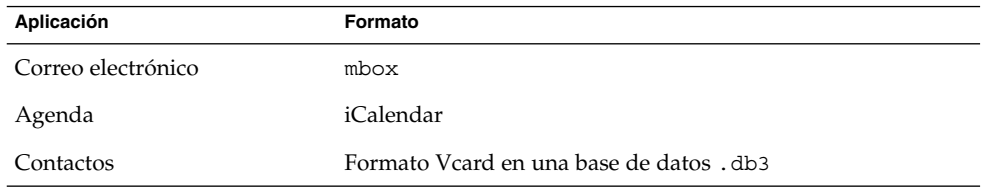

### Pegar texto en el campo Asunto

No es posible usar el acceso directo Ctrl + V para pegar el contenido en el campo **Asunto** de un correo electrónico. En su lugar, use Mayús + Insert.

### Firma de mensajes seguros

Cuando añada una firma cifrada a un mensaje de correo electrónico, es posible que vea este error:

```
Failed to GPG sign: Broken pipe
gpg: skipped '<KEY>': secret key not available
gpg: signing failed: secret key not available
```
Para corregir este error siga estos pasos:

- 1. Abra el archivo siguiente: \$HOME/.gnupg/gpg.conf
- 2. Convierta en comentario la línea siguiente: use-agent

# Problemas del Servidor de agendas de Sun Java System

Cuando use Evolution con el Servidor de agendas de Java System, es posible que sufra estos problemas:

- No puede usar Evolution para modificar o borrar una cita dentro de una serie de citas de una cuenta del Servidor de agendas. El Servidor de agendas no es compatible con esta función.
- Las secciones de la **Previsualización** para las citas recurrentes se comportan de modo diferente en las carpetas locales de la agenda y las del Servidor de agendas. En una carpeta local, abra una cita recurrente y haga clic en la ficha **Repetición**. Puede usar la sección **Previsualización**. En las carpetas del Servidor de agendas, la sección **Previsualización** de la ficha **Repetición** está desactivada porque no puede modificar ni borrar una cita de una serie.
- En las carpetas locales, la Agenda muestra las tareas que se encuentran en la carpeta **Tareas**. En las carpetas del Servidor de agendas, la Agenda personal muestra las tareas que se encuentran en la carpeta predeterminada de tareas. Puede cambiar la carpeta predeterminada de tareas. Si desea más información sobre cómo cambiar la carpeta predeterminada de tareas, consulte ["Configuración](#page-149-0) [de las preferencias de las carpetas"](#page-149-0) en la página 150. Después de cambiar la carpeta predeterminada de tareas debe reiniciar Evolution para que el cambio surta efecto.
- El Servidor de agendas sólo admite un recordatorio para cada cita o reunión. No obstante, puede añadir varios recordatorios para cada cita o reunión en la agenda local.
- Las zonas horarias de Evolution no son las mismas que las del Servidor de agendas. Esta disparidad causa problemas al tratar con zonas horarias que sólo existan en Evolution.

Por ejemplo, la zona horaria Asia/Urumqi está disponible en Evolution, pero no en el Servidor de agendas. Si crea una nueva cita en la zona horaria Asia/Urumqi, Evolution la guarda en la zona horaria predeterminada para el Servidor de agendas.

■ Si selecciona un protocolo incorrecto para la cuenta del Servidor de agendas, Evolution no lo permite corregir en el cuadro de diálogo **Preferencias de Evolution**. Si desea corregir la configuración del protocolo en una cuenta del Servidor de agendas, siga estos pasos:
- 1. Haga clic con el botón derecho en la carpeta del Servidor de agendas y después elija **Olvidar contraseña** en el menú emergente.
- 2. Salga de Evolution y reinicielo.
- 3. Haga clic en Cancelar en el cuadro de diálogo **Introducir contraseña**.
- 4. Seleccione el protocolo correcto para la cuenta del Servidor de agendas en el cuadro de diálogo **Preferencias de Evolution**.

# Problemas con los PDA

Si usa un PDA con Evolution, es posible que sufra estos problemas:

- Si usa un puerto USB para la sincronización, es posible que el ordenador se quede bloqueado. Por ejemplo, es posible que los LED de bloqueo de mayúsculas y de desplazamiento parpadeen. Este problema puede deberse a los problemas con el módulo USB, con el núcleo o con el hardware.
- No es posible sincronizar directamente Evolution con un Pocket PC. No obstante, puede usar otras herramientas de código fuente abierto, como Sync y MultiSync, para sincronizar los contactos de Evolution con su Pocket PC.

## Navegador Mozilla

Si desea configurar Mozilla, de modo que Evolution no se inicie cuando seleccione Enviar enlace o Enviar página, siga estos pasos:

1. Abra uno de los archivos siguientes:

\$HOME/.mozilla/<profilename>/<random>/prefs.js Configura Mozilla para un único usuario.

/usr/lib/mozilla-1.4/defaults/pref/all.js Configura Mozilla para todos los usuarios.

2. Busque la línea siguiente en el archivo:

pref("network.protocol-handler.external.mailto", true)

Cambie esta línea por la siguiente en el archivo:

pref("network.protocol-handler.external.mailto", false)

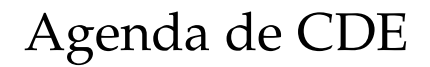

No es posible usar Evolution con la aplicación Agenda de CDE.

APÉNDICE **B**

# Iconos de mensajes

En este apéndice se enumeran los iconos que aparecen en el panel de mensajes.

Cuando se abre una carpeta de correo, el panel de mensajes muestra iconos que representan el estado de cada mensaje. La Tabla B–1 enumera los iconos de los mensajes.

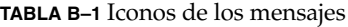

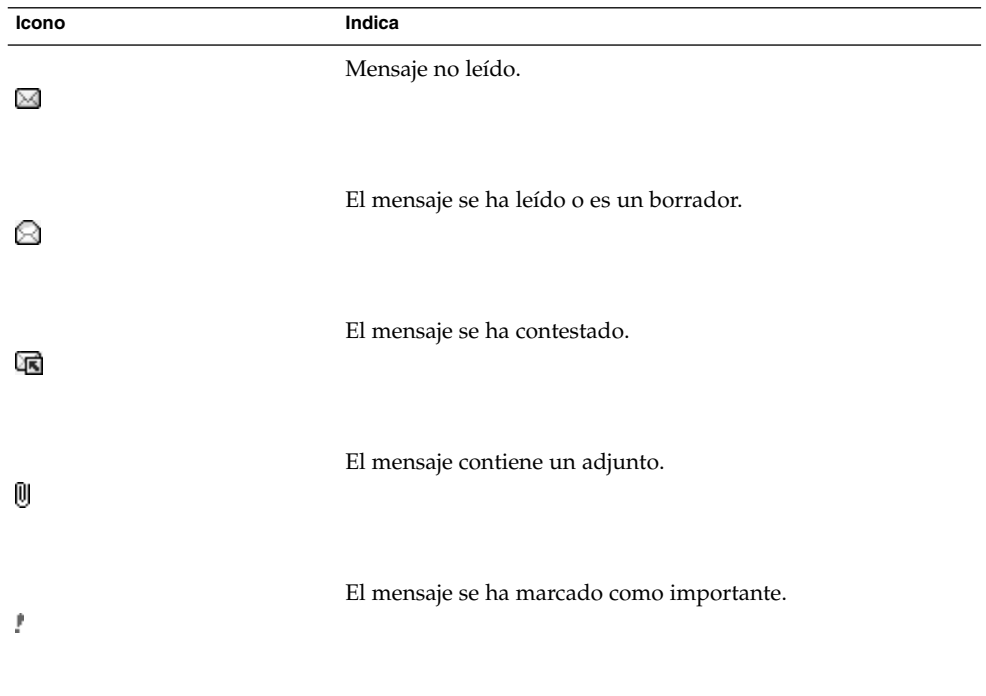

# Glosario

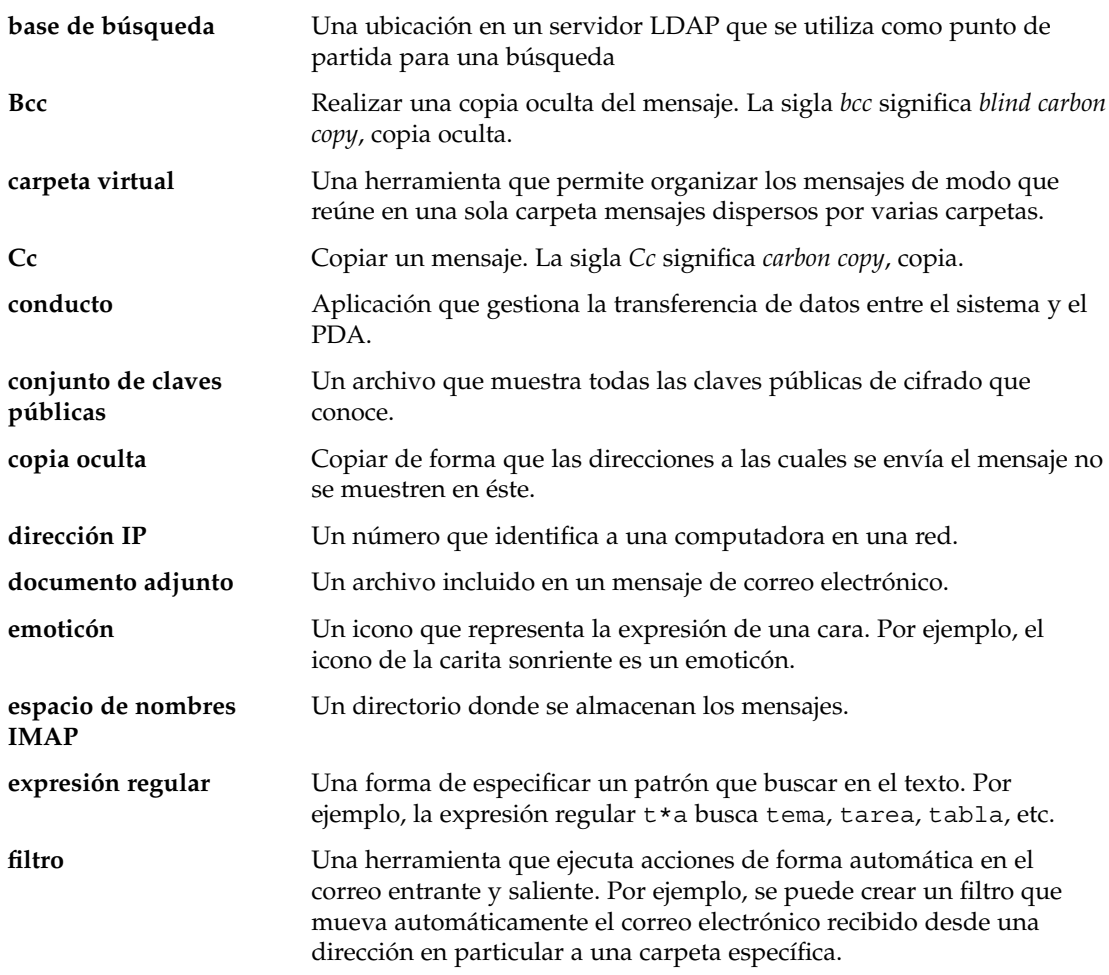

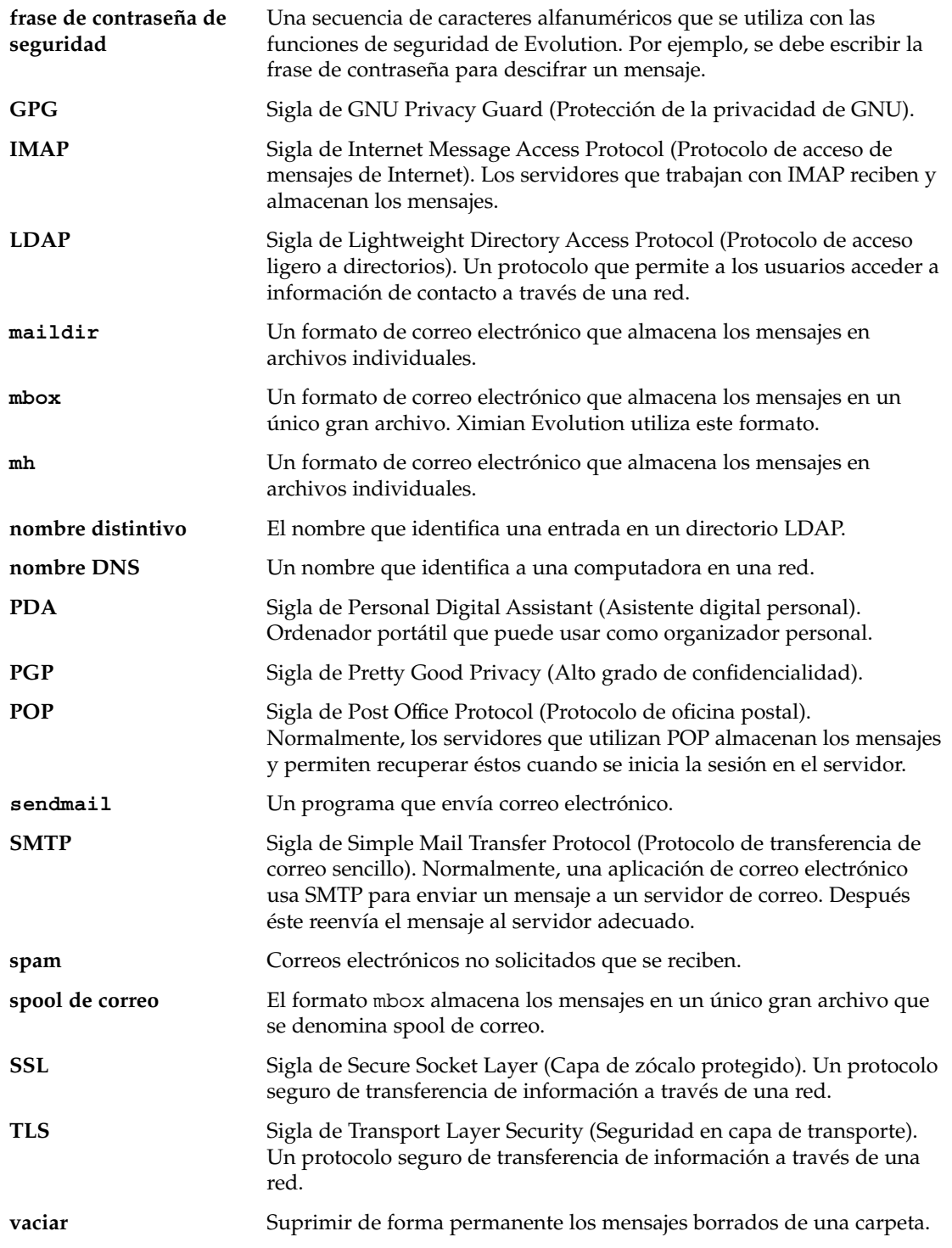

**vista** Una disposición determinada de los elementos de una carpeta. Las vistas permiten visualizar los mensajes de diferentes maneras.

# Índice

## **A**

acciones, modos de realizar, [22-23](#page-21-0) agenda cancelar suscripción, [137](#page-136-0) Agenda configuración de las preferencias de visualización, [161-162](#page-160-0) configurar preferencias, [159-162](#page-158-0) ilustración, [92](#page-91-0) agenda mostrar subconjunto de, [136](#page-135-0) Agenda navegar, [93-94](#page-92-0) agenda suscribirse a, [137](#page-136-0) Agenda usar Resumen para actualizar citas, [42](#page-41-0) visión general, [91-93](#page-90-0) visualizar, [93](#page-92-0) Agenda personal, [133-134](#page-132-0) agendas, mostrar todas, [136](#page-135-0) appointments, deleting standalone, [100](#page-99-0) Asistente de configuración de Evolution, introducción, [29-30](#page-28-0) atajos añadir, [19](#page-18-0) añadir predeterminados, [20](#page-19-0) cambiar tamaño del icono, [19](#page-18-0) quitar, [20](#page-19-0) renombrar, [20](#page-19-0)

## **B**

barra de atajos apertura de atajos, [18](#page-17-0) introducción, [16](#page-15-0) búsquedas, *Ver* búsquedas guardadas búsquedas guardadas añadir, [80-81](#page-79-0) borrar, [81-82](#page-80-0) editar, [81](#page-80-0) introducción, [80-82](#page-79-0) ordenar en menú Buscar, [82](#page-81-0) Buzón de entrada, *Ver* mensajes

#### **C**

cancelar invitación, [105](#page-104-0) cancelar reunión, [105](#page-104-0) carpetas abrir, [20-21](#page-19-0) abrir para otro usuario, [76-77](#page-75-0) borrar, [22](#page-21-0) cambiar formato, [78](#page-77-0) configurar fuera de línea, [151-152](#page-150-0) configurar terminación automática, [152](#page-151-0) configurar valores predeterminados, [150-151](#page-149-0) copiar, [22](#page-21-0) crear nueva, [21](#page-20-0) introducción, [20-22](#page-19-0) mover, [21](#page-20-0) remitir mensajes a, [63-64](#page-62-0) renombrar, [22](#page-21-0) suscribir a, [77-78](#page-76-0)

carpetas (Continuación) usar, [57-58,](#page-56-0) [76-78](#page-75-0) ver propiedades, [77](#page-76-0) carpetas virtuales añadir, [86-88](#page-85-0) borrar, [89](#page-88-0) cambiar posición, [89](#page-88-0) crear a partir de búsqueda, [90](#page-89-0) crear a partir de mensaje, [89-90](#page-88-0) editar, [88](#page-87-0) introducción, [85-90](#page-84-0) mostrar, [85-90](#page-84-0) cita para todo el día, [97-98](#page-96-0) cita repetitiva, [98-99](#page-97-0) citas borrar serie de, [100](#page-99-0) borrar una en una serie, [100](#page-99-0) crear repetitiva, [98-99](#page-97-0) crear una para todo el día, [97-98](#page-96-0) crear única, [94-97](#page-93-0) recordatorio, [94-97](#page-93-0) usar Resumen para actualizar, [42](#page-41-0) codificación de caracteres cambiar, [69](#page-68-0) introducción, [69-70](#page-68-0) contactos añadir, [122-125](#page-121-0) añadir el remitente de un mensaje, [61](#page-60-0) borrar, [128](#page-127-0) buscar, [120-122](#page-119-0) copiar, [128](#page-127-0) editar, [126](#page-125-0) enviar el mensaje a, [129](#page-128-0) guardar, [127](#page-126-0) guardar el archivo adjunto, [127-128](#page-126-0) introducción a, [119-120](#page-118-0) mover, [128](#page-127-0) ordenar, [23-24](#page-22-0) reenviar, [127](#page-126-0) selección para el mensaje, [51-52](#page-50-0) contraseñas, borrar del correo, [62](#page-61-0) control de acceso, *Ver* permisos de acceso correo, *Ver* mensajes correo electrónico, *Ver* mensajes cuenta, configuración de la gestión de la, [35-36](#page-34-0) cuenta del Servidor de agendas Agenda personal, [133-134](#page-132-0) borrar, [133](#page-132-0)

cuenta del servidor de agendas, configurar, [162-164](#page-161-0) Cuenta del servidor de agendas crear, [132](#page-131-0) cuenta del Servidor de agendas Invitaciones personales, [135](#page-134-0) Cuenta del servidor de agendas modificar, [132-133](#page-131-0) cuenta del Servidor de agendas Tareas personales, [134](#page-133-0) visión general, [131-132](#page-130-0) cuenta del Servidor de agendas de Sun Java System, *Ver* cuenta del servidor de agendas cuentas de correo configurar, [146-150](#page-145-0) configurar las preferencias predeterminadas, [148-149,](#page-147-0) [149-150](#page-148-0) editar, [147-150](#page-146-0) Cuentas del servidor de agendas, trabajar con, [132-133](#page-131-0)

#### **D**

diálogo de avisos de mensajes, [96-97](#page-95-0) documentos adjuntos añadir al mensaje, [64](#page-63-0) adjuntar un mensaje, [49](#page-48-0) reenviar mensajes como, [50-51](#page-49-0) visualizar, [47-48](#page-46-0)

#### **E**

emoticonos definido, [64](#page-63-0) insertar en mensajes, [68](#page-67-0) exportar datos, [179](#page-178-0)

### **F**

filtros añadir, [82-84](#page-81-0) aplicar a mensajes seleccionados, [85](#page-84-0) borrar, [84](#page-83-0) cambiar la posición de, [84](#page-83-0) crear a partir de un mensaje, [85](#page-84-0)

filtros (Continuación) editar, [84](#page-83-0) introducción, [82-85](#page-81-0) firmas, configuración de las preferencias, [157-158](#page-156-0)

#### **G**

GPG, [71-72](#page-70-0) grupos de atajos abrir, [18](#page-17-0) cambiar tamaño del icono, [19](#page-18-0) crear, [18](#page-17-0) quitar, [19](#page-18-0) renombrar, [19](#page-18-0)

#### **I**

importar contactos, [173-174](#page-172-0) Outlook Express, [178-179](#page-177-0) importar correo Netscape, [178](#page-177-0) Outlook, [178](#page-177-0) Outlook Express, [178](#page-177-0) importar correo electrónico KMail, [175](#page-174-0) mutt, [174-175](#page-173-0) importar correo electrónicos, introducción, [173-174](#page-172-0) información de identificación, introducir, [30](#page-29-0) información de libre/ocupado publicar, [107-108](#page-106-0) servidor de directorios, [134](#page-133-0) invitación cancelar, [105](#page-104-0) responder a, [106](#page-105-0) Invitaciones personales, [135](#page-134-0)

#### **K**

KMail, importar correo electrónico, [175](#page-174-0)

#### **L**

Libreta de direcciones, *Ver* contactos

listas de contactos añadir, [125-126](#page-124-0) borrar, [128](#page-127-0) copiar, [128](#page-127-0) editar, [126-127](#page-125-0) enviar el mensaje a, [129](#page-128-0) guardar, [127](#page-126-0) guardar el archivo adjunto, [127-128](#page-126-0) mover, [128](#page-127-0) reenviar, [127](#page-126-0)

### **M**

mensajes añadir documentos adjuntos, [64](#page-63-0) añadir un remitente a los contactos, [61](#page-60-0) abrir, [46](#page-45-0) abrir la carpeta de otro usuario, [76-77](#page-75-0) adjuntar datos, [49](#page-48-0) banderas borrar, [75](#page-74-0) establecer como completadas, [75](#page-74-0) marcar mensajes, [74-75](#page-73-0) borrar, [55](#page-54-0) borrar contraseñas, [62](#page-61-0) buscar en un mensaje, [59](#page-58-0) buscar en una carpeta, [59](#page-58-0) buscar texto, [65](#page-64-0) buscar texto con expresiones regulares, [65](#page-64-0) buscar y reemplazar texto, [65-66](#page-64-0) búsquedas guardadas añadir, [80-81](#page-79-0) borrar, [81-82](#page-80-0) editar, [81](#page-80-0) introducción, [80-82](#page-79-0) ordenar en menú Buscar, [82](#page-81-0) cambiar el tamaño del texto, [62](#page-61-0) cambiar formato de las carpetas, [78](#page-77-0) cambiar visualización, [63](#page-62-0) carpetas, uso de, [57-58,](#page-56-0) [76-78](#page-75-0) carpetas virtuales añadir, [86-88](#page-85-0) borrar, [89](#page-88-0) cambiar posición, [89](#page-88-0) crear a partir de búsqueda, [90](#page-89-0) crear a partir de mensaje, [89-90](#page-88-0) editar, [88](#page-87-0)

mensajes, carpetas virtuales (Continuación) introducción, [85-90](#page-84-0) mostrar, [85-90](#page-84-0) configuración de las preferencias de las firmas, [157-158](#page-156-0) configurar las preferencias de formato de HTML, [154-155](#page-153-0) configurar preferencias, [152-156](#page-151-0) configurar preferencias de las etiquetas, [155-156](#page-154-0) configurar preferencias del corrector ortográfico, [158-159](#page-157-0) configurar preferencias para la redacción, [156-159](#page-155-0) copiar, [58](#page-57-0) crear en formato HTML, [66](#page-65-0) deshacer acciones, [53](#page-52-0) ejecutar una búsqueda avanzada, [79-80](#page-78-0) enviar, [48-49](#page-47-0) etiquetar, [75-76](#page-74-0) filtros añadir, [82-84](#page-81-0) aplicar a mensajes seleccionados, [85](#page-84-0) borrar, [84](#page-83-0) cambiar la posición de, [84](#page-83-0) crear a partir de un mensaje, [85](#page-84-0) editar, [84](#page-83-0) introducción, [82-85](#page-81-0) formatear página, [68](#page-67-0) formatear párrafo, [67-68](#page-66-0) formatear tipo de letra, [66-67](#page-65-0) formatos, [52-54,](#page-51-0) [64-69](#page-63-0) guardar, [47](#page-46-0) guardar borradores, [54](#page-53-0) imprimir, [47](#page-46-0) insertar emoticonos, [68](#page-67-0) internacional cambiar codificación de caracteres, [69](#page-68-0) introducción, [69-70](#page-68-0) introducción al correo electrónico, [43-46](#page-42-0) marcar como importantes, [73](#page-72-0) marcar como leídos, [73](#page-72-0) marcar como no leídos, [73](#page-72-0) mensajes de seguridad descifrar, [72](#page-71-0) mensajes seguros enviar, [72](#page-71-0) firmar, [71](#page-70-0)

mensajes, mensajes seguros (Continuación) introducción, [71-72](#page-70-0) modificar contenido, [53](#page-52-0) modo conectado, [70](#page-69-0) modo desconectado, [70](#page-69-0) mostrar, [46-48,](#page-45-0) [62-63](#page-61-0) mostrar conversación, [73](#page-72-0) mover, [57-58](#page-56-0) navegar, [55-56](#page-54-0) ocultar, [76](#page-75-0) ordenar, [23-24](#page-22-0) personalizar la ventana de redacción, [68-69](#page-67-0) poner una bandera introducción, [74-75](#page-73-0) recibir, [46](#page-45-0) recuperar, [55](#page-54-0) redactar, [52-54,](#page-51-0) [64-69](#page-63-0) reemplazar texto, [65-66](#page-64-0) reenviar, [50-51](#page-49-0) remitir una carpeta, [63-64](#page-62-0) responder, [49-50](#page-48-0) revisión ortográfica, [53-54](#page-52-0) selección de contactos para enviar a, [129](#page-128-0) seleccionar, [56-57](#page-55-0) seleccionar contactos para enviar a, [51-52](#page-50-0) suscribir a carpetas, [77-78](#page-76-0) vaciar Papelera, [55](#page-54-0) ver propiedades de carpetas, [77](#page-76-0) visualizar documentos adjuntos, [47-48](#page-46-0) visualizar imágenes, [62](#page-61-0) volver a enviar, [63](#page-62-0) modo conectado, [70](#page-69-0) modo desconectado, [70](#page-69-0) mutt, importar correo electrónico, [174-175](#page-173-0)

#### **N**

Netscape, importar correo, [178](#page-177-0)

#### **O**

ordenar elementos, [23-24](#page-22-0) Outlook, importar correo, [178](#page-177-0) Outlook Express importar contactos, [178-179](#page-177-0) importar correo, [178](#page-177-0)

#### **P**

panel de carpetas introducción, [17](#page-16-0) mostrar, [17](#page-16-0) trabajar con carpetas, [20](#page-19-0) permisos de acceso configurar, [137-141](#page-136-0) dar, [139-140](#page-138-0) orden de reglas, [138](#page-137-0) quitar, [140](#page-139-0) permisos de accesos, mostrar, [138-139](#page-137-0) PGP, [71-72](#page-70-0) procedimientos iniciales configuración de las opciones de correo entrante, [32-34](#page-31-0) configuración del servidor de correo entrante, [30-32](#page-29-0) configuración del servidor de correo saliente, [34-35](#page-33-0) configurar gestión de la cuenta, [35-36](#page-34-0) importar contactos Outlook Express, [178-179](#page-177-0) importar correo Netscape, [178](#page-177-0) Outlook, [178](#page-177-0) Outlook Express, [178](#page-177-0) introducir la información de identificación, [30](#page-29-0) seleccionar zona horaria, [36](#page-35-0) uso del Asistente de configuración de Evolution, [29-30](#page-28-0) Propietarios, añadir usuario a la lista de, [140](#page-139-0) propietarios, quitar usuario de la lista de, [141](#page-140-0)

#### **R**

recordatorio, [94-97](#page-93-0) Resumen actualizar citas, [42](#page-41-0) actualizar tareas, [42](#page-41-0) citas, [40](#page-39-0) configuración de las preferencias de la agenda, [170-171](#page-169-0) configuración de las preferencias de la meteorología, [168,](#page-167-0) [169-170](#page-168-0) configuración de las preferencias de las tareas, [170-171](#page-169-0)

Resumen (Continuación) configuración de las preferencias para el suministro de noticias, [168-169](#page-167-0) el tiempo, [40](#page-39-0) imprimir, [41](#page-40-0) introducción a, [39-41](#page-38-0) mensajes, [40](#page-39-0) proveedores de noticias, [40](#page-39-0) tareas, [41](#page-40-0) reuniones actualizar detalles, [107](#page-106-0) cancelar, [105](#page-104-0) cancelar invitación a, [105](#page-104-0) crear, [100-104](#page-99-0) detalles de actualización, [106-107](#page-105-0) enviar información, [104](#page-103-0) responder a invitación, [106](#page-105-0) revisor ortográfico, [53-54](#page-52-0)

#### **S**

sección Previsualización, ilustración, [99](#page-98-0) servidor compartido de directorios, *Ver* servidor LDAP servidor de correo correo entrante, configuración, [30-32](#page-29-0) correo entrante, opciones de, [32-34](#page-31-0) correo saliente, configuración, [34-35](#page-33-0) servidor de directorios, *Ver* servidor LDAP Servidor de directorios de Sun Java System, [134](#page-133-0) servidor LDAP configuración de las preferencias, [164-167](#page-163-0) configurar, [164-167](#page-163-0) suscribir, a carpetas en servidores de correo, [77-78](#page-76-0) suscripción a carpetas, [33](#page-32-0) suscripciones, gestionar, [135-137](#page-134-0)

#### **T**

tareas asignar, [115-116](#page-114-0) borrar las completadas, [118](#page-117-0) borrar única, [118](#page-117-0)

Tareas configuración de las preferencias de visualización, [161-162](#page-160-0) configurar preferencias, [159-162](#page-158-0) tareas crear, [111-115](#page-110-0) enviar información, [117](#page-116-0) marcar como terminada, [117](#page-116-0) Tareas ocultación terminada, [161-162](#page-160-0) tareas ordenar, [23-24](#page-22-0) usar Resumen para actualizar, [42](#page-41-0) visión general, [109-111](#page-108-0) Tareas personales, [134](#page-133-0)

#### **V**

vistas crear personalizadas, [26-27](#page-25-0) formatear columnas, [24-25](#page-23-0) guardar, [26](#page-25-0) introducción, [24-27](#page-23-0) personalizar, [25-26](#page-24-0)

#### **Z**

zona horaria, seleccionar, [36](#page-35-0)